# FORM 6

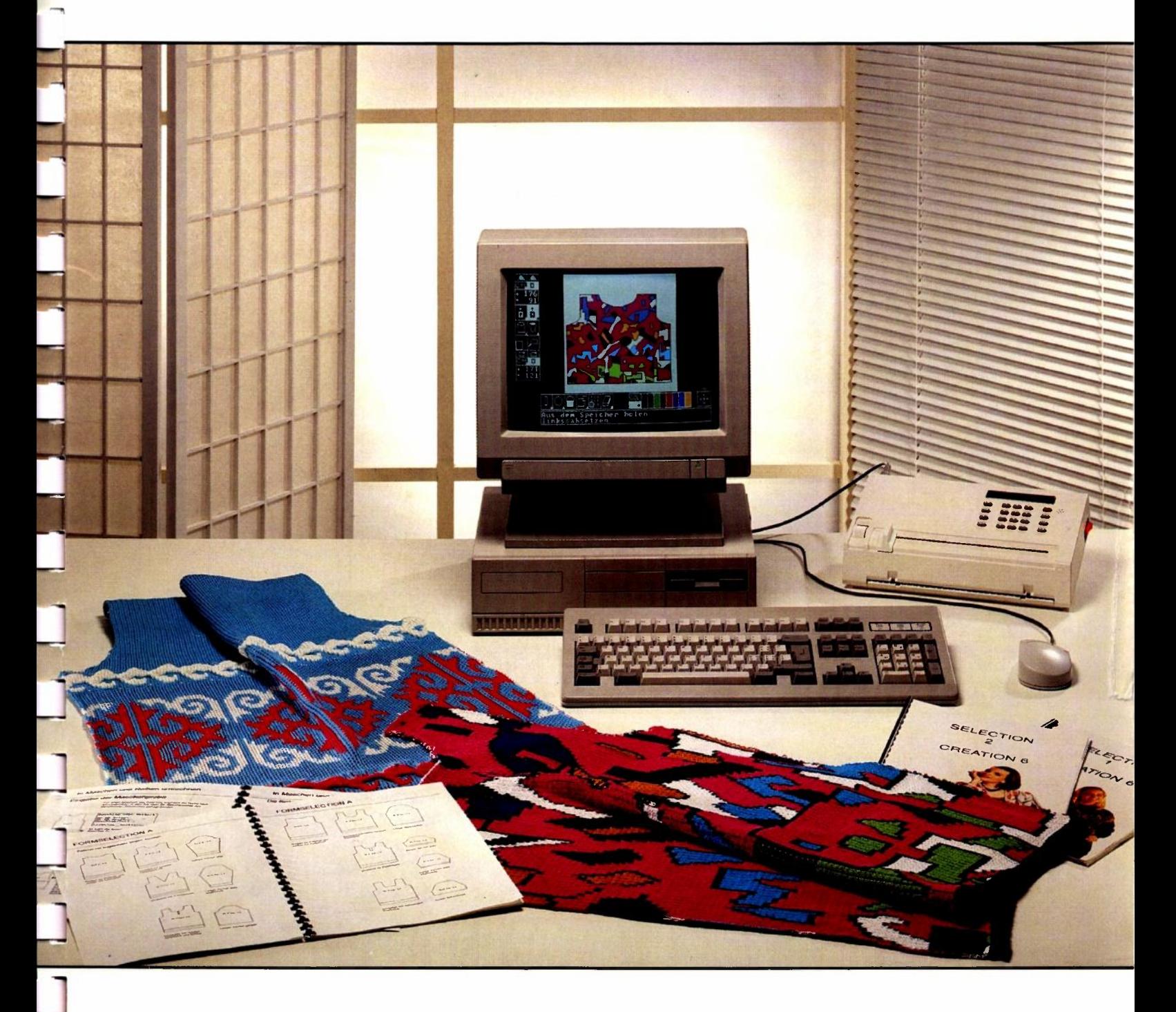

## **Form 6 Bedienungsanleitung**

Voraussetzung für die Lektüre dieser Bedienungsanleitung ist, dass Sie die Bedienungsanleitung CREATION 6 bereits kennen.

Die Warenzeichen- und Copyrightinformation, die in der Bedienungsanleitung CRATION 6 enthalten sind, gelten vollumfänglich auch für FORM 6.

Voraussetzung für das Importieren und Exportieren von Grafiken im pcx Format ist : Beim Importieren muss es sich um die pcx Versionen 2.8 oder 3.0 handeln, beim Exportieren um die pxc Version 3.0.

### Index der Wahlfelder und Anzeigen

Dieser Index enthält nur die Wahlfelder und Anzeigen, die in CREATION 6 nicht erscheinen.

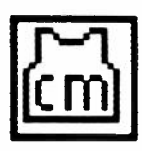

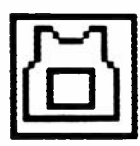

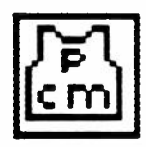

Verzeichnis PFCM, S. 10

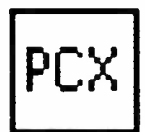

Verzeichnis PCX, S. 86

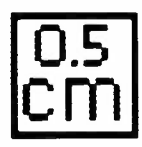

Pixelgrösse, S. 11

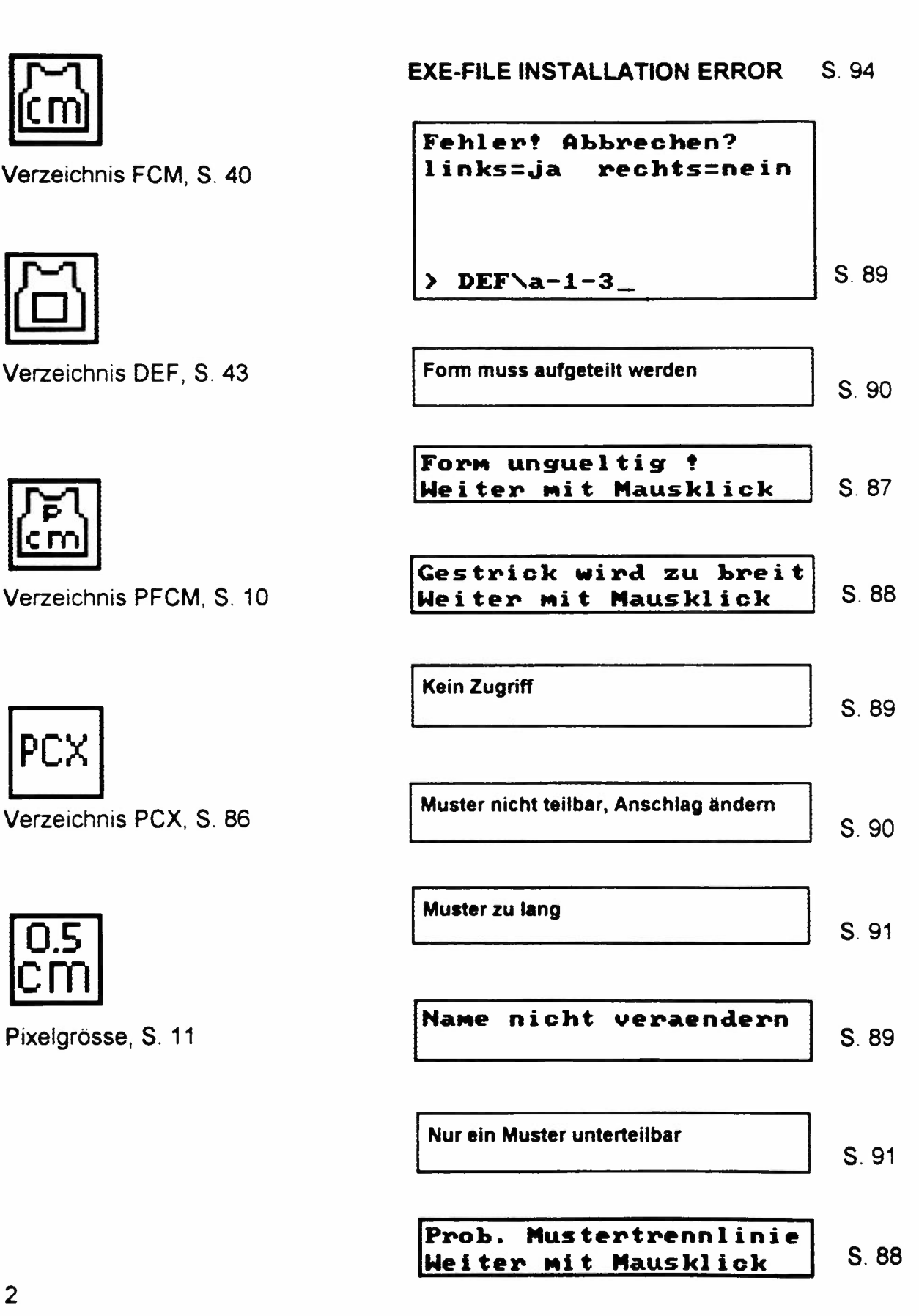

### **FORM6**

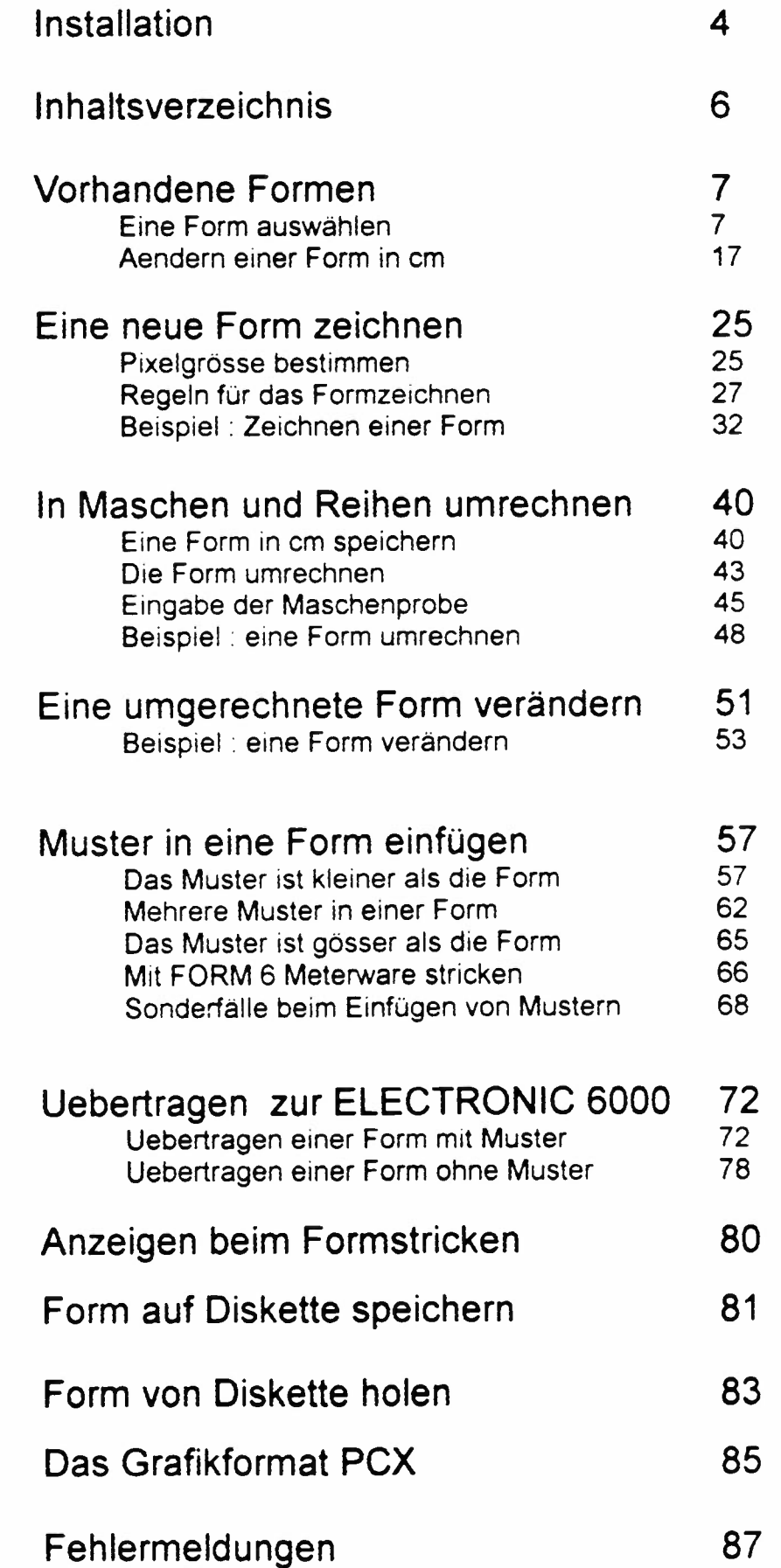

### Form 6 kann nicht alleine verwendet werden.

Sie können FORM 6 erst installieren, wenn Sie zuvor CREATION 6 installiert haben. Sollten Sie dennoch versuchen FORM 6 vor CREATION 6 zu installieren, führt das zu erheblichen Störungen.

**Diskette von FORM 6 ins Laufwerk A oder B einlegen,** je nach dem, von welchem Laufwerk aus Sie installieren wollen. (Achtung: der Schreibschutz darf nicht aktiviert sein.)

**A:** oder **B:** tippen

**ENT** Taste betätigen

**INST A** oder **INST B** tippen

**ENT** Taste betätigen

Auf dem Bildschirm erscheinen verschiedene Meldungen über den Fortgang der Installation. Wenn sie erfolgreich abgeschlossen ist, erscheint:

**EXE-FILE INSTALLED Remaining installs: 001** 

**REM Wenn die Anzeige "EXE-FILE INSTALLED" heisst, "FORM" tippen. REM lf the message is 'EXE-FILE INSTALLED' , type 'FORM'. REM Si "EXE-FILE INSTALLED" est affiche, tapper "FORM".** 

#### **C:\CREA**

Wenn an Stelle von EXE-FILE INSTALLED die Meldung erscheint EXE-FILE INSTALLATION ERROR, gehen Sie zu Seite 94.

Die zweite Zeile der Anzeige bedeutet, dass jetzt auf der Diskette nur noch eine Installationsmöglichkeit vorhanden ist.

#### **Tippen Sie FORM** und **drücken die Taste ENT**

Das Inhaltsverzeichnis wie auf Seite 6 abgebildet erscheint auf Ihrem Bildschirm.

#### **Immer wenn Sie Ihren PC einschalten, werden Sie durch Eintippen des Namens "FORM" zum Programm kommen.**

Mit dem Wort "CREATION" können Sie nun das Progamm nicht mehr öffnen.

Achtung , das Programm ist wie folgt gesichert : **Von der Originaldiskette kann das Programm nur zweimal auf der Festplatte installiert werden.** 

Eine Sicherungskopie auf einer andern Diskette kann nicht gemacht werden.

Wenn Sie das Programm auf einem anderen Computer installieren wollen, müssen Sie es von dem Computer aus, auf dem Sie es zuerst installiert hatten, wieder zurückinstallieren auf die Originaldiskette.

### **Reinstallation des Programms auf der Originaldiskette:**

#### **Originaldiskette von FORM 6 ins Laufwerk A oder B legen**

**A:** oder **B:** tippen, **ENT** Taste betätigen.

**REINST A** oder **REINST B** tippen, **ENT** Taste betätigen.

Auf dem Bildschirm erscheint jetzt die Meldung :

REM "Reinstallation von FORM 6 laeuft" REM "Reinstallation of FORM 6 started" REM "Reinstallation de FORM 6 en cours" sowie weitere Meldungen. Am Schluss erscheint:

**REM "Reinstallation von FORM 6 beendet" REM "Reinstallation of FORM 6 finished" REM "Reinstallation de FORM 6 termine"** 

Auf dem Bildschirm erscheint

#### **Remaining installs 002**

**C:\** 

Das Programm FORM 6 ist jetzt auf Ihrer Festplatte nicht mehr lauffähig.

Auf der Originaldiskette befinden sich dafür wieder zwei Installationsmöglichkeiten für das Programm.

Ueber das Vorgehen, wenn Sie irrtümlicherweise beide Installationsmöglichkeiten zerstört haben sollten, informiert Sie das lose beiliegende Blatt.

### **Achtung : bevor ein backup gemacht wird, muss FORM 6 auf der Originalsdiskette reinstalliert werden.**

Wenn das nicht befolgt wird, wird FORM 6 unbrauchbar.

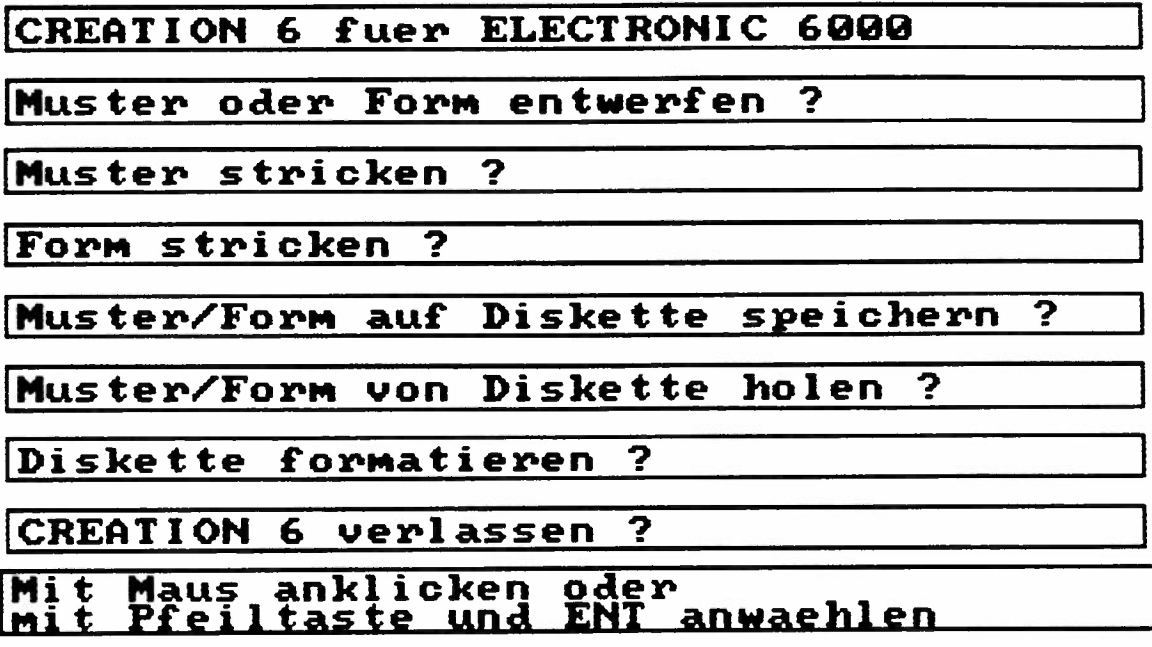

Dieses Inhaltsverzeichnis erscheint, wenn Sie CREATION 6 und FORM 6 auf Ihrer Festplatte installiert haben, und das Programm gestartet haben. Klicken Sie" Muster oder Form entwerfen?" an.

> Die Nachfolgenden Erklärungen gehen davon aus, dass Sie sich bereits mit dem Zeichnen von Mustern einigermassen vertraut gemacht haben, dass Sie zumindest wissen, was gemeint ist, wenn Worte wie "anklicken" verwendet werden oder "speichern" oder "aus dem Speicher holen". Wenn das nicht der Fall sein sollte, lesen Sie zuerst die Bedienungsanleitung für CREATION 6 durch.

Zuerst wird erklärt, wie man eine bereits gezeichnete Form auf dem Bildschirm ansieht, seinen eigenen Bedürfnissen anpasst und sie dann strickt.

(Die bereits gezeichnete Form ist in unseren Erklärungen der im Programm FORM 6 enthaltene Standardpullover, genau gleich gehen Sie jedoch mit den weiteren Formen vor, die Sie als Sonderzubehör kaufen können.)

Wie Sie vorgehen, wenn Sie eine Form vollständig von Anfang an selbst zeichnen wollen, wird von Seite 25 an erklärt.

In der Software "Form 6" sind die Formen, d.h. Schnittmuster für einen klassischen Langarmpullover mit eingesetzten Aermeln enthalten, damit Sie hier schon lernen können, wie man die richtige Grösse aussucht und wie man diese seinen eigenen Bedürfnissen anpassen kann.

Disketten mit weiteren Formen für andere Modelle können als Zubehör bei Ihrem Händler gekauft werden.

### Die passende Grösse aussuchen

Da die Konfektionsgrössen von Land zu Land verschieden sind, können wir keine allgemeingültigen Grössenbezeichnungen verwenden. Wir haben daher die Grössen, in denen wir Formen anbieten, von 1 bis 20 durchnumeriert. Welchen Massen diese Grössen entsprechen, können Sie der untenstehenden Tabelle entnehmen.

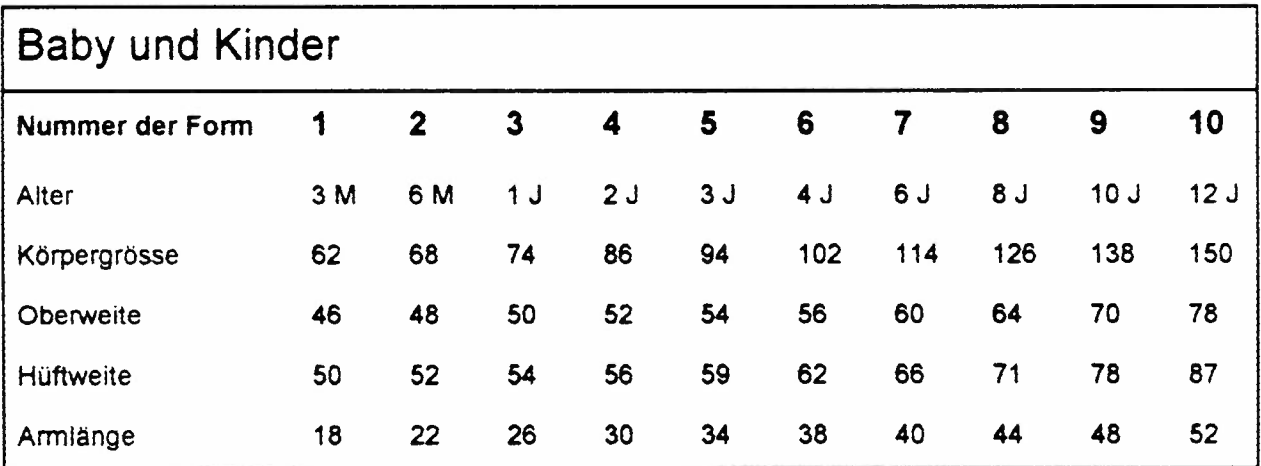

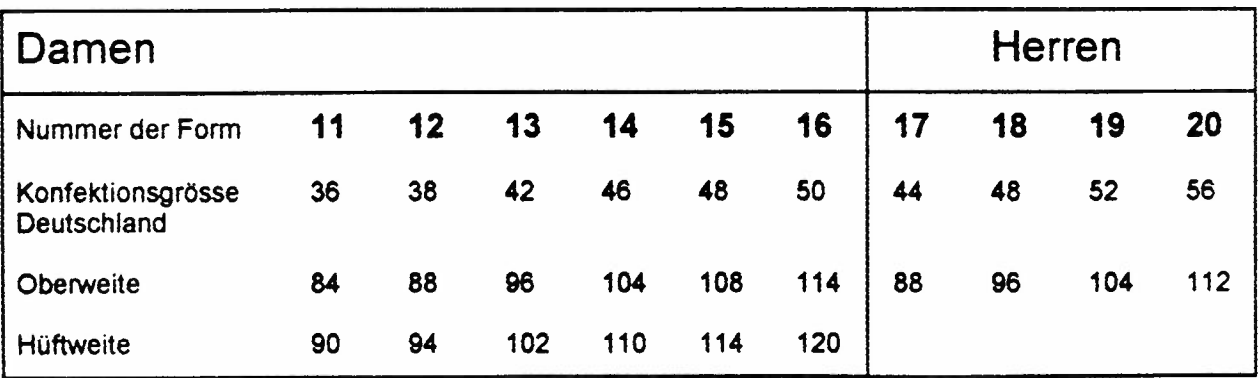

Alle in der Tabelle angegebenen Masse sind Körpermasse in cm, d.h.das Massband muss beim Messen glatt anliegen, die nötige Ueberweite für Bewegungsspielraum ist in den Formen bereits vorgesehen.

Suchen Sie an Hand der Tabelle die Grösse, die Sie benötigen. Achtung : verlassen Sie sich dabei nicht nur auf die angegebene Konfektionsgrösse, vergleichen Sie auch die anderen **Masse** mit ihren eigenen Massen.

Wenn Sie gemäss Tabelle Ihr Mass ausgesucht haben, holen Sie sich die Form nun auf den Bildschirm, um sie genau zu begutachten, ob sie auch in allen Details Ihren Wünschen entspricht.

### **Der Standardpullover in FORM 6**

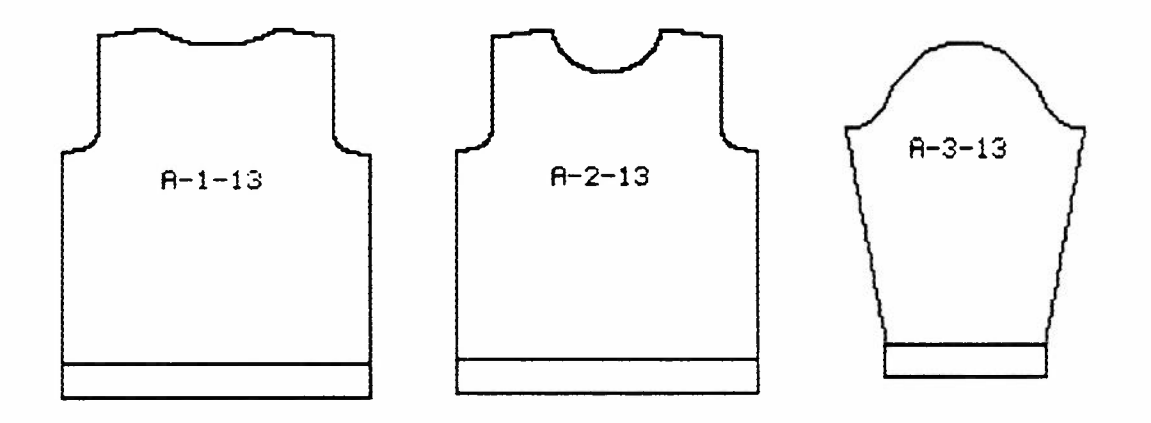

Dieser Standardpullover mit eingesetzten langen Aermeln ist im Programm FORM 6 in allen 20 Grössen der Tabelle gespeichert.

### **Die Bezeichnung der Form**

Als Beispiel dient die Form A-2-13.

Jedes Element dieses Namens hat eine bestimmte Bedeutung und wenn Sie sich diese merken, können Sie viel leichter und schneller die gesucht Form auf den Bildschirm bringen.

### **A-2-13**

**A** Dies ist sozusagen der "Familienname" der Form. Im Programm Form 6 finden Sie nur Formen der "Familie" A. Wenn Sie jedoch zusätzliche Formen kaufen, werden Sie sehen, dass es auch weitere Familien gibt, B, C etc. Der Sinn des Familiennamens ist, dass Sie immer wissen, welche Teile zueinanderpassen, das heisst, Sie können alle Rücken, Vorderteile und Aermel der Familie A miteinander kombinieren.

Sie dürfen jedoch nie eine Aermel der Familie B mit einem Vorderteil der Familie A kombinieren etc. (Auch hier haben wir in unserem Beispiel nur ein Vorderteil und einen Aermel, wenn sie jedoch weitere Formen kaufen, werden Sie sehen, dass auch zur Familie A mehrere Vorderteile und mehrere Aermel gehören.)

**2** Diese Zahl sagt Ihnen, um welchen Teil des Pullovers es sich handelt.

Wenn Sie bereits mit unseren Modellheften gestrickt haben, wissen Sie, dass Fig. 1 immer ein Rücken ist, Fig. II immer ein Vorderteil und Fig. III ein Aermel. Statt der römischen Zahlen, die Sie vom Modellheft kennen, haben wir, damit der Namen kürzer wird, arabische Zahlen eingefügt. Daher also

- **1 = Rücken**
- **2 = Vorderteil**
- **3 = Aermel**

Nach der Zahl kann noch ein Buchstaben erscheinen, wenn es in der gleichen Familie mehrere Vorderteile gibt, also z. B. A-2b-12

**13** ist die Grösse gemäss unserer Tabelle S.3

### **Eine Form aus dem Speicher holen**

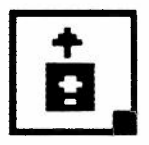

Klicken Sie das Wahlfeld "Aus dem Speicher holen" an. Jetzt erscheint folgendes Untermenü:

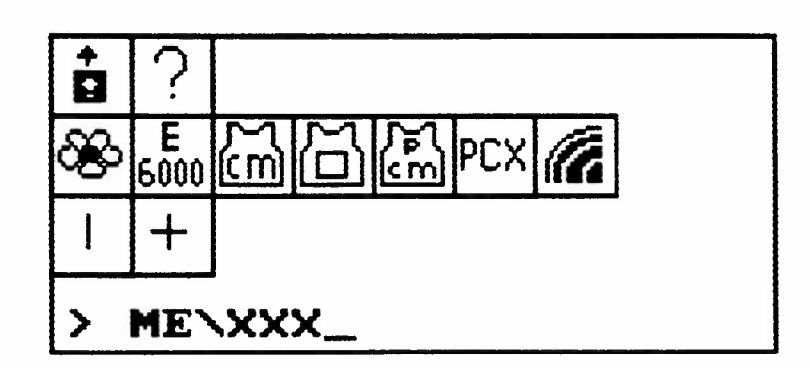

Die bereits gezeichneten Formen des Standardpullovers befinden sich in dem Verzeichnis

### **PFCM**

Klicken sie dieses Wahlfeld an :

Am unteren Rand des Untermenüs erscheint jetzt der Name des Verzeichnisses:

#### **PFCM \XXX**

Löschen Sie die drei xxx und tippen Sie für das Vorderteil

#### **A-2-13**

ein. Klicken Sie das Wahlfeld "Aus dem Speicher holen" an und setzen Sie den Rahmen, in dem sich die Form befindet, an der gewünschten Stelle auf dem Bildschirm ab.

### **Vorhandene Formen**

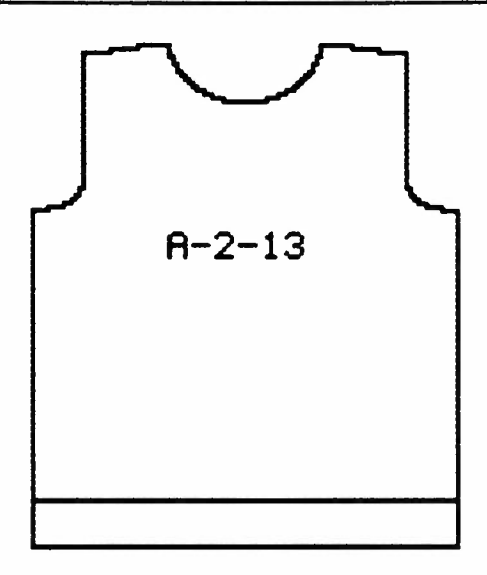

Achten sie darauf, sobald Sie eine bestehende Form auf dem Bildschirm haben, erscheint unten links auf dem Bildschirm eine neue Anzeige:

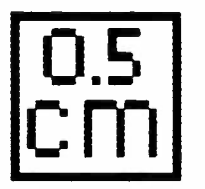

Diese Anzeige sagt Ihnen, wie gross ein Pixel ihrer Form nachher im fertigen Gestrick sein wird.

Ein Pixel ist der kleinste Punkt, mit dem Sie zeichnen können. Wenn sie Ihren Bildschirm genau ansehen,d.h. wenn sie z.B. den Farbstift angeklickt haben und nur einen kurzen Druck auf die linke Maustaste geben. sehen Sie auf dem Bildschirm ein kleines Quadrat, das ist ein Pixel.

Bei den Standardpullover, der in Ihrem Programm FORM 6 enthalten ist, entspricht ein Pixel immer einem halben cm im fertigen Gestrick. Es kann in anderen Formen vorkommen, dass ein Pixel einem cm entspricht, wenn die Form so gross ist, dass sie sonst nicht auf dem Bildschirm Platz hätte.

### Die Formfarbe

Die Form selbst ist in schwarz gezeichnet, während ihr Name in einer anderen Farbe erscheint. Der Grund ist, dass im Programm FORM 6 schwarz= Farbe O nur zum Zeichnen der Form verwendet werden darf.

Achtung, in der Normalpalette des Programms gibt es noch andere Farben, die schwarz sind, z., die Farbe 16. Wenn Sie Muster zeichnen, dürfen Sie für die Farbe schwarz nur diese nehmen.

#### **Wenn Sie mit einer Form stricken, darf im Muster nie die Farbe Nummer O** = **schwarz vorkommen.**

Der Computer wird Ihnen, wenn Sie eine Form mit einem Muster, in dem die Farbe Nummer Null vorkommt, speichern oder stricken wollen, mitteilen, dass die Form ungültig ist.

### Das Ausmessen der Form

Klicken Sie als erstes eine andere Farbe an als schwarz, z.B. rot, damit Sie nicht später eine Fehlermeldung erhalten. Klicken sie mit der rechten Maustaste den Bleistift an und im Untermenü davon die

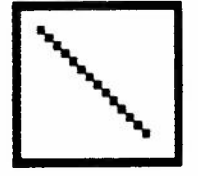

### **Linie diagonal verschiebbar**

Damit können Sie nun als erstes die Form ausmessen.

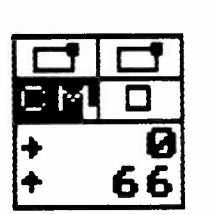

Damit Sie die Masse direkt in cm ablesen können, müssen Sie sicher sein, dass beim unteren Zähler auch das Feld "CM" aktiviert ist. (Es erscheint mit hellem Grund, während die anderen Felder mit schwarzem Grund erscheinen}

Ist das nicht der Fall, klicken Sie das "CM" Feld an, damit es aktiviert wird.

#### Achtung : bei der Form in cm gehört die Linie mit zur Form

d.h. der Pixel ( = 0,5 cm ), der die Umrisslinie ausmacht, wird auch mitgestrickt. Wenn Sie also die Form ausmessen, müssen Sie jeweils den Strich so legen, dass er *zwar* nicht über den Rand vorsteht, dass er aber die Randlinie schneidet.

### **Vorhandene Formen**

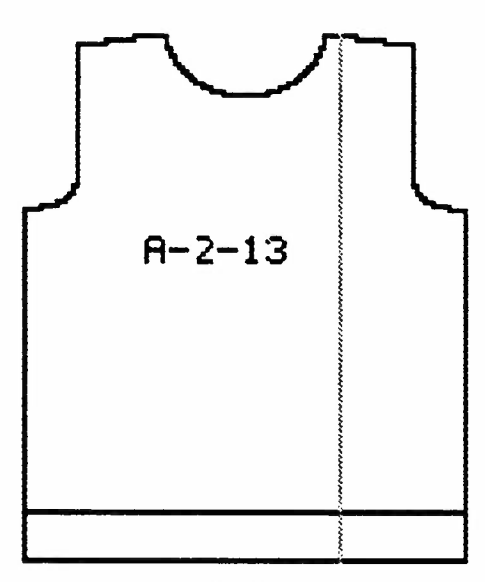

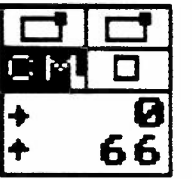

Bewegen Sie die Maus mit gedrückter rechter Maustaste so, dass ein senkrechter Strich entsteht . der von der Schulter bis zum unteren Rand des Pullovers reicht.

Der untere Zähler rechts zeigt Ihnen neben dem Pfeil, der nach oben zeigt, genau, wie lang Ihr Pullover in cm werden wird. (Achtung: drücken Sie nicht auf die linke Maustaste, um den Strich abzusetzen, denn in diesem Fall würde die schwarze Umrisslinie der Form unterbrochen und Sie müssten sie mit schwarz = 0 wieder ergänzen.)

#### **Länge des Pullovers = 66 cm**

Auf die gleiche Art und Weise können Sie auch andere Masse des Schnittmusters ermitteln :

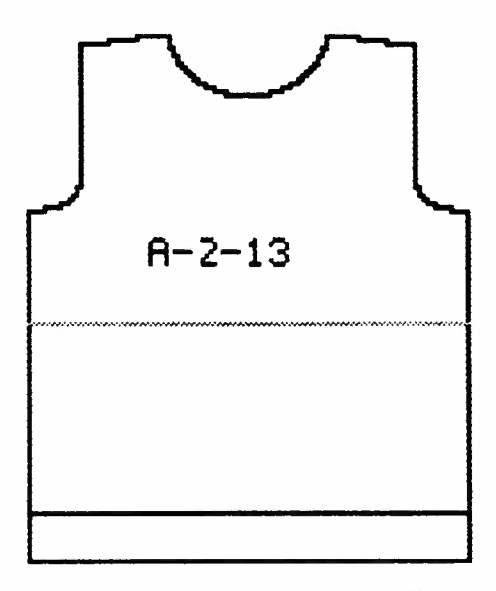

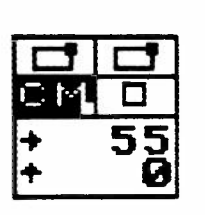

Breite des Vorderteils = 55 cm

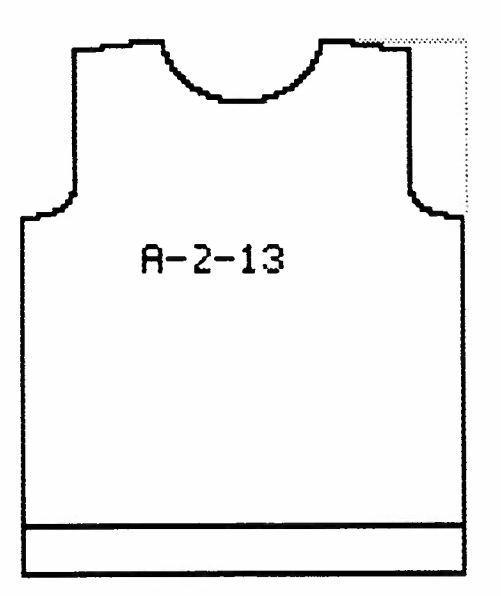

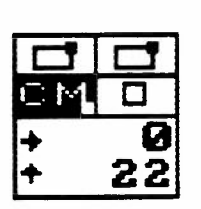

#### Höhe **des Armausschnittes** = 22 cm

Hier war es notwendig, eine zweite Hilfslinie zu zeichnen, um das genaue Mass ablesen zu können.

Denken Sie daran: immer darauf achten, dass durch diese Hilfslinie beim Messen nirgends die Umrisslinie der Form unterbrochen wird.

### **Tips zur Auswahl der richtigen Grösse**

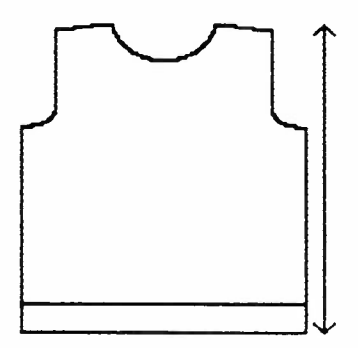

#### **Die Länge des Pullovers :**

Nachem Sie die Form ausgemessen haben, halten Sie ein Massband an sich selbst und messen Sie, ob Ihnen die Länge gefällt oder nicht. Wenn nicht, verändern Sie sie wie S. 18 beschrieben.

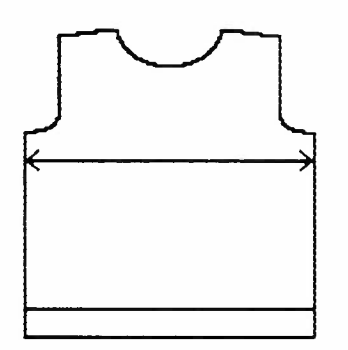

#### **Die Weite des Pullovers:**

Hier geht es eigentlich darum, wieviel Ueberweite für die Bewegungsfreiheit Sie wünschen. Wieviel Ueberweite vorgesehen ist, können Sie einfach feststellen, indem Sie die Breite der Form (Beispiel 55 cm) verdoppeln(= 110 cm) und mit Ihrer eigenen Oberweite vergleichen (Grösse 13 in der Tabelle= 96 cm) In diesem Fall beträgt also die Ueberweite 14 cm.

Wieviel Ueberweite Sie persönlich wünschen, hängt von Ihren eigenen Vorlieben ab, ob Sie eher saloppe oder eher enge Pullover tragen. Natürlich kann auch der Modetrend einen Einfluss darauf haben. Wenn Sie sich nicht recht vorstellen können, ob diese 14 cm genügen oder zu viel sind, dann ist es einfachsten, Sie nehmen einen Ihrer eigenen Pullover, in dem Sie sich wohl fühlen, und messen ihn aus. So sehen Sie sofort, ob ihnen die vorgeschlagene Ueberweite zusagt oder ob Sie sie ändern wollen. Sollte das der Fall sein, sehen Sie S. 20, wie das gemacht wird.

### **Vorhandene Formen**

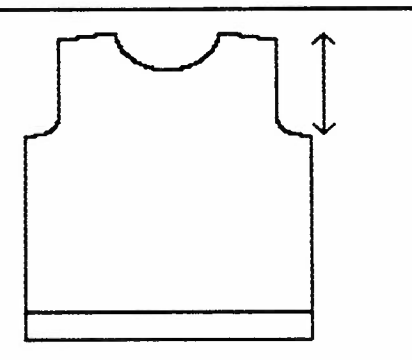

#### Die Höhe des Armausschnittes :

Dies ist ein sehr wichtiges Mass, denn hiervon hängt in einem grossen Masse ab, ob Sie sich in dem Pullover wohl fühlen oder nicht.

Auch hier gibt es keine allgemeingültigen Regeln, alles hängt von Ihren Vorlieben und von der Mode ab. Nehmen Sie also auch hier wieder einen Pullover zu Hand, der gut sitzt, und messen Sie ihn aus. Achtung: Aenderungen des Armausschnittes sind die schwierigsten Aenderungen. denn da müssen Sie auch die Armkugel so verändern, dass sie wieder in den veränderten Armausschnitt passt.

**Daher ist es am einfachsten, Sie suchen sich die Grösse, bei der der Armausschnitt stimmt.** 

Alles andere ist viel einfacher zu ändern als der Armausschnitt.

#### **Aermellänge :**

Bei einem eingesetzten Aermel wie in unserem Beispiel ist das einfach festzustellen. Sie messen einfach vom Schulterknochen bis zur gewünschten Aermellänge. Wenn Sie jedoch weitere Formen auf Disketten kaufen, werden Sie sehen. dass es dort auch Formen gibt mit sogenannten überschnittenen Schultern. das heisst zum Beispiel Pullover mit gerade eingesetzten Aermeln, wo die Naht. mit der der Aermel eingesetzt wird, sich gar nicht beim Schulterknochen befindet, sondern wesentlich weiter unten.

Hier gehen Sie wie folgt vor: messen sie von der Stelle ausgehend, bis zu der der Aermel reichen soll, bis zum Schulterknochen. dann quer über den Rücken zum andern Schulterknochen und wieder bis zur gewünschten Aermellänge. Dieses Mass vergleichen Sie nun mit dem Mass des Aermels auf dem Bildschirm wie folgt: Ziehen Sie zuerst die Schulterbreite der Form von dem Mass, das Sie soeben ausgemessen haben ab, teilen Sie den Rest durch zwei und nun haben Sie die Aermellänge, die ihren Wünschen entspricht. Verlängern oder verkürzen Sie dann den Aermel wie S. 18 für das Verlängern des Pullovers beschrieben.

**Natürlich können auch alle anderen Teile der Form ebenso ausgemessen und danach verändert werden.** 

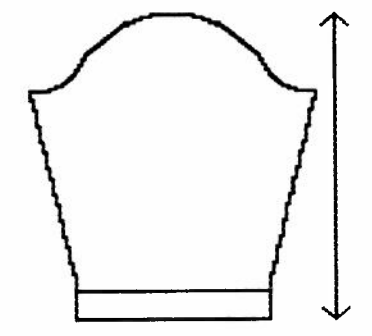

### **Aendern einer Form in cm**

Zum Verändern und auch zum Zeichnen einer Form können Sie alle Werkzeuge verwenden, die Sie auch zum Zeichnen eines Musters verwenden können, also den Bleistift und alle Werkzeuge im Untermenü des Bleistifts genau so wie den Kreis und alle Werkzeuge in seinem Untermenü. Sie sind völlig frei in der Wahl des Werkzeuges.

### **Folgende Regeln sind zu beachten :**

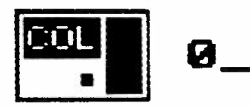

1. Die Form muss immer in der Farbe Null = schwarz gezeichnet werden.

(Die Farbnummer sehen Sie auf dem Untermenü von COL S. 63 Bed. Anl. CREATION 6.)

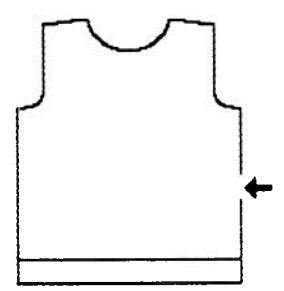

#### **2. Es darf in der Umrisslinie der Form keine Unterbrechung geben.**

(Genaueres, welches Formen grundsätzlich erlaubt sind, finden Sie auf S. 27 ff)

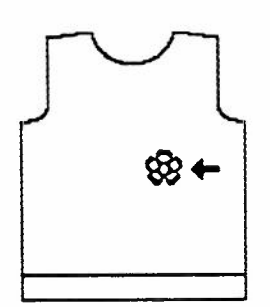

**3. Innerhalb der Form darf die Farbe Null** = **schwarz nirgends vorkommen ausser als Trennlinie zwischen Bund und Muster oder zwischen verschiedenen Musterabschnitten.** 

In den folgenden Beispielen finden Sie einige Vorschläge, wie Sie vorgehen können.

Sie können jedoch jederzeit auch andere Werkzeuge benützen, wenn diese Ihnen bequemer sind.

Falls Sie das Aendern einer Form nicht interessiert, können Sie auch gleich zum Kapitel über das Umrechnen einer Form gehen, S. 40.

### **1.Beispiel : Pullover verlängern**

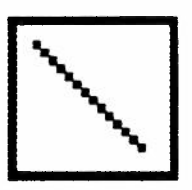

Verwenden Sie auch hier die

#### **"Linie diagonal verschiebbar''.**

Sie bietet den Vorteil, dass Sie damit sowohl senkrechte wie waagerechte Linien zeichnen können, ohne dass Sie dafür jedesmal ein neues Werkzeug holen müssen

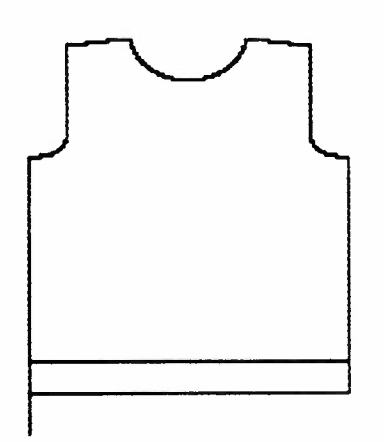

Bewegen Sie die Maus mit gedrückter rechter Taste so, dass eine senkrechte Linie entsteht, die gemäss Zähler 7 cm hoch ist. Fügen Sie diese Linie an der linken unteren Ecke an die Form an. Achten Sie darauf, dass die Linie nicht über die bestehende Linie der Form zu liegen kommt (wenn nötig mit der Lupe arbeiten). Wenn die Linien übereinander liegen, wird der Pullover 0,5 cm kürzer als gewünscht.

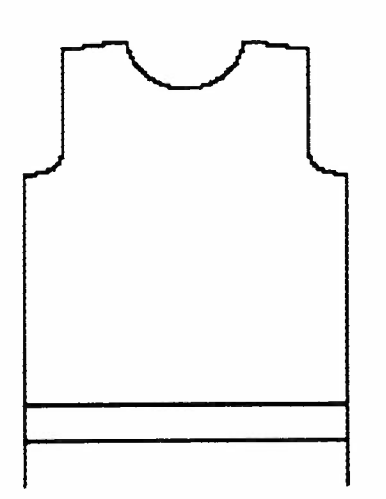

Füge n Sie unten an der rechten Ecke die gleiche 7 cm hohe Linie an.

### **Vorhandene Formen**

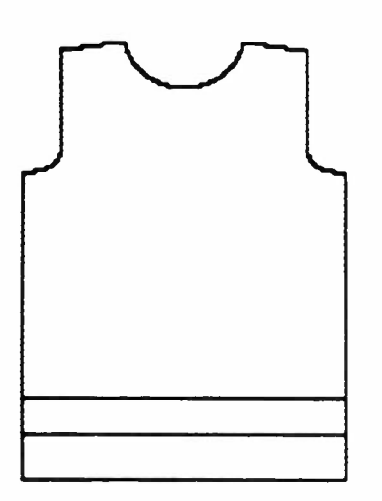

Die Maus mit gedrückter rechter Taste so bewegen, dass eine waagrechte Linie entsteht, die genau zwischen die beiden verlängerten Enden passt. Achtung, wenn **Sie die** Linie unten ansetzen, wird dadurch der Pullover 0.5 cm länger.

Wie oben beschrieben die Höhe des alten Bündchens messen und notieren.

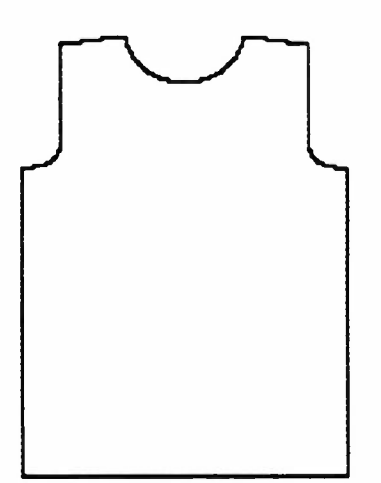

Jetzt müssen Sie die beiden überflüssig gewordenen Linien löschen. **Ungültige Linien müssen immer gelöscht werden.** 

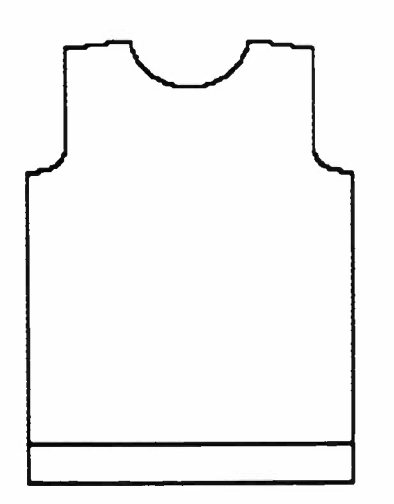

Zeichnen Sie im Abstand von 7 cm vom unteren Rand eine waagrechte Linie, die das Ende des Bundes anzeigt.

**Jetzt ist sie** Form **so weit, dass Sie sie** speichern können, um sie dann in Maschen und Reihen umzurechnen und zu stricken.

Denken Sie daran, Sie müssen dieselben Aenderungen auch noch beim Rücken anbringen. Wenn **Sie diese** geänderte Form jetzt gleich speichern wollen, dann überspringen Sie die Beschreibung der weiteren Beispiele und blättern Sie direkt zu Seite 40 zum Speichern einer Form in cm.

### **2. Beispiel : Pullover verbreitern**

Wenn Sie den Beispielpullover um 4 cm verbreitern wollen, können Sie natürlich in der gleichen Art, wie für das Verlängern gezeigt, rechts und links einen 2 cm breiten Streifen ansetzen. Dadurch verändert sich jedoch der Armausschnitt und Sie müssen dann die gleiche Aenderung auch bei den Aermeln vornehmen. Das können Sie vermeiden, wenn Sie so vorgehen:

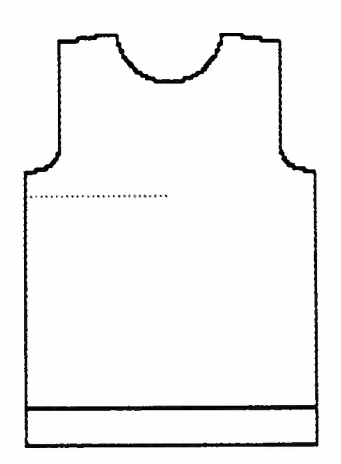

Mit dem Werkzeug "Linie diagonal, verschiebbar" zeichnen Sie in einer andern Farbe eine horizontale Linie, die genau halb so lang ist wie die Pulloverbreite. (Achtung, nicht die schwarze Linie unterbrechen)

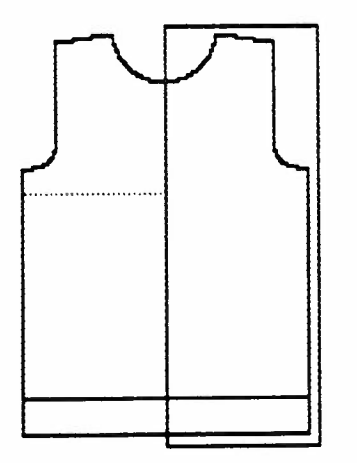

Mit dem Radiergummi löschen Sie nun die rechte Hälfte der Form, indem Sie sich an der Hilfslinie orientieren.

### **Vorhandene Formen**

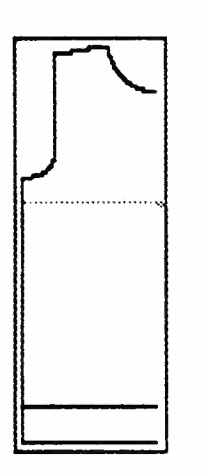

Verlängern Sie nun die waagrechte Hilfslinie um 2 cm (in unseren Beispiel ein doppelter Strich)

Spiegeln sie die Form um eine senkrechte Achse, die durch den letzten Pixel der waagrechten Linie bestimmt wird.

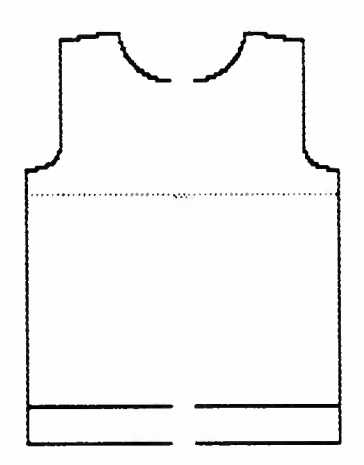

Jetzt müssen Sie noch die Unterbrechungen in der Umrisslinie mit der Farbe Null= schwarz ausfüllen und dann ist die Form in cm bereit, um gespeichert, umgrechnet und gestrickt zu werden. Wenn Sie jetzt sofort mit Speichern weiterfahren wollen, gehen Sie zu Seite 40.

Wir beschreiben hier zuerst noch an einem Beispiel, wie ein Ausschnitt verändert werden kann.

### **3. Beispiel : Halsausschnitt verkleinern**

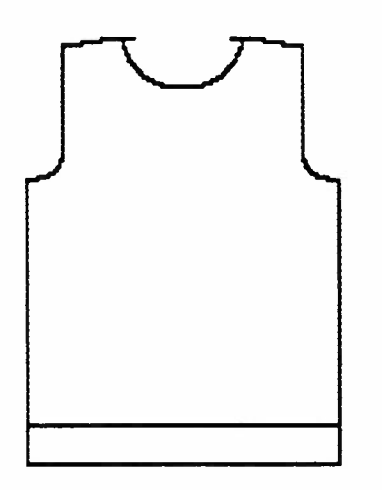

Wenn durch die Verbreiterung des Pullovers mit der oben geschilderten Methode der Ausschnitt zu breit geworden ist, können Sie ihn wie folgt neu zeichnen:

Fügen Sie recht und links an der oberen Kante des Ausschnittes einen waagrechten Strich an in der Länge, um die Sie an beiden Seiten den Ausschnitt schmaler wollen (z.B. 2 cm)

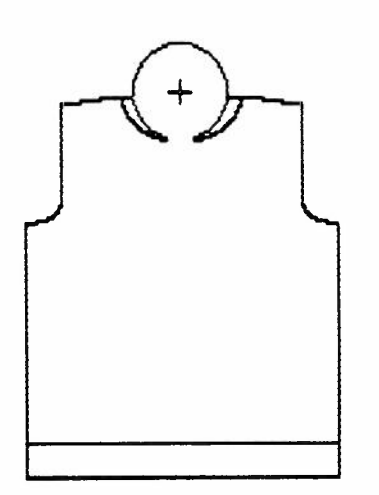

Nehmen Sie nun den Kreis und setzten Sie ihn so in die Lücke, dass er beide waagrechten Linien berührt und unten den alten Ausschnitt.

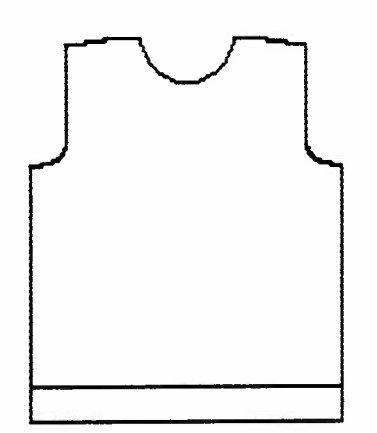

Jetzt müssen Sie nur noch die überflüssigen Linien löschen, wenn nötig mit der Lupe.

Damit ist Ihre Form wieder bereit zum Speichern, Umrechnen und Stricken.

Auf die gleiche Art können Sie natürlich auch einen Ausschnitt vergrössern

### **4. Beispiel : Anpassen des Rückens**

Denken sie daran, wenn sie am Vorderteil etwas geändert haben, z.B. die Breite oder Länge, dann müssen Sie natürlich den Rücken auch anpassen . Wenn sie viele Aenderungen gemacht haben, kann es vielleicht einfacher sein bei der Anpassung des Rückens wie folgt vorzugehen:

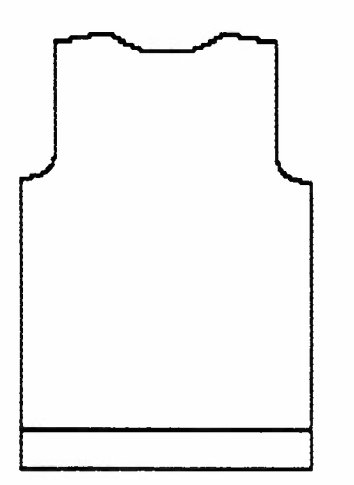

Holen Sie den Rücken Ihres Pullovers aus dem Speicher (Beispiel A-1-13)

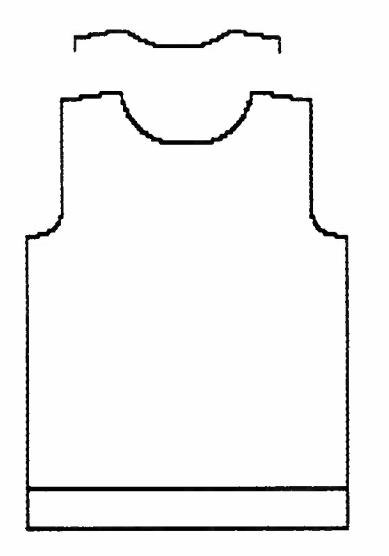

Radieren sie den unteren Teil der Form weg und setzten Sie den Rest ganz an die obere Kante des Bildschirms, damit genügend Platz für das Vorderteil vorhanden ist.(Ev. kann es notwendig sein, die Zeichenfläche etwas nach oben zu verschieben.)

Holen Sie jetzt das veränderte und gespeicherte Vorderteil aus dem Speicher FCM (Speichern einer veränderten Form siehe S. 40 ff) und setzten Sie es darunter.

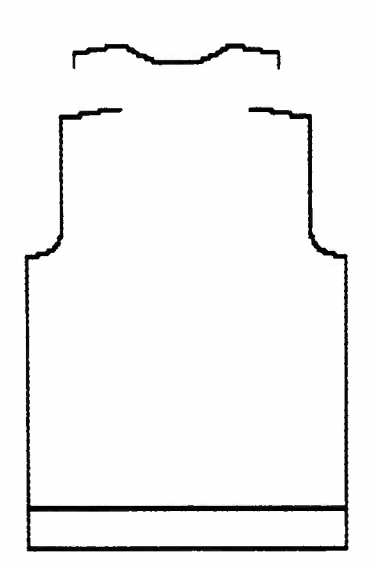

Löschen Sie jetzt den Ausschnitt des Vorderteils.

### **Vorhandene Formen**

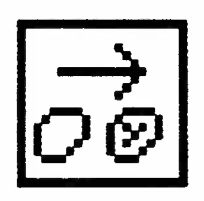

Mit der Funktion 'Verschieben mit unregelmässigem Umriss" im Untermenü 'Vergrössern / Verkleinern" verschieben Sie nun den Ausschnitt des Rückens an die Stelle, wo der Ausschnitt des Vorderteiles war. Radieren Sie alle überflüssigen Linien, die sich dabei ergeben haben.

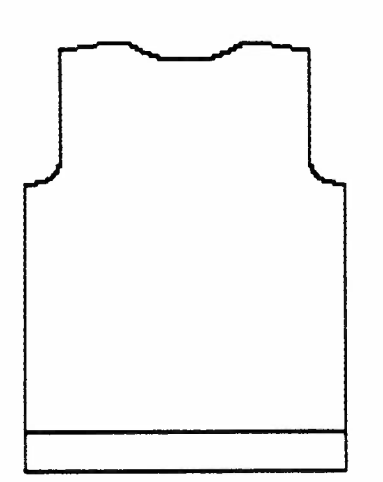

Jetzt ist auch der Rücken angepasst und kann gespeichert, umgerechnet und gestrickt werden.

Achtung : denken Sie daran, den Rücken müssen Sie jetzt als Rücken speichern und nicht etwa unter dem gleichen Namen wie das Vorderteil.

### **5. Beispel : Mustertennlinie einfügen**

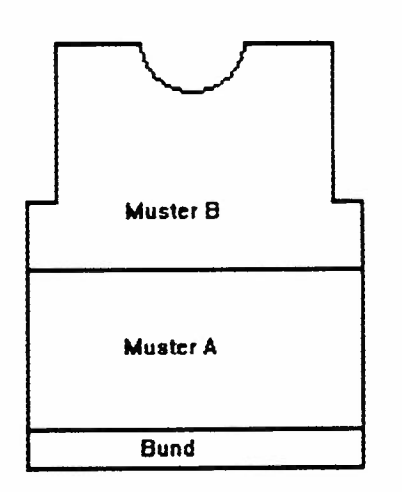

Eine Mustertennlinie brauchen Sie, wenn Sie mehrere Muster stricken wollen, bei denen die Maschenprobe für 40 Reihen nicht gleich ist.

Eigentlich ist auch die Linie, die das Ende des Bundes bezeichnet, eine Mustertrennlinie, denn auch dort ist die Maschenprobe für 40 Reihen nicht die gleiche.

Die genauen Regeln, die für das Einfügen einer Mustertrennlinie gelten, finden Sie S. 29 f.

### **Eine neue Form selbst zeichnen**

Wenn Sie eine ganz neue Form selbst zeichnen wollen, müssen Sie zuerst bestimmen, wie gross nacher im Gestrick ein Pixel sein soll, denn diese Angabe erscheint in diesem Fall nicht automatisch.

#### **Achtung : bei der Form in cm gehört die Linie mit zur Form:**

dies gilt genau so für eine selbstgezeichnete Form wie für eine vorhandene Form.Näheres dazu S. 12.

### **Die Pixelgrösse bestimmen**

(Was ein Pixel ist, siehe S. 11)

Ein Pixel kann 0,5, 1 oder 2 cm in der gestrickten Form entsprechen.

Welche Grösse Sie aussuchen, hängt davon ab, wie gross das Schnittmuster sein wird, das Sie hier zeichnen.

Ihre Zeichnungsfläche ist 179 Pixel breit. (Die Höhe Ihrer Zeichnungsfläche hängt von Ihrem Computer ab und von der Art, wie im Setcrea konfiguriert wurde.)

Wenn Sie die Möglichkeit 1 Pixel = 0,5 cm wählen, können Sie ein Schnittmuster zeichnen, das maximal 90 cm breit ist. Wenn Sie eine andere Möglichkeit wählen, können Sie eine entsprechend grössere Form zeichnen.

Grundsätzlich ist zu beachten, dass die Umrechnung in Maschen und Reihen umso genauer wird, je kleiner Sie die Pixelgrösse wählen.

### **Immer die kleinstmögliche Pixelgrösse wählen**

Die Pixelgrösse wird wie folgt ausgewählt :

### **Mauszähler CM mit rechter Maustaste anklicken**

Folgendes Untermenü erscheint jetzt :

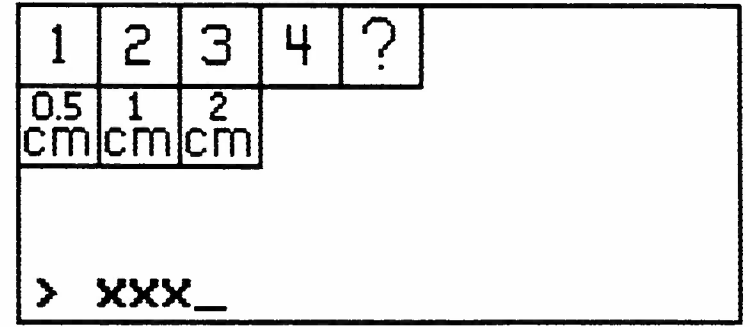

Klicken Sie in der zweiten Reihe das Wahlfeld mit der Pixelgrösse an, die Sie wünschen.

Die normale Zeichenfläche erscheint sofort wieder. Damit Sie jedoch merken, dass Sie nun im "Form Zeichnen" befinden, erscheint neu in der linken unteren Ecke des Bildschirms das Wahlfeld, das Sie jetzt gerade angeklickt haben.

(Es ist das gleiche Wahlfeld, das automatisch erscheint. wenn Sie eine fertige Form aus dem Speicher holen, S. 11)

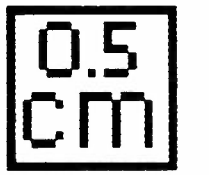

#### **Beachten Sie immer: sobald unten links auf dem Bildschirm das Wahlfeld mit der Pixelgrösse erscheint, sind Sie dabei, ein Schnittmuster in cm zu zeichnen.**

Wenn Sie wieder zum Musterzeichnen zurück wollen, klicken Sie den Mauszähler CM wieder an und klicken dann irgendwo auf den schwarzen Hintergrund des Untermenüs. Die normale Zeichenfläche erscheint sofort wieder und das zusätzliche Wahlfeld mit der Pixelgrösse ist verschwunden.

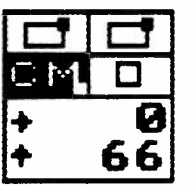

Sobald Sie eingetippt haben, welches die Pixelgrösse sein soll, können Sie beim Karozähler das Feld "CM" anklicken.

### **Der Rechteckzähler zeigt jetzt CM an**

wie bereits beim Ausmessen der fertigen Formen S. 12 erklärt.

(Im Prinzip können Sie eine Form auch zeichnen, bevor Sie die Pixelgrösse eingegeben haben, beim Speichern einer Form in cm wird das Programm Sie danach fragen.welches die Pixelgrösse sein soll, falls Sie es hier noch nicht eingegeben haben.)

Für das Zeichnen einer Form gelten die gleichen Grundsätze, wie für das Aendern einer Form:

Grundsätzlich zeichnen Sie ein Formen mit den gleichen Werkzeugen wie ein Muster.

### Folgende Regeln sind zu beachten :

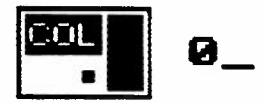

1. Die Form muss immer in der Farbe Null = **schwarz** gezeichnet werden. {Die Farbnummer sehen Sie auf dem Untermenü von COL S. 63 Bed. Anl Creation 6.)

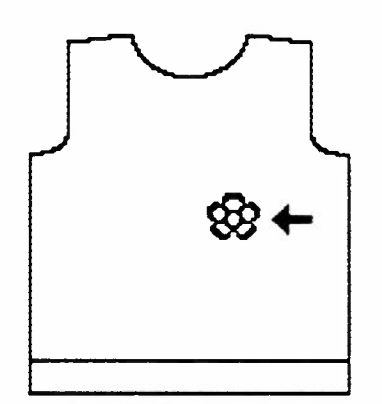

2. Innerhalb der Form darf die Farbe Null= schwarz nirgends vorkommen ausser als Trennlinie zwischen Bund und Muster oder zwischen verschiedenen Musterabschnitten.

**3. Es darf** in **der Umrisslinie der Form keine Unterbrechung geben.** 

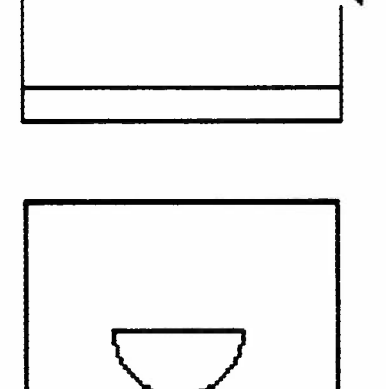

#### **4. Innerhalb der Form dürfen keine Oeffnungen oder Schlitze vorgesehen sein.**

Es kann sich z.B. um Schlitze für die Hände in einem Poncho handeln oder um Ausschnitte, bei denen die getrennten Teile danach zusammen weitergestrickt werden.

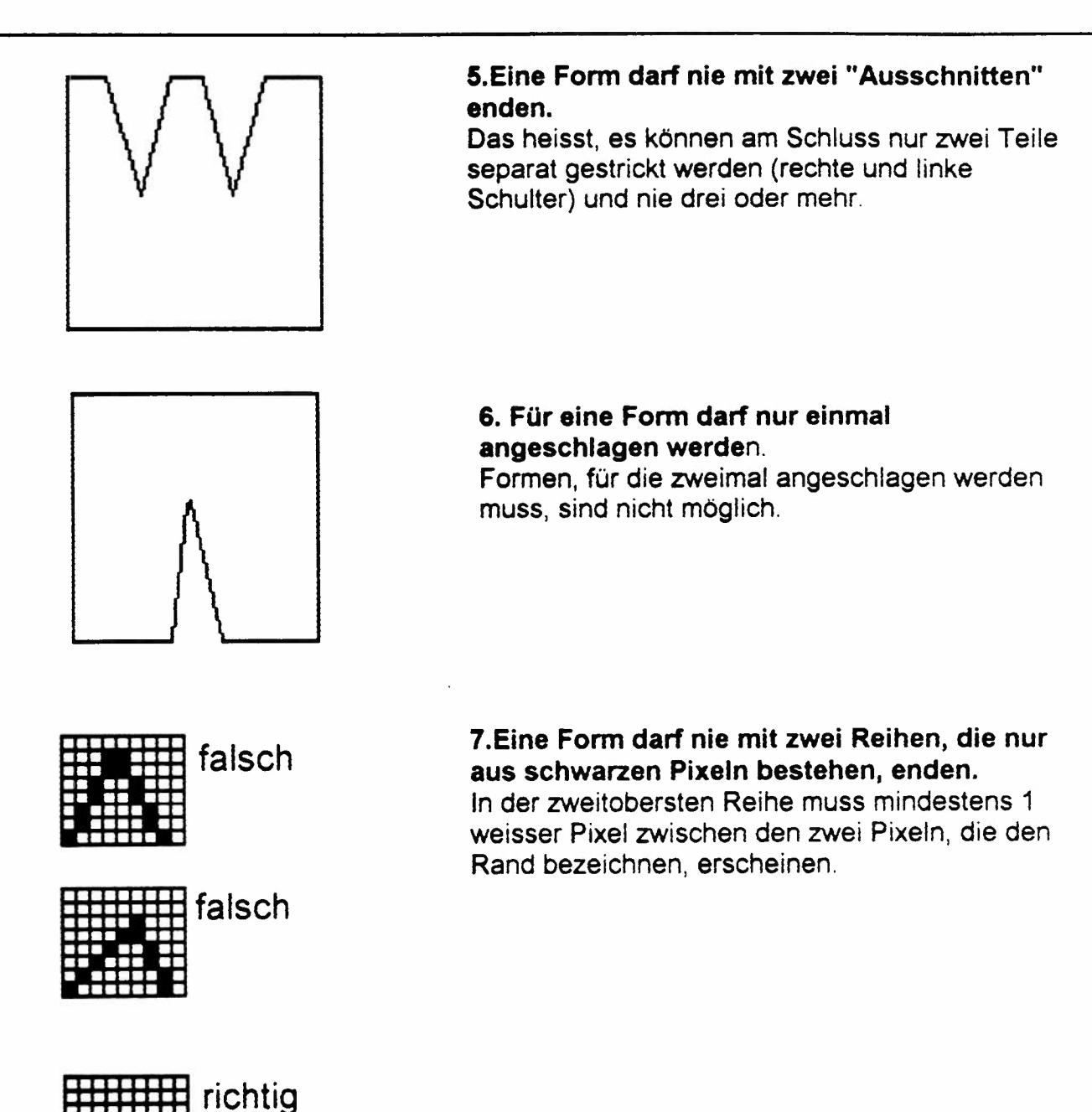

### **Regeln für eine Form mit mehreren Mustertrennlinien :**

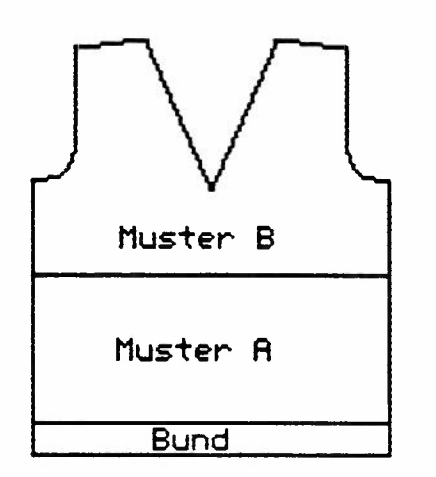

Eine Mustertrennlinie fügen Sie immer dann ein, wenn Sie mehrere Muster stricken wollen, bei denen sich unterschiedliche Maschenproben für 40 Reihen ergeben haben.

Das kann zum Beispiel ein Pullover sein, der mit einem Bündchen beginnt, dann als Muster A ein Zweifarbenjacquard und danach als Muster B ein Vierfrarbenjacquard aufweist.

Um alle Maschenproben eingeben zu können, müssen Sie eine Trennlinie zwischen dem Bündchen und dem Muster A und eine zweite Trennlinie zwischen Muster A und Muster B ziehen.

#### **Achtung : ein Trennlinie zwischen zwei Abschnitten muss unbedingt jetzt, in der Form**  in cm **eingezeichnet werden.**

(Wenn die Form in Maschen und Reihen umgerechnet ist, können Sie diese Linie nicht mehr einfügen.)

**Die Karos** unter **dieser** Linie gehören auch zur Form, und **zwar** immer zum nachfolgenden Abschnitt.

Sie können in eine Form bis zu 9 Mustertrennlinien einzeichnen.

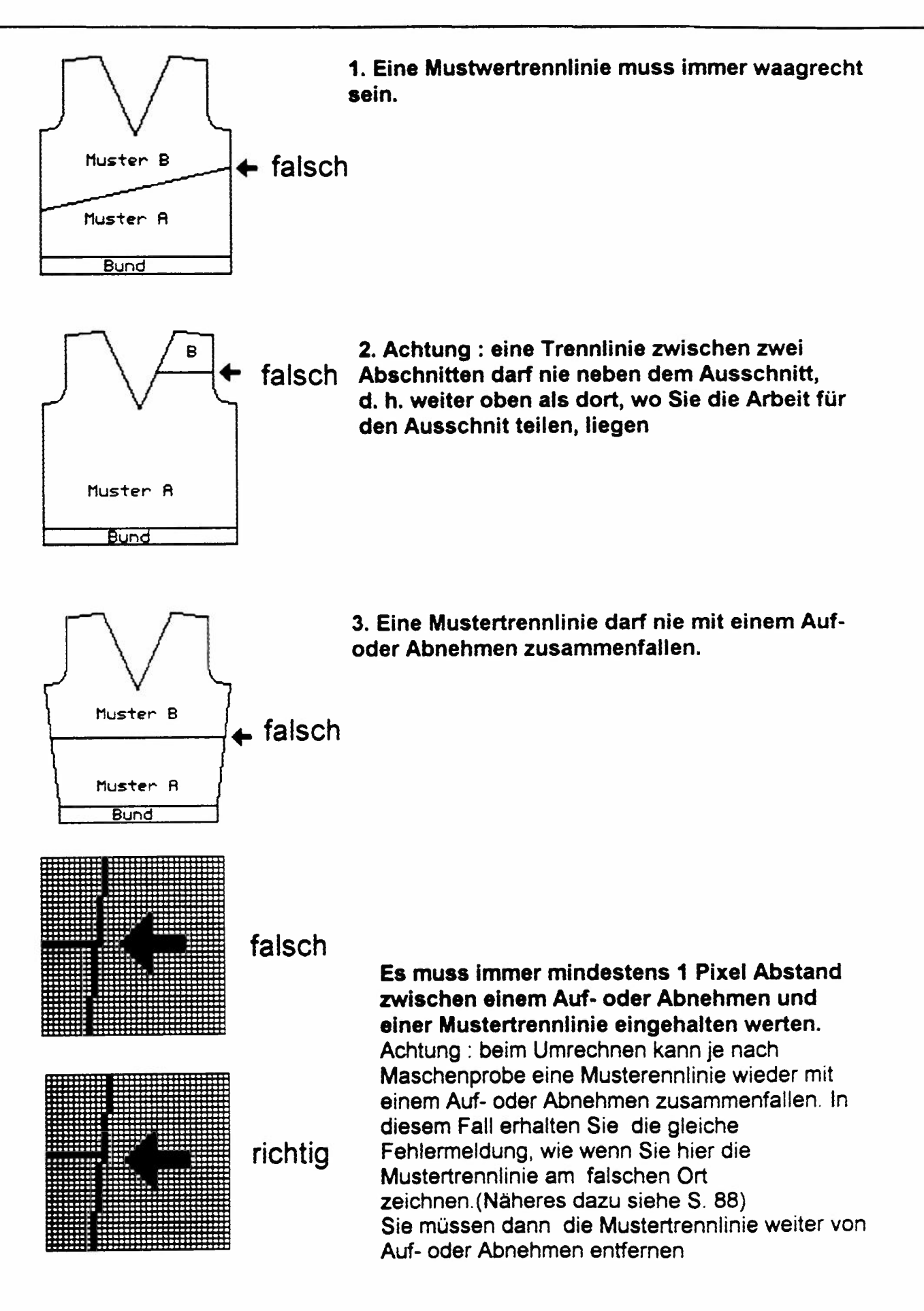

### **Eine Form mit einem Anschlag, der nicht weitergestrickt wird.**

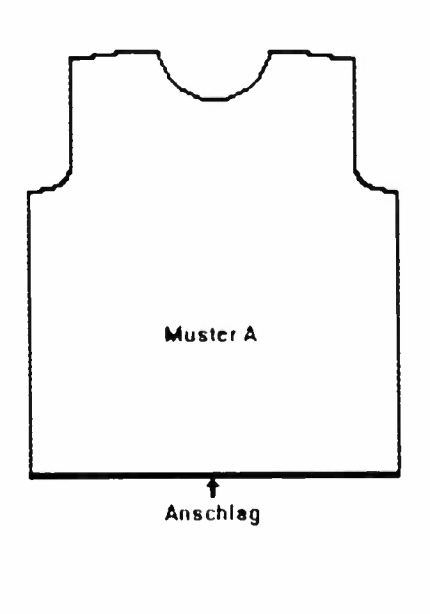

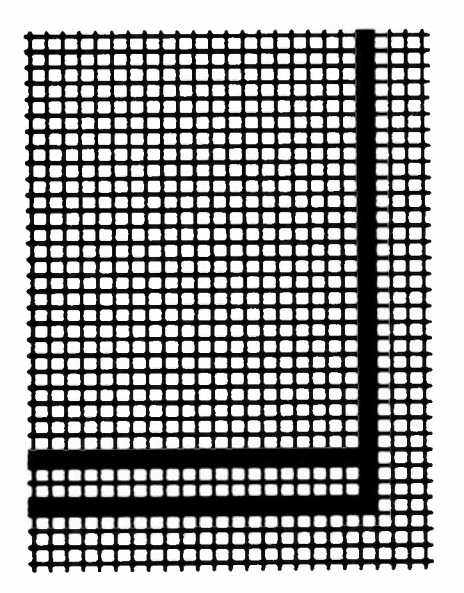

Es kann vorkommen, dass Sie mit einem Anschlag beginnen wollen, den Sie dann nicht als Bündchen weiterstricken .

Sie beginnen z. B. mit einem Anschlag für 1:1, bei der Anzeige "ENDE ANSCHLAG" hängen Sie sofort alle Maschen nach vorne und stricken dann in Glatt weiter.

#### In diesem Fall beginnen Sie ihre Form mit zwei schwarzen Linien, d.h. die Linie unten **Ist zwei** Pixel dick.

(Die erste Linie steht für den Anschlag. die zweite Linie ist der Beginn des ersten Abschnittes.)

#### **Achtung: wenn Ihre** Form **einen Musterabschnitt enthält, der so gross ist, dass er beim Uebertragen zur ELECTRONIC 6000 vom Programm unterteilt wird, dann dürfen Sie** nicht **so vorgehen.**

(Dies kann häufiger vorkommen. wenn die Apparatenummer Ihres ELECTRONIC 6000 kleiner als <sup>7</sup>ooo 000 ist.)

In diesem Fall erhalten Sie beim Uebertragen die Fehlermeldung:

#### **"Form kann** nicht **unterteilt werden, Anschlag ändern"**

siehe S.90. Sie müssen nun die Reihen des Anschlags wie einen Bund zeichnen.

#### **Für die meisten Anschläge müssen Sie zwei Reihen weisser Karos zeichnen.**

Ausnahmen sind folgende Anschläge: Anschlag 3 = 1 Karoreihe Anschlag 7 , 14 = 3 Karoreihen Anschalg 9, 11 = **4** Karoreihen Anschlag 10, 12 = 6 Karoreihen

Beim Umrechnen können sie die Maschenprobe des nachfolgenden Musters angeben Achtung, wenn sich beim Umrechnen die Höhe des Anschlags verändert, muss sie in der Form in Maschen und Reihen wieder angepasst werden, siehe Seite 55.

### Beispiel : Zeichnen eines Pullovervorderteiles

Wenn Sie nicht eine bereits bestehende Form verwenden wollen aber nicht wissen, wie man ein Schnittmuster von Grund auf konstruiert, dann ist es am einfachsten, Sie suchen sich eine Vorlage, die Ihren Vorstellungen entspricht. Solche Vorlagen können Sie in Handarbeitsheften finden oder in Frauenzeitschriften, die Anleitungen zum Selberstricken enthalten. Eine andere Möglichkeit ist, einen Ihrer eigenen Pullover, der Ihnen besonders gut sitzt, auszumessen und dann nachzuzeichnen.

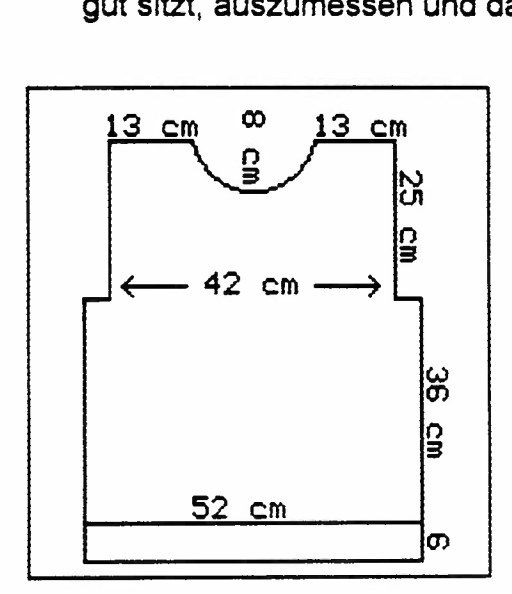

An Hand dieses Beispieles, wollen wir Ihnen zeigen, wie Sie eine solche Vorlage abzeichnen könnten.

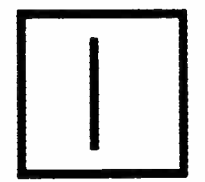

Beginnen Sie mit einer Mittelsenkrechten als Hilfslinie:

Klicken Sie dazu die "Senkrechte Linie, verschiebbar" im Untermenü des Farbstiftes an.

Wählen Sie eine andere Farbe, als die Formzeichnungsfarbe, d.h. z.B. rot.

Zeichnen Sie nun zuerst eine senkrechte Linie fast so hoch wie der Bildschirm etwa in die Mitte des Bildschirms.

Diese Linie soll Ihnen als Mittelachse dienen, denn da ein Pullover symetrisch ist, brauchen Sie nur die eine Hälfte des Pullovers zu zeichnen.

### Eine Form zeichnen

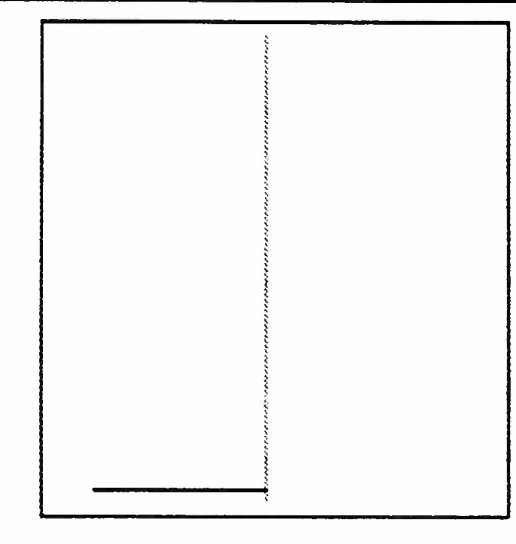

Zum Zeichnen der eigentlichen Form, wählen Sie nun die Formfarbe (schwarz No 0).

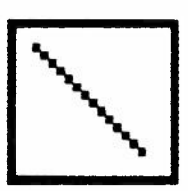

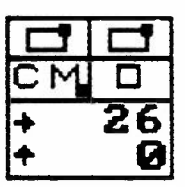

Klicken Sie im Untermenü des Farbstiftes die **"Linie diagonal, verschiebbar''** an. Sie können natürlich auch weiterhin mit den waagrechten und senkrechten Linien zeichnen, dann müssen Sie jedoch immer wieder das Werkzeug wechseln, indem Sie ins Untermenü des Farbstiftes gehen. Wenn Sie die diagonale, verschiebbare Linie nehmen, können Sie sich das ersparen, denn auch damit kann man eine waagrechte oder senkreche Linie zeichnen.

Bewegen Sie nun die Maus mit gedrückter linker Taste so, dass Sie einen waagrechten Strich haben, der 26 cm lang ist. Beobachten Sie dabei den Rechteckzähler links unten. **Achtung: das Feld "CM" muss aktiviert sein.** 

Lassen Sie die Taste los und schieben sie den Strich so, dass er von der senkrechten Mittelachse nach links weist wie auf der Abbildung.

Achten sie darauf ,dass der rechte Beginn des Striches genau auf der Mittelachse liegt.

**Beim** Zeichnen einer Form in cm zählt das, was unter dem Strich liegt, auch mit, Sie können sich also genau an den Zähler halten.

### **Eine Form zeichnen**

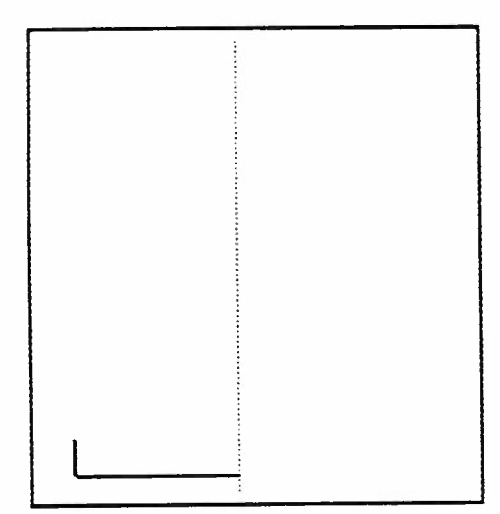

Bewegen sie die Maus mit gedrückter rechter Taste so, dass ein senkrechter Strich von 6 cm Höhe sichtbar ist.

Setzen Sie den Strich am linken Ende des waagrechten Striches an gemäss Zeichnung. Weil das, was unter dem Strich ist, auch zählt, müssen Sie darauf achten, dass der unterste Pixel des senkrechten Striches genau auf dem letzten Pixel links des waagrechten Striches ist. Sie sehen das daran, dass dieser "doppelte" Pixel jetzt plötzlich **weiss** erscheint.

Drücken Sie jetzt auf die linke Maustaste.

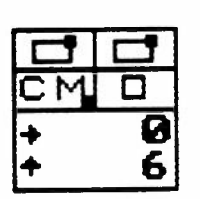

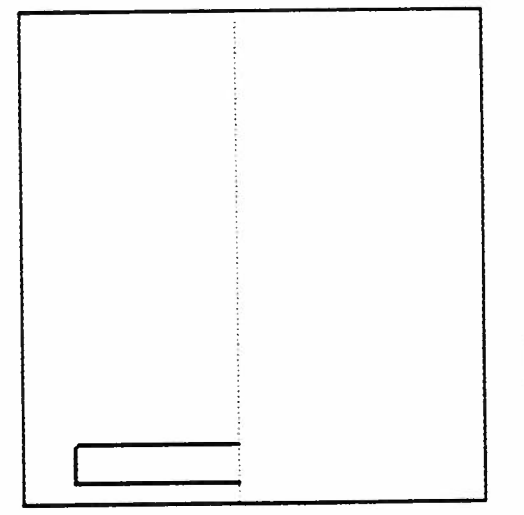

Bewegen Sie die Maus mit gedrückter rechter Taste so, dass wieder ein waagrechter Strich von 26 cm Länge entsteht und setzten Sie ihn am obern Ende des senkrechten Striches ab.

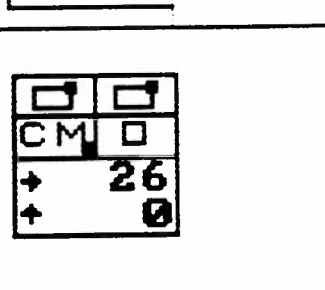

### **Eine Form zeichnen**

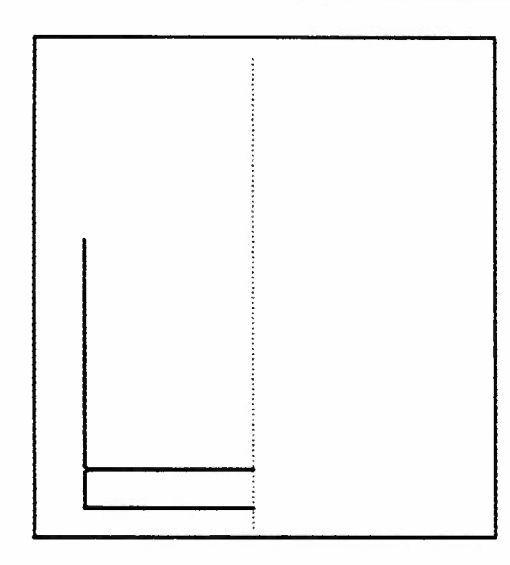

Bewegen sie die Maus mit gedrückter rechter Taste so, dass ein senkrechter Strich von 36 cm Höhe entsteht, setzen Sie ihn am oberen Ende des linken Eckens ab gemäss Zeichnung.

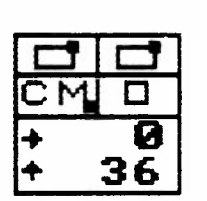

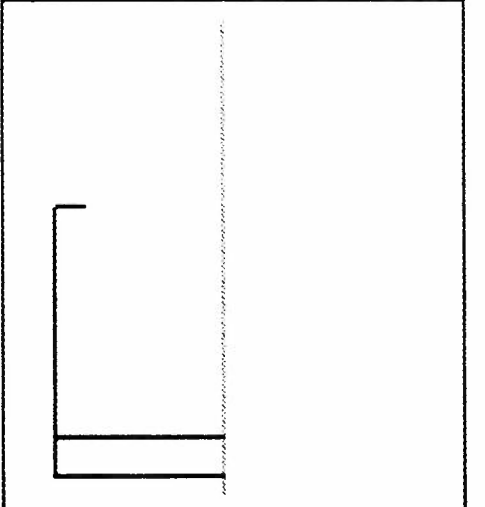

Jetzt müssen Sie zuerst etwas rechnen : die Breite des Pullovers beim Anschlag minus der Breite des Pullovers bei den Schultern = 10 cm, geteilt durch 2  $=5$  cm.

Bewegen Sie also die Maus mit gedrückter rechter Taste, bis ein waagrechter Strich von 5 cm Länge sichtbar ist.

Setzen Sie ihn an die obere Kante des senkrechten Striches gemäss Zeichnung.

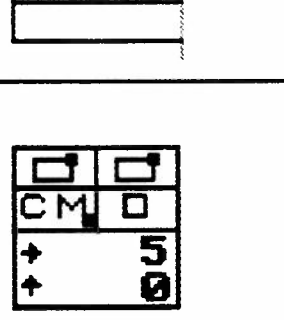
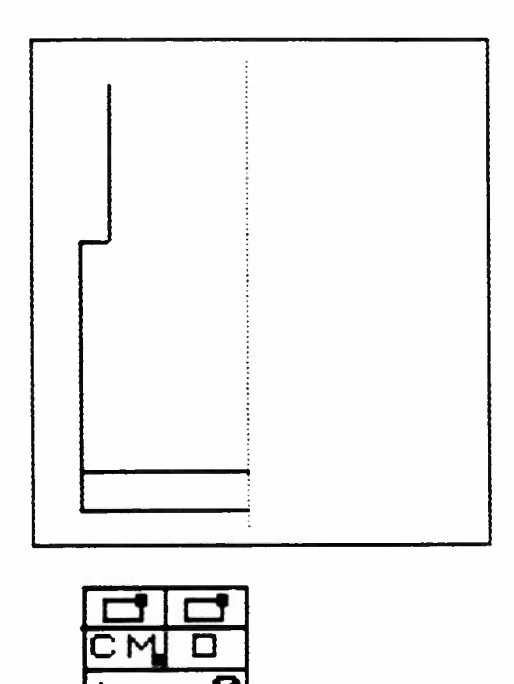

Zeichen Sie jetzt in der gleichen Weise einen 25 cm hohen senkrechten Strich und setzten Sie ihn gemäss Zeichnung ab.

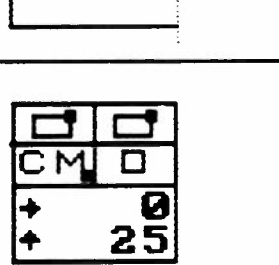

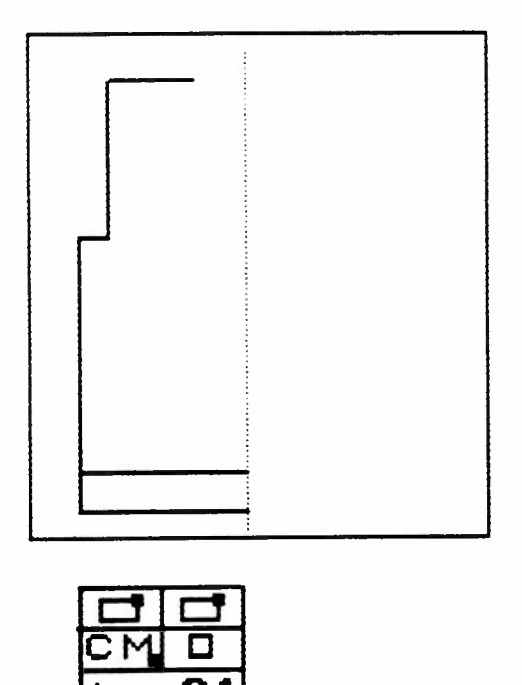

Sie haben nun die linke Hälfte Ihres Pullovers beinahe fertig gezeichnet, es bleiben noch folgende Schritte zu tun, bis Sie die Form in cm speichern können:

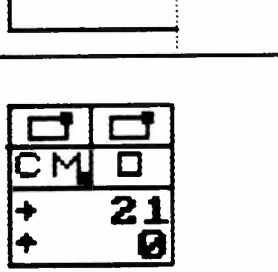

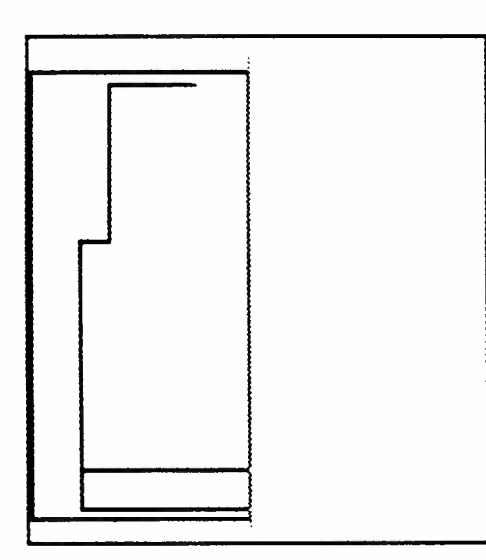

Klicken Sie die Funktionstaste "Spiegeln um eine senkrechte Achse" im Untermenü von 'Vergrössern/Verkleinern" an. "Vergrössern/Verkleinern" an.<br>Umranden sie ihre Zeichnung sorgfältig, so dass beim Spiegeln in der Mitte kein Unterbruch entsteht oder andrerseits die Form schmaler wird. Sie müssen darauf achten, dass dort, wo der rechte Rand der Umrandung die drei waagrechten Linien trifft, jeweils ein weisser Pixel sichtbar ist, dann wird das Spiegeln ganz genau.

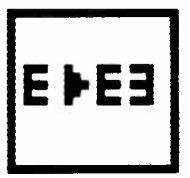

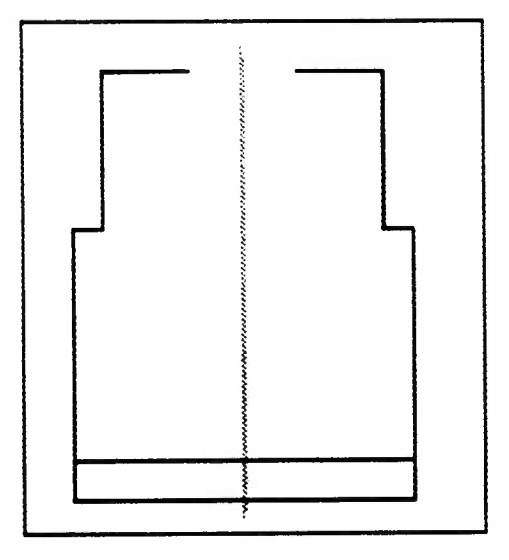

So sieht Ihr Pullover nach dem Spiegeln aus. Jetzt bleibt nur noch der Ausschnitt zu zeichnen.

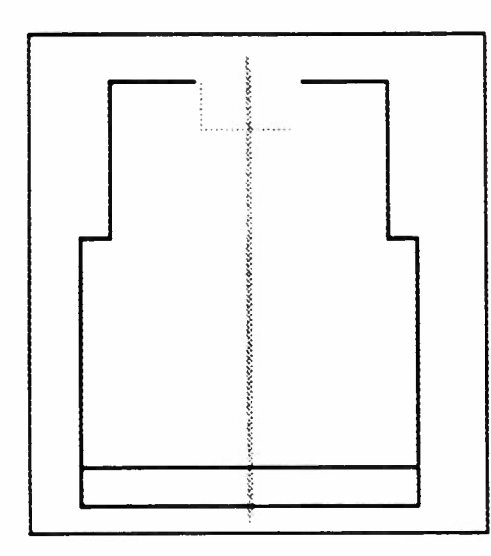

Zeichnen Sie jetzt folgende Hilfslinien, um die Tiefe des Ausschnittes auf der Mittelachse zu markieren. Nehmen sie wieder die Farbe, die Sie für die Mittelachse verwendet haben und zeichnen Sie vom Ende der letzten waagrechten Linie eine 8 cm lange Linie senkrecht nach unten. Von dort aus zeichnen Sie eine waagrechte Linie, die die Mittelachse schneidet.

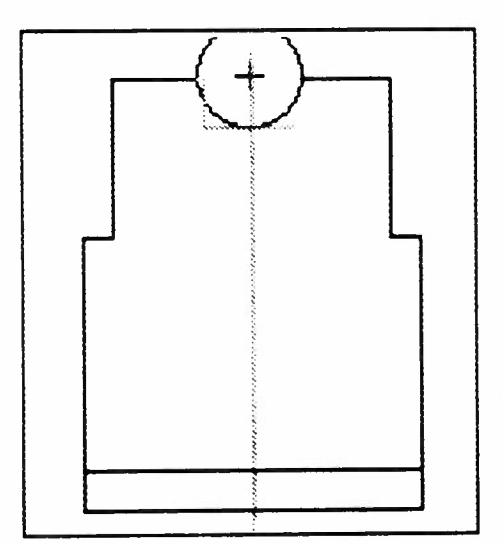

Nehmen sie jetzt wieder die Formfarbe (schwarz No 0). Klicken Sie das Wahlfeld "Kreis" an. Bewegen Sie die Maus mit gedrückter rechter Taste, bis der Kreis genau so gross ist, dass er zwschischen die zwei Schulterlinien passt und unten auf die waagrechte Hilfslinie trifft. Setzten Sie ihn so ab. Der Rechteckzähler zeigt den Radius des Kreises an, also 8 cm.

(Schulterbreite 42 cm minus zwei Schultern 26 cm  $= 16$  cm geteilt durch  $2 = 8$  cm)

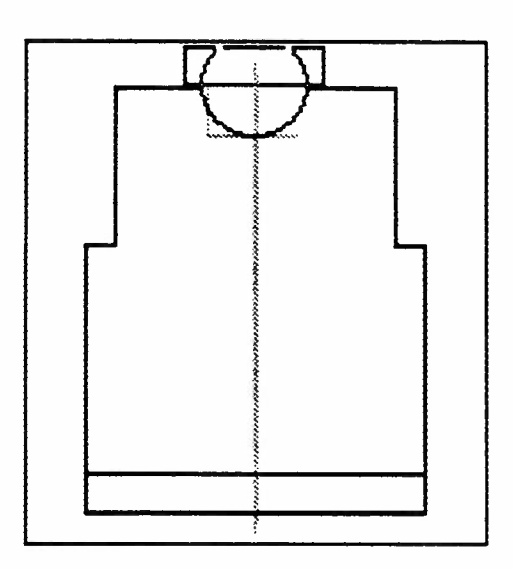

Weil der Kreis in der Formfarbe gezeichnet ist, müssen Sie unbedingt die überflüssigen Linien löschen. Klicken Sie den Radiergummi im Untermenü von "Letzten Vorgang löschen " an und umranden Sie den Teil des Kreises, der über die Form vorsteht. Wenn nötig benützen Sie dazu die Lupe.

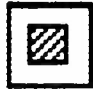

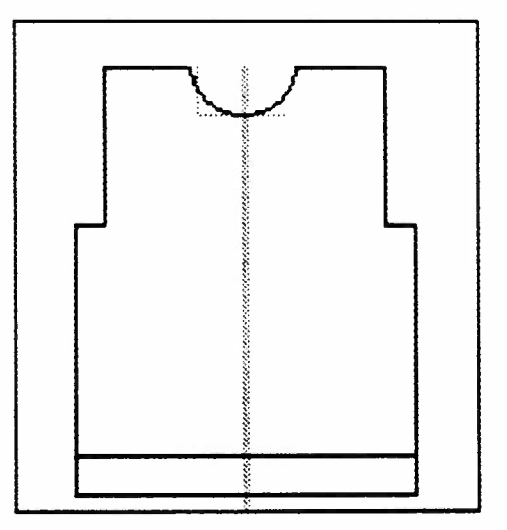

Damit haben Sie Ihre erste Form gezeichnet. Natürlich gibt es kompliziertere Formen als diese hier, das Vorgehen bleibt jedoch grundsätzlich das Gleiche.

## **Eine Form in cm speichern**

Um eine Form in Maschen und Reihen umzurechnen, brauchen Sie die Masse der Strickprobe, mit der Sie diese Form stricken wollen.

Falls Sie diese Strickprobe noch nicht gemacht haben, sollten Sie jetzt Ihre Form so, wie sie ist, nämlich als Form in cm speichern.

(Falls Sie die Strickprobe bereits haben, ist dies nicht nötig, da beim Umrechnen jede Form automatisch auch als Form in cm gespeichert wird.)

Wenn Sie jedoch

**eine Fonn selbst gezeichnet**  oder **eine bereits gezeichnete Fonn abgeändert**  haben, und die Maschenprobe für Ihr Gestrick noch nicht zur Verfügung haben, **sollten Sie diese Fonn auf jeden Fall** in **cm speichern.** 

Klicken Sie das Wahlfeld "Speichern" an

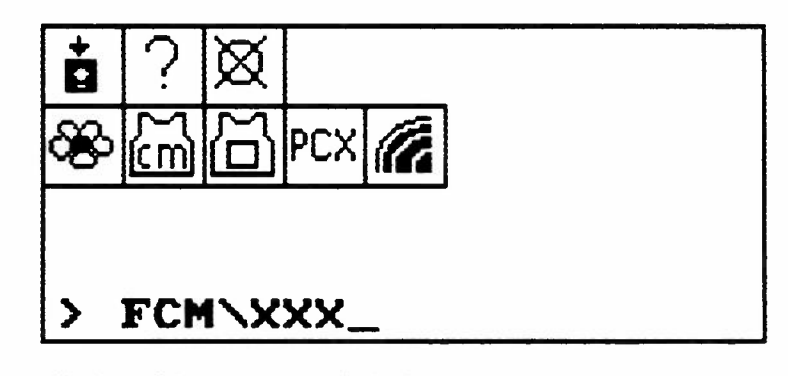

Klicken Sie das Wahlfeld "Form in CM". Am unteren Rand des Untermenüs erscheint

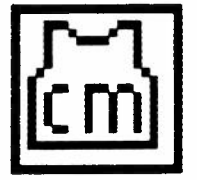

#### **FCM \XXX**

Der Name des Verzeichnisses ist also FCM für Formen in CM

Beachten Sie, dass hier das Verzeichnis PFCM nicht erscheint, denn es soll verhindert werden, dass Sie aus Versehen eine vorhandene Form mit einer von Ihnen veränderten Form überschreiben.

## **Der Name der Form in cm**

Im Gegensatz den den Mustern, sollte der Name einer Form nicht länger als 7 Buchstaben oder Zeichen sein.

Wenn Sie die Form selbst gezeichnet haben, müssen Sie ihr jetzt selbstverständlich einen Namen geben.

Wenn Sie eine bereits gezeichnete Form nur abgeändert haben, sollten sie ihr dennoch einen neuen Namen geben, um Verwirrungen zu verhindern, obwohl die abgeänderte Form in das Verzeichnis FCM kommt, während die Originalform im Verzeichnis PFCM bleibt.

**Löschen Sie mit der Rückwärtstaste die drei xxx.** 

Tippen Sie den Namen der Form in cm ein.

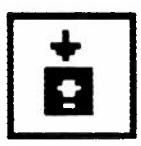

**Klicken Sie das Wahlfeld "Speichern" an.** 

**Die Form einrahmen, indem Sie die Maus mit gedrückter rechter Taste bewegen.** 

**Linke Maustaste kurz drücken.** 

Die Anzeige "Gespeichert" erscheint kurz auf dem Bildschirm.

Falls Sie die Pixelgrösse hier noch nicht bestimmt haben (siehe S. 25) erscheint zuerst noch die Frage:

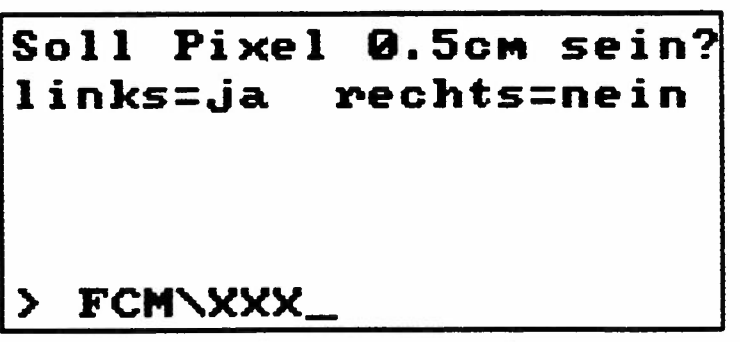

Beantworten Sie die Frage, indem Sie auf die rechte oder linke Maustaste drücken, und fahren Sie weiter, wie oben beschrieben.

## **Voraussetzungen zum Umrechnen der Form**

Die Form, die Sie umrechnen, kann eine Form sein, die Sie selbst gezeichnet haben.

Es kann auch eine der mitgelieferten Formen sein, oder eine der Formen, die Sie auf einer separaten Diskette gekauft haben.

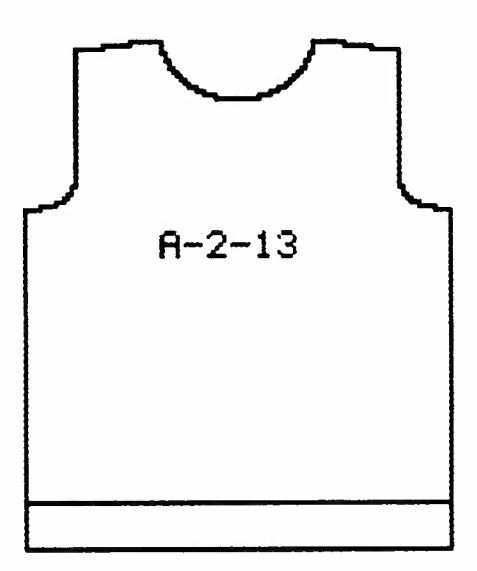

**Auf jeden Fall muss die Form in cm , die Sie jetzt umrechnen wollen, auf dem Bildschirm sichtbar sein.**  (Wenn das nicht der Fall ist, holen Sie sie aus dem Speicher und setzten **Sie sie** auf dem Bildschirm ab.)

Vergewissern Sie sich nocheinmal, ob Sie die Regeln, die für eine veränderte oder für eine selbst gezeichnete Form gelten, auch eingehalten haben: Seite 27 bis 31.

# In Maschen und Reihen umrechnen

## Die Form umrechnen

### Die Form wird umgerechnet, wenn **Sie sie** als "Form in Maschen und Reihen" im Speicher DEF speichern.

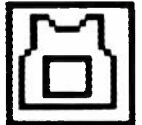

Klicken Sie "Speichern" an und auf dem Untermenü, das dann erscheint:

#### **"Form in Maschen und Reihen"**

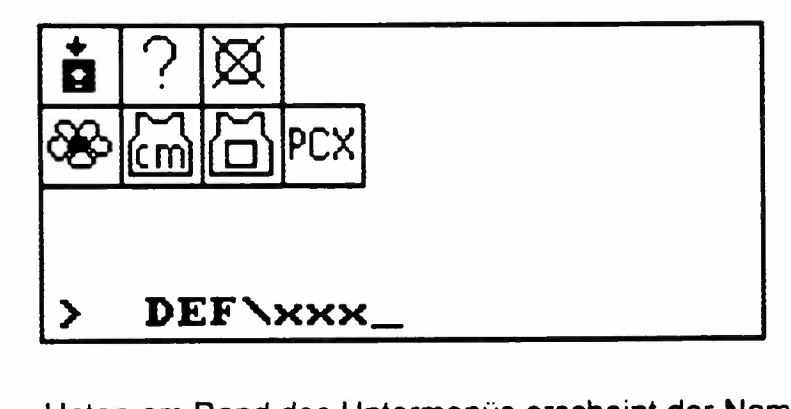

Unten am Rand des Untermenüs erscheint der Name des **Speichers** 

DEF \ **XXX** 

## Die Form umrechnen

Achtung : wenn Sie jetzt hier in diesem Verzeichnis speichern geschehen in Wirklichkeit mehrere Dinge gleichzeitig:

**1. Die** Form **wird** in **Maschen** und **Reihen** umgerechnet.

2. Die Form wird dann in Maschen und Reihen im Verzeichnis "DEF" gespeichert.

3. Die Form wird gleichzeitig in cm im Verzeichnis FCM gespeichert.

> **Achtung : eine Form, die einmal in Maschen und Reihen umgerechnet ist, kann nicht mehr in eine Form in cm zurückverwandelt werden.**

Weil hier die Form immer automatisch auch in cm gespeichert wird, ist jedoch sichergestellt, dass Sie nie eine Form in cm verlieren können.

Wenn nötig führen Sie zuerst folgende Schritte aus:

Löschen Sie mit der Rückwärtstaste die drei xxx. Tippen Sie den Namen der Form in cm ein.

Wenn der Name der Form bereits auf dem Untermenü steht:

**Klicken Sie das Wahlfeld "Speichern" an.** 

**Rahmen Sie die Form ein, indem Sie die Maus** mit **gedrückter rechter Taste bewegen.** 

**Drücken Sie die linke Maustaste kurz.** 

Je nach PC, mit dem Sie arbeiten, erscheint jetzt eine Uhr auf dem Bildschirm, weil das Speichern und Umrechnen etwas länger dauert.

# In Maschen und Reihen umrechnen

## Eingabe der Maschenprobe

Für jeden Abschnitt des Gestricks erscheint der Reihe nach ein Untermenü, in dem Sie nach der Maschenprobe des betreffenden Abschnittes gefragt werden.

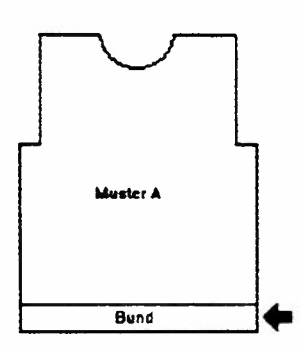

**Anschlag MM 40 Reihen: MM 40 Maschen: Ansch ag : links=ja. ~rchts=nein** 

So sieht die Anzeige aus, wenn sie sich auf den ersten Abschnitt des Gestricks bezieht.

Auch wenn es sich nur um einen Strich für den Anschlag handelt, sieht sie so aus.

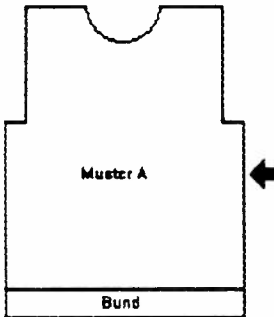

**Muster A MM 40 Reihen: MM 40 Maschen: Technik: links=ja rechts=nein** 

> So sieht die Anzeige aus, wenn sie sich auf Abschnitt A bezieht.

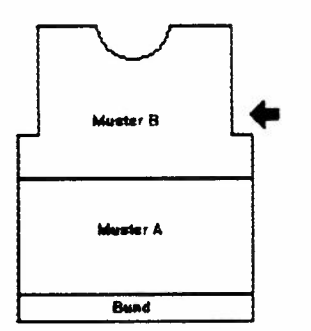

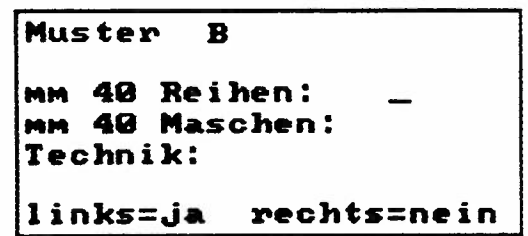

So sieht die Anzeige aus, wenn sie sich auf den Abschnitt B bezieht oder einen weiteren Abschnitt, wobei die Abschnitte der Reihe nach mit den Buchstaben des Alphabetes bezeichnet werden.

### Die Bedeutung der einzelnen Zeilen der Anzeige

### mm **40 Reihen :**

Hier tippen Sie das Mass in mm von 40 Reihen der Maschenprobe für den ersten Abschnitt Ihres Gestricks.

**An dieser Stelle muss immer, in jedem Abschnitt eine Zahl eingetippt werden.** 

#### mm **40 Maschen :**

Hier tippen Sie das **Mass** in mm für 40 Maschen der Maschenprobe für den ersten Abschnitt Ihres Gestricks. Wenn es sich um ein Bündchen handelt und noch ein weiterer Abschnitt in Ihrem Gestrick folgt, können Sie diese Stelle auch leer lassen.

#### **Achtung : an dieser Stelle kann für das ganze Gestrick** nur **einmal ein Mass eingetippt werden.**

Egal in welchem Abschnitt des Gestricks Sie das Mass für 40 Maschen eintippen, es gilt immer für das ganze Gestrick.

### **Anschlag oder Technik:**

Hier müssen Sie die Nummer des Anschlags oder der Technik eintippen, mit der der betreffende Abschnitt gestrickt wird. Beim ersten Abschnitt muss es ein Anschlag sein, den Sie ev. als Bündchen weiterstricken. Bei jedem weiteren Abschnitt muss es eine Technik sein.

Wenn sie die Maschenprobe für den letzten Abschnitt eingegeben haben, wird umgerechnet.

### **Sobald umgerechnet ist, verschwindet die Form in cm vom Bildschirm**

# **Vorgehen beim Eintippen**

**Zur nächsten Zelle** kommen Sie mit dem "Zeilenvorschub" <sup>=</sup> ENT.

**Eine falsch Zahl löschen** Sie mit der Rückwärtstaste, wenn sie noch auf der gleichen Zeile sind.

**Rückwärts, zur vorherigen Zeile** kommen Sie , indem Sie den Zeilenvorschub so oft drücken, bis Sie wieder bei der Zeile sind, wo sich der Fehler befindet.

Wenn alle Eintragungen in Ordnung sind, kommen Sie **zum Untermü für den nächsten Abschnitt** durch Klicken der linken Maustaste.

Durch Klicken der rechten Maustaste kommen Sie wieder zur Formzeichnung, die Sie speichern wollten.

# **Fehler beim Eintippen**

Es ist wichtig, dass Sie hier alle nötigen Angaben eintippen, damit korrekt umgerechnet werden kann.

Wenn Sie , nachdem die Untermenüs für alle Abschnitte erschienen sind, eine der nötigen Angaben vergessen haben sollten, erscheint folgende Fehlermeldung:

### **Fehler! Abbrechen? links=ja ~rechts=nein**

### <sup>&</sup>gt;**DEF\a-1-3\_**

Wenn Sie auf die **rechte Maustaste** drücken, erscheint das Untermenü auf dem Bildschirm, wo Sie eine Eingabe vergessen haben, und Sie können Sie einfügen. Dieselbe Fehlermeldung erscheint, wenn Sie eine unerlaubte Eingabe gemacht haben, z.B. für die Maschenprobe eine Zahl, die höher als 255 ist.

Wenn Sie auf die **linke Maustaste** drücken erscheint zuerst die Meldung" Fehler Weiter mit Mausklick", drücken Sie nocheinmal auf eine Maustaste und die Form in CM, die Sie umrechnen wollten, erscheint auf dem Bildschirm.

### **Beispiel ·**

Als Beispiel verwenden wir die Form A-2-13. Holen Sie sie auf den Bildschirm, wie S.10 beschrieben.

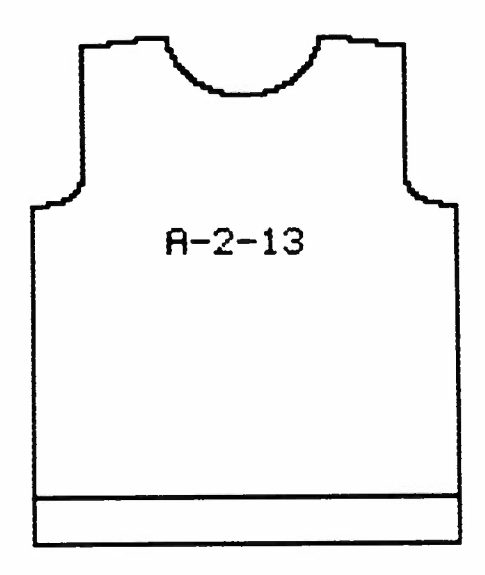

Klicken Sie im Untermenü von "Speichern"

#### **"Form in Maschen und Reihen"**

an. Am unteren Rand des Untermenüs erscheint die Speicherbezeichnung :

#### **DEF\XXX**

Löschen Sie die drei XXX und tippen Sie einen neuen Namen für die Form ein. Klicken Sie "Speichern" an und umranden Sie die Form.

Drücken Sie die linke Maustaste kurz.

Jetzt erscheint das Untermenü für die Eingabe der Maschenprobe des ersten Abschnittes.

Achtung : wenn hier später, beim Arbeiten, ein Name stehen sollte, dem ein # vorausgeht, dann ist das eine Form, die bereits umgerechnet ist, und die auf keinen Fall ein zweites Mal umgerechnet werden darf. Ueberlegen Sie sich genau. ob Sie wirklich die Form, deren Namen da steht, auf dem Bildschirm haben . Das kann der Fall sein, wenn Sie eine bereits umgerechnete Form geändert haben und Sie sie jetzt mit den Aenderungen nocheinmal speichern wollen.

Wenn Sie eine Form in CM auf dem Bildschirm haben, die Sie jetzt ein erstes Mal speichern und umrechnen wollen, löschen Sie den Namen und auch das Zeichen # unbedingt und geben Sie einen neuen Namen ein.

## In Maschen und Reihen umrechnen

Fügen Sie für unser Beispiel die folgenden Zahlen ein:

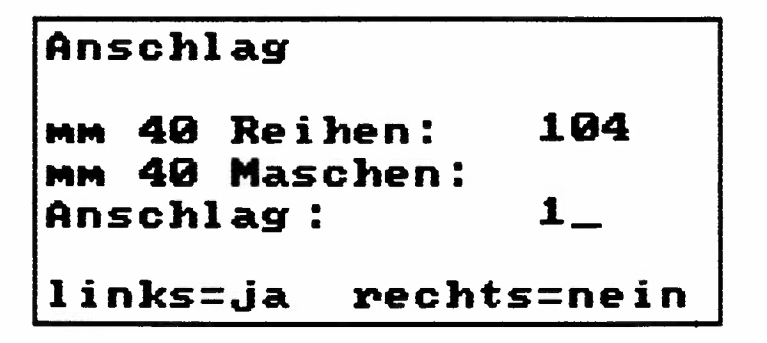

Weil bei unserem Beispiel der erste Abschnitt ein Bündchen ist, tippen Sie bei mm 40 Maschen nichts ein. Am Schluss drücken Sie kurz auf die linke Maustaste.

In unserem Beispiel gehen wird davon aus, dass nach dem Bündchen ein Zweifarbenjacquard gestrickt wird, also tippen Sie folgendes ein :

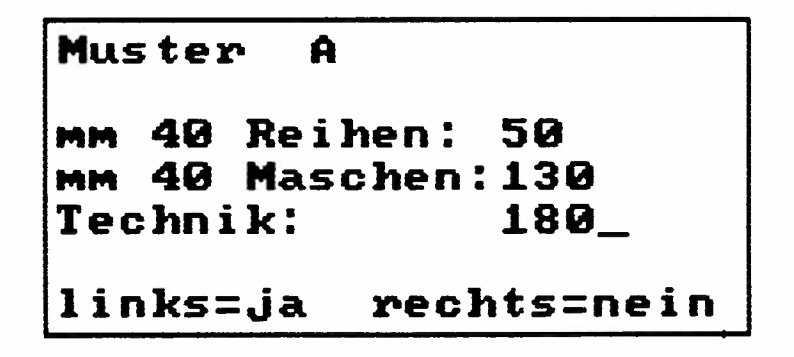

Wenn Sie alles eingetippt haben, drücken Sie kurz auf die linke Maustaste, um das Umrechnen zu starten.

**Wenn das Umrechnen durchgeführt ist, verschwindet die**  Form in **cm vom Bildschirm.** 

## **Eine umgerechnet Form ohne Musterzeichnung**

Wenn Sie beim Eintippen der Maschenprobe nur Techniken eingetippt haben, die Sie ohne Musterzeichnung stricken, dann können Sie diese Form jetzt bereits zur ELECTRONIC 6000 übertragen als reine Form.

**Wenn Sie eine Form ohne Musterzeichnung übertragen, müssen Sie die Techniken zuerst in der ELECTRONIC 6000 programmieren.** 

Eine Form ohne Musterzeichnung wird erst übertragen, wenn auf der ELECTRONIC 6000 die Anzeige "FORM" erscheint, und das ist erst nach dem Programmieren der Muster der Fall.

Das Programm erkennt, ob die Form, die Sie übertragen, eine Musterzeichnung enthält oder nicht. Die entsprechende Aufforderung, die ELECTRONOC 6000 bis zu dieser Stelle zu programmieren erscheint dann automatisch. Genaueres dazu siehe S. 78 und 79.

Wenn eine Form aus mehreren Musterabschnitten besteht, wovon nur einer eine Musterzeichnung enthält, so werden auch die Techniken, die zu den anderen Musterabschnitten gehören, mit übertragen, da Sie dann keine Möglichkeit mehr haben, eine Technik in der ELECTRONIC 6000 zu programmieren.

Wenn Sie ein Muster in die Form einfügen wollen, müssen Sie selbstverständlich die umgerechnete Form jetzt wieder auf den Bildschirm holen.

Aber auch wenn Sie die Form ohne Muster stricken wollen, empfehlen wir Ihnen unbedingt, vor dem Uebertragen die Form auf dem Bildschirm anzusehen, denn jetzt können Sie ganz präzise, Masche um Masche und Reihe um Reihe selbst bestimmen, ob Sie die Form auch so stricken wollen oder ob Sie sie verändern wollen.

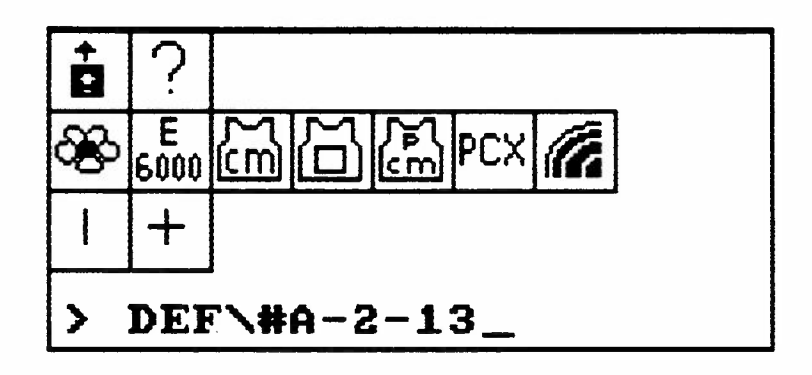

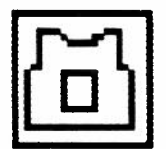

Klicken Sie im Untermenü von "Aus dem Speicher holen" das Wahlfeld für "Form in Maschen und Reihen" an. Beachten Sie, dass an der unteren Kante jetzt der Name der Form erscheint, jedoch steht davor ein Doppelkreuz.

Das Doppelkreuz bedeutet, **dass es** sich um eine Form in Maschen und Reihen handelt und nicht mehr um eine Form in cm.

Es ist äusserst wichtig, dass Sie sich immer im Klaren darüber sind, welche Form Sie vor sich haben.

**Klicken Sie das Wahlfeld "Aus dem Speicher** holen" an.

**Setzten Sie die umgerechnete** Form **auf dem** Bildschirm **ab.** 

# Eine umgerechnete Form verändern

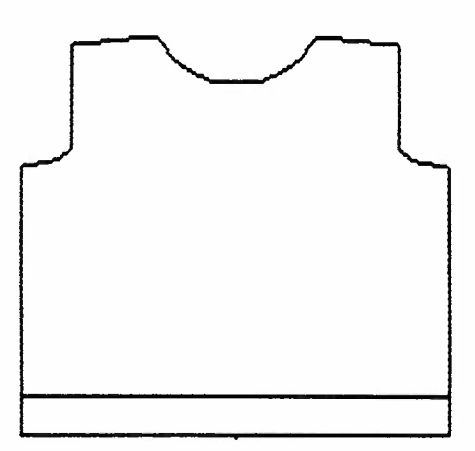

**Dass es** sich hierbei um eine in Maschen und Reihen umgerechnete Form handelt, erkennen Sie an der Anzeige für Pixelgrösse :

**Dort erscheint jetzt das Wahlfeld für "Umrechnen in Maschen und Reihen".** 

**Ausserdem befindet sich an der unteren Kante der Form genau in der Mitte eine kleine Markierung, über deren Funktion Sie weiter unten mehr erfahren.** 

Beachten Sie. dass die Proportionen der Form jetzt anders sind als bei der Form in cm S.11. Das kommt daher, dass eine Masche nicht quadratisch ist sondern ein Rechteck und zwar oft ein Rechteck, das höher ist als breit.

### Ein Pixel in der Form in Maschen und Reihen entspricht einem Quadrat auf einem Musterblatt.

Das heisst in unserem Beispiel, einem Zweifarbenjacquard, ist ein Pixel eine Masche und 4 Reihen. Bei einem Dreifarbenjacquard wäre ein Pixel 1 Masche und 6 Reihen etc.

Beachten Sie, dass die Hilfslinie, die Sie beim Zeichnen der Form in cm verwendet haben jetzt verschwunden sind. Beim Umrechnen in Maschen und Reihen wird nur die Formzeichnugnsfarbe beachtet. Alle anderen Farben verschwinden automatisch. (Das ist auch der Grund, warum Sie das Muster erst jetzt in die umgerechnete Form einfügen können.)

### **Die Form in Maschen und Reihen kann nun Masche um Masche und Reihe um Reihe Ihren Wünschen angepasst werden.**

Sie können eine Form in Maschen und Reihen genau so ändern, wie eine Form in cm. Sie können alle Werkzeuge gebrauchen und Sie können auch in der Lupe arbeiten, was wahrscheinlich sogar meistens der Fall sein wird.

Es kann durchaus sein, dass das Programm nicht ganz so umgerechnet hat, wie Sie selbst es getan hätten. Es liegt jedoch ganz in Ihrem Ermessen, ob Sie sich sagen, dass gelegentlich mal **eine** Masche, die zu viel gestrickt wurde, am Schluss dann doch in der Naht verschwindet, oder ob Sie auch beim Stricken die absolut perfekte Form erreichen möchten.

### **Beispiel: Verändern des Halsausschnittes**

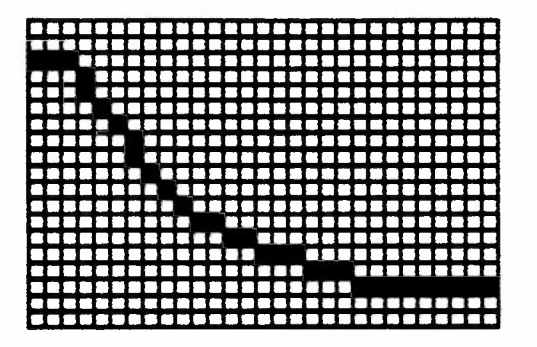

### **Beachten Sie: bei Formen in Maschen und Reihen wird das, was unter der Linie liegt, nicht gestrickt.**

In unserem Beispiel wird also wie folgt abgenommen: jede 4. Reihe -3, -3, -2, -2, -1, -1, -1, -1, 8 R stricken, -1, -1, -1, 8 Reihen stricken.

Wahrscheinlich hätten Sie selbst die Abnehmen im Abstand von 8 Reihen eher an den Schluss verlegt.

Sie können die Form ohne weiteres so abändern:

Nehmen Sie den Farbstift und die Formfarbe (schwarz No 0) und zeichnen **Sie wie** folgt:

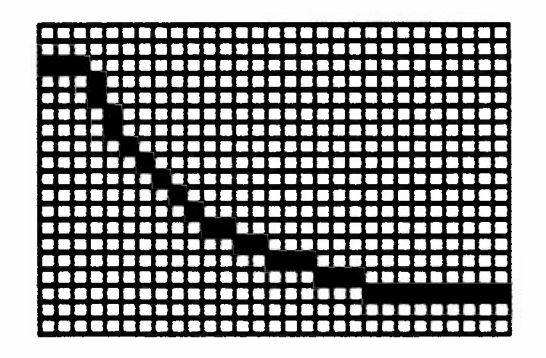

Natürlich sollten sie jetzt noch die ander Seite des Ausschnittes genau gleich ändern, damit der Ausschnitt wieder symmetrisch ist.

Das geht in unserem Beispiel sicher am schnellsten, wenn Sie die Lupe dort plazieren und die zwei Pixel ändern, die zu ändern sind.

Wenn Sie jedoch wesentlich mehr an Ihrer Zeichnung geändert haben, geht es mit folgender Methode schneller :

Bringen Sie die gewünschten Aenderungen nur an der linken Hälfte der Zeichnung an .

Löschen Sie dann die rechte Hälfte der Zeichnung mit dem Radiergummi.

**Zu diesem Zweck hat das Programm automatisch an der unteren Kante eine Markierung der Mitte angebracht.** 

Um genau die Mitte zu finden, sollten Sie hier mit der Lupe arbeiten.

Setzen Sie den Radiergummi in der Lupe genau an, fixieren Sie die Ecke (Bed.Anl CREATION 6 S 67).

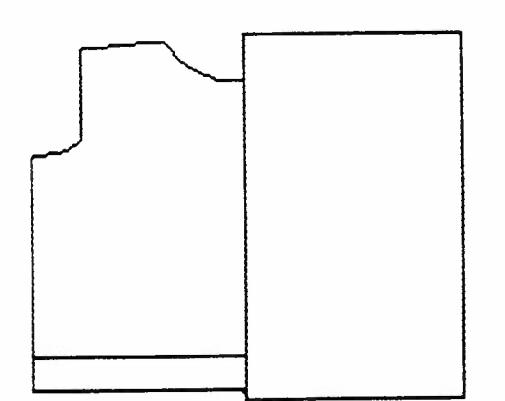

Klicken Sie dann die Lupe an, um den Normalbildschirm zu haben, und ziehen Sie nun den Radiergummi so aus, dass die ganze rechte Hälfte gelöscht wird.

**E~E3** 

Klicken sie im Untermenü von 'Vergrössern/Verkleinern" das Wahlfeld "Spiegeln um eine senkrechte Achse" an.

## **Eine umgerechnete Form verändern**

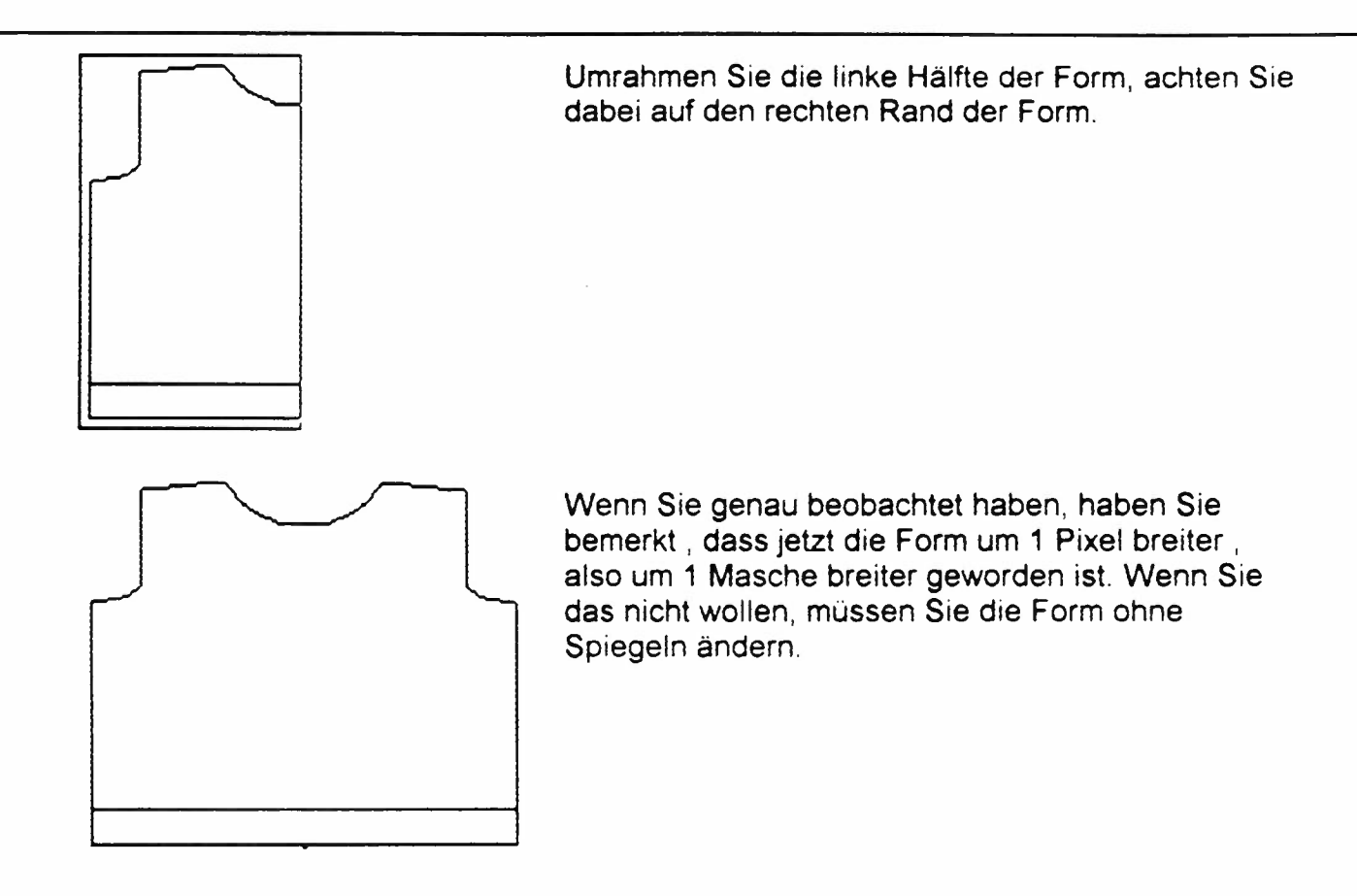

**Achtung:** wenn sie gleich bei ENDE ANSCHLAG auf Muster A umschalten wollen, müssen Sie hier nachprüfen, ob der Anschlag auch nach dem Umrechnen noch die nötige Anzahl Karos in der Höhe hat. (Welche Anzahl Karos Ihr Anschlag braucht, sehen Sie S. 31) Wenn nötig ändern Sie die Form hier entsprechend.

(Sie können diese Form auch in cm "ausmessen". Dazu müssen Sie jedoch die Maschenprobe nocheinmal eingeben im Untermenü des Mauszählers in cm (Bedienungsanleitung CREATION 6 S.74 ff.} Nun können Sie mit Hilfe einer Linie Ihr Schnittmuster ausmessen wie S. 12 beschrieben. Dies ist natürlich nur für den Abschnitt gültig, dessen Maschenprobe und Technik Sie im Untermenü des Mauszählers eingegeben haben. Sie müssen für jeden Abschnitt gesondert die dazugehörige Maschenprobe und Technik eintippen, wobei dann immer die Maschenprobe des vorherigen Abschnittes wieder gelöscht wird. Achtung : hier könne Sie keinen Anschlag an Stelle einer Technik eingeben. Auch wenn Sie für ein Bündchen einen Anschlag weiterstricken, müssen Sie die entsprechende Technik eingeben. Wenn Sie trotzdem einen Anschlag eingeben, erscheint die

Meldung "Namen nicht gefunden".}

### Speichern einer abgeänderten Form in Maschen und Reihen.

Klicken Sie im Untermenü von Speichern das Wahlfeld "Form in Maschen und Reihen" an.

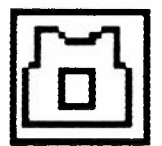

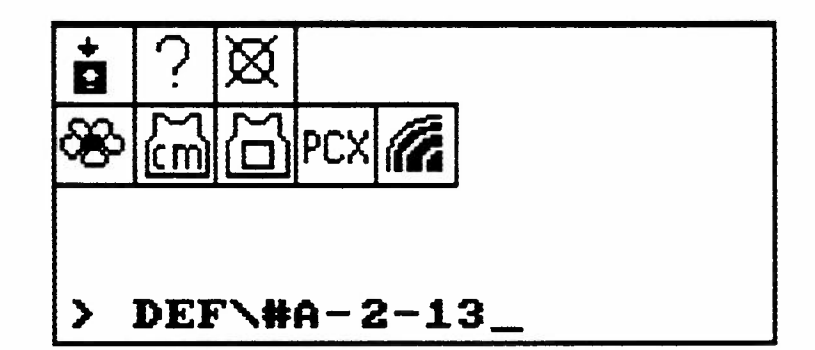

Am unteren Rand des Untermenüs erscheint der Name der Form in Maschen und Reihen, die Sie abgeändert haben: **#A-2-13** 

#### Klicken **Sie das** Wahlfeld "Speichern" im Untermenü an.

Achtung, Sie können hier den Namen der Form nicht verändern, das heisst, dass es nicht möglich ist, die Form in Maschen und Reihen so zu bewahren, wie sie vor Ihren Aenderungen war. Das würde auch keinen Sinn ergeben, denn eine Form in Maschen und Reihen kann nie in eine Form in cm zurückverwandelt werden. Wenn Sie die gleiche Form nocheinmal mit einer andern Maschenprobe stricken wollen, müssen Sie immer auf die Form in cm zurückgreifen.

Wenn die veränderte Form gespeichert ist, erscheint die Anzeige "Gespeichert"

#### **Jetzt können Sie diese Form als reine Form ohne Muster in die ELECTRONIC 6000 übertragen und dort stricken.**

Das werden Sie immer dann tun, wenn Sie ein uni Muster stricken wollen, für das Sie nur eine TECHNIK brauchen, die man ev. gar nicht mit einer Muster stricken kann (z.B. TECHNIK 146,147,260 etc.)

Wie eine Form allein übertragen wird, können Sie im Kapitel "Eine Form ohne Muster übertragen" S.79 nachlesen.

## Muster in eine Form einfügen

Muster werden immer in die Form in Maschen und Reihen **eingefügt,** denn nur dort können Sie auch erkennen, wie das Muster sich in der Grösse und in den Proportionen zu Ihrem Gestrick verhält und wie oft es sich im Gestrick wiederholen wird.

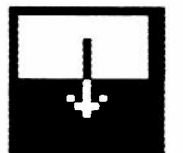

#### **Achtung : Formfarbe (schwarz No 0) darf im Muster nie vorkommen.**

Benützen Sie diese Farbe also nie beim Musterzeichnen. Sollten **Sie sie** in älteren Muster doch benützt haben, müssen Sie sie umfärben mit dem Wahlfeld" Farbe wechseln" im Untermenü von COL. Sie können die Farbe Nummer 16 verwenden, die in der Normalpalette von CREATION 6 auch schwarz ist.

Wir gehen hier davon aus, dass Sie entweder eines der Muster aus dem Speicher der ELECTRONIC 6000 nehmen, die ja auch im Programm CREATION 6 enthalten sind, oder dass Sie ein eigenens Muster bereits gezeichnet und im Verzeichnis ME gespeichert haben.

## Das Muster ist kleiner als die Form

In diesem Fall holen Sie das Muster aus dem Speicher ME, wie in der Bedienungsanleitung CREATION 6 S. 83 f beschrieben, und setzen es dort innerhalb der Form ab, wo Sie es wünschen.

Ein sich wiederholendes Muster setzen Sie mit Vorteil auf die untere Kante in die Mitte.

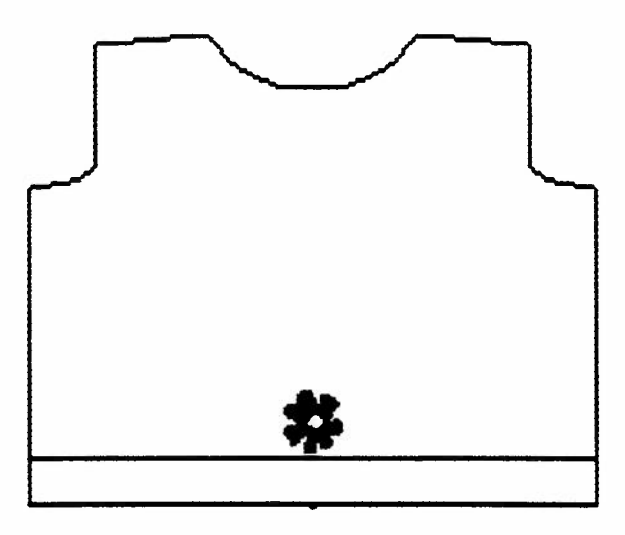

Wir haben auf diese Weise das Muster E6000 \ 1228 eingefügt.

## **Muster in eine Form einfügen**

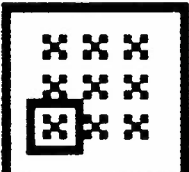

Verwenden Sie nun das Wahlfeld "Wiederholung sichtbar machen" (Bedienungsanleitung CREATION 6 S. 49) um das Muster über den ganzen Pullover zu verteilen.

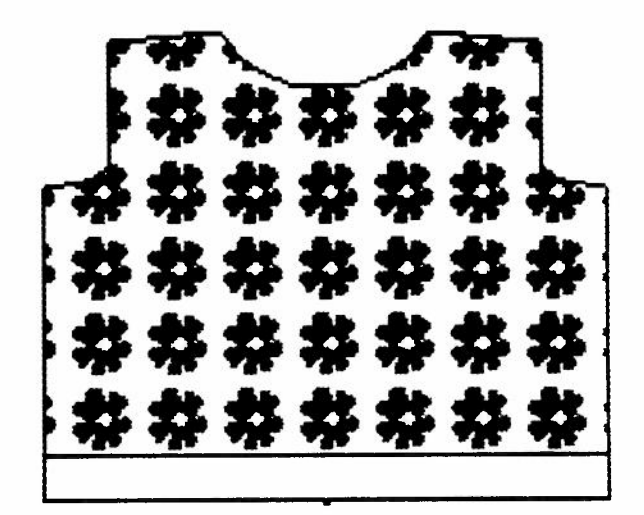

Auf diese Weise können Sie genau sehen, wievielmal die Blume in der Breite und in der Höhe auf Ihrem Pullover erscheinen wird.

Jetzt können Sie sich überlegen, ob Sie vielleicht ein anderes Muster wollen, oder ob Sie die Blumen vielleicht weniger nahe beieinander wollen oder ob Sie sie unregelmässig verteilen wollen. Wenn Ihnen das Ergebnis gefällt:

**Speichern sie die Form mit Muster nocheinmal mit dem gleichen Namen als "Form in Maschen und Reihen"** 

wie bereits S. 56 für die abgeänderte Form in Maschen und Reihen beschrieben.

Um eine Form mit Muster stricken zu können, muss sie immer zuerst gespeichert werden, und zwar so, wie auf dieser Seite abgebildet, d.h. mit dem sichtbaren Rapport. Wenn Sie die Form so speichern, wie auf der vorherigen Seite abgebildet, d.h. mit nur einer Blume, wird auch nur eine Blume gestrickt, der Rest des Pullovers wird uni sein.

Nur wenn Sie die Form mit Muster hier speichern, kann die Form auch mit Muster zur ELECTRONIC 6000 übertragen werden.

# **Vorgehen, wenn die Form auf dem Bildschirm nicht vollständig sichtbar ist.**

Wenn Sie vorgehen wie oben beschrieben, wird das Muster sich nicht über die ganze Form verteilen. In dem Teil der Form, die nicht sichtbar ist auf dem Bildschirm, wird auch das Muster nicht erscheinen.

Das Muster unten in der Mitte der Form absetzen.

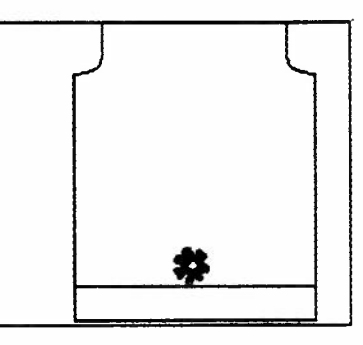

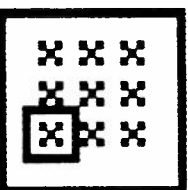

#### **"Wiederholung sichtbar machen"**

anklicken und das Muster umranden. Linke Maustaste nur einmal drücken.

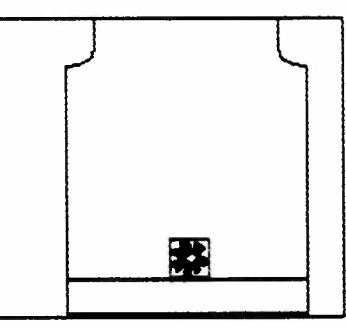

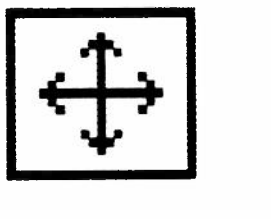

Mit dem Pfeilkreuz den oberen Teil der Form auf den Bildschirm bringen. Den Rahmen zum oberen Teil der Form bewegen und dann erst die linke Maustaste nocheinmal drücken.

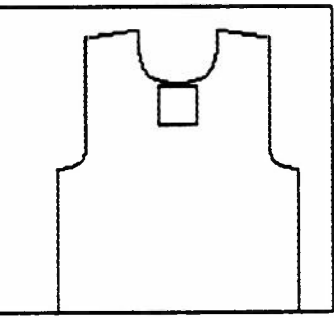

So wird das Muster sich über die ganze Form verteilen.

## **Muster als Einzelmotiv plazieren**

Zunächst gehen Sie genau gleich vor wie oben beschrieben. Setzen sie jedoch Ihr Motiv dort ab, wo Sie es auf dem Pullover haben wollen.

Unser Beispiel: Muster 1226, von dem Sie jedoch nur die eine vollständige Rose als Motiv auf dem Pullover plazieren wollen:

Holen Sie das Muster aus dem Speicher und setzten Sie es etwa dort ab, wo Sie es haben wollen.

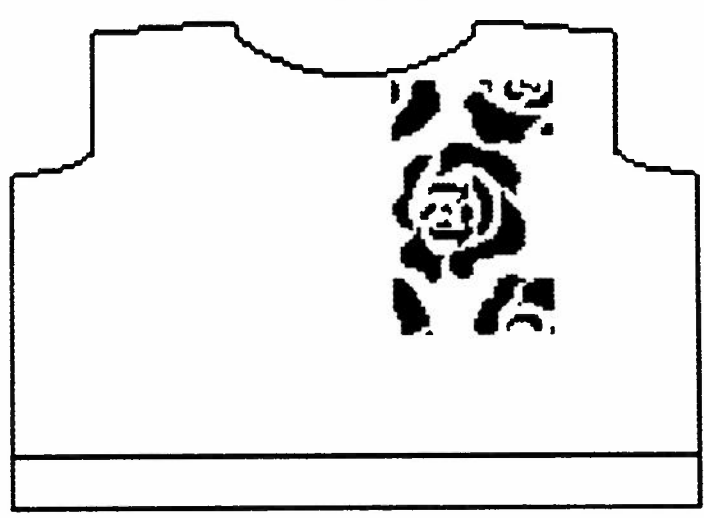

Nehmen Sie nun den Radiergummi und radieren Sie die unnötigen Teile weg. Damit Sie auch sicher kein Teil der vollständigen Rose radieren, sollten sie das in der Lupe tun.

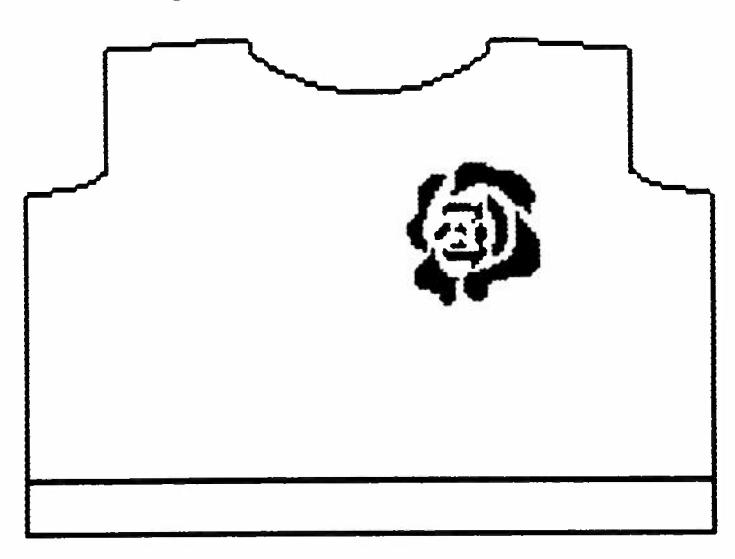

Wenn Ihnen die Plazierung der Rose nicht gefällt, können **Sie sie** immer noch verschieben, indem Sie das Wahlfeld Sie sie immer noch verschieben, indem 3<br>"Muster verschieben" im Untermenü von<br>"Vergrösseren/Verkleinern" benützen.

**Am Schluss Form mit Muster nocheinmal unter dem gleichen Namen speichern.** 

# **Einzelmotiv mit Hintergrundfarbe**

Sollten Sie ein Muster als Einzelmotiv verwenden wollen, das mit einer Hintergundfarbe gespeichert ist, z.B. S2-5734 aus SELECTION 2, dann gehen Sie zuerst vor wie oben für ein Einzelmotiv beschrieben.

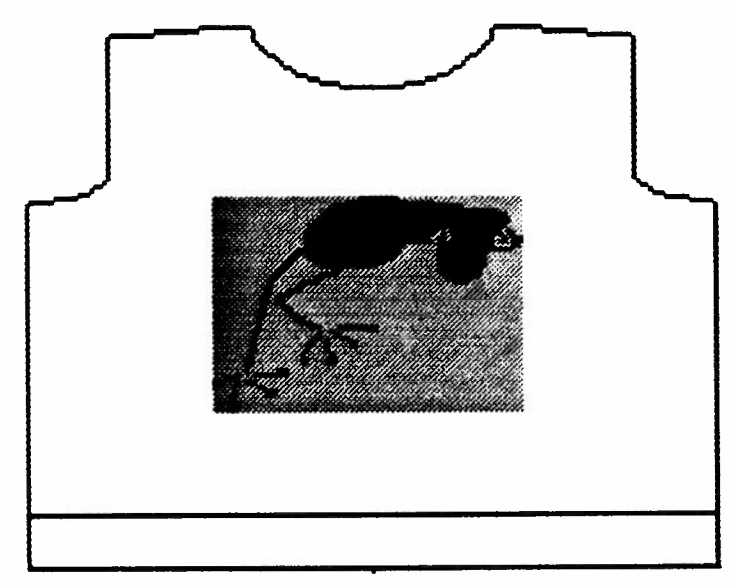

Jetzt dürfen Sie nicht vergessen, den Abschnitt, in dem sich das Muster befindet, vollständig mit der Hintergrundfarbe einzufärben, da sonst der weisse Hintergrund vom Programm als vierte Farbe interpretiert und auch gestrickt wird.

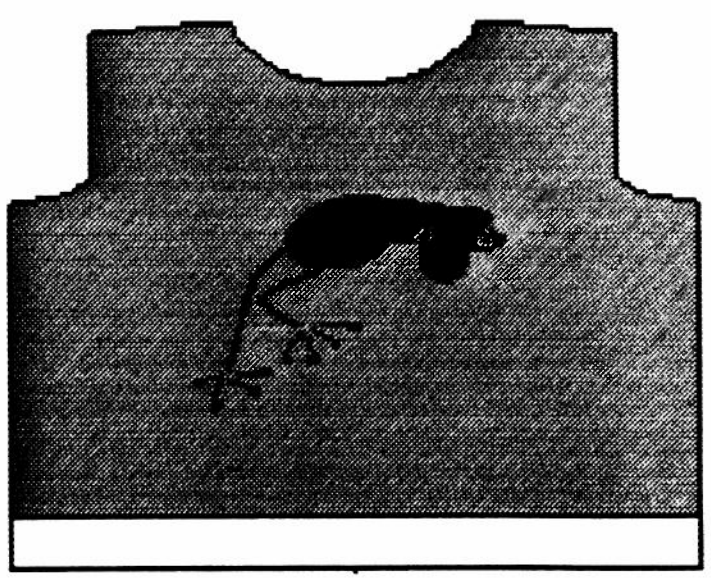

So wird Ihr Muster als Dreifarbenjacquard gestrickt (vorausgesetzt, Sie haben auch eine Dreifarbentechnik eingegeben beim Umrechnen der Form in Maschen und Reihen}.

**Am Schluss Form mit Muster nocheinmal unter dem gleichen Namen speichern.** 

## Mehrere verschiedenartige Muster in einer Form

Sie können in ein Strickstück mehrere Muster einfügen, die auf die Reihen bezogen, verschiedene Strickproben haben (z.B. ein Zweifarbenjacquard und ein Vierfarbenjacquard), nicht nur ein Bündchen und ein Muster, wie im vorherigen Beispiel.

Dazu müssen Sie jedoch bereits in der Form in cm die **Trennlinien zwischen den verschiedenen Musterabschnitten eingefügt** haben.(Siehe S. 29 f)

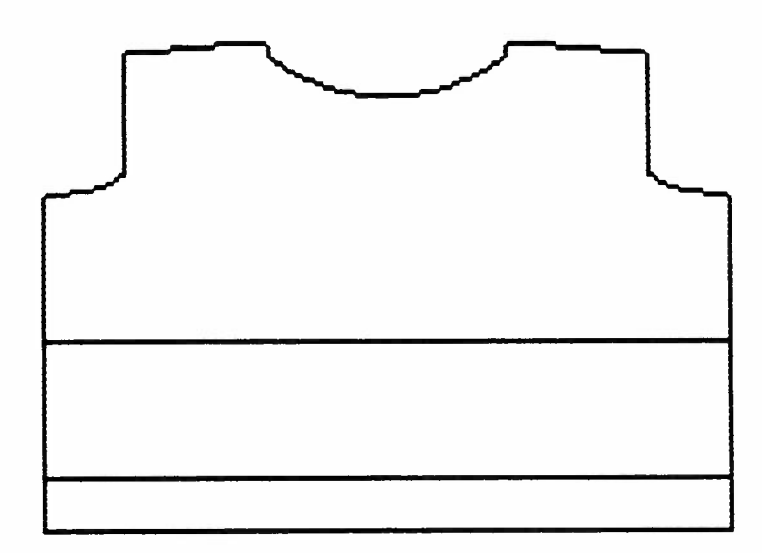

Die Muster fügen Sie nun in die verschiedenen Abschnitte genau so ein, wie oben für den ganzen Pullover beschrieben.

# Muster in eine Form einfügen

## Mehrere verschiedenartige Muster in einer Form

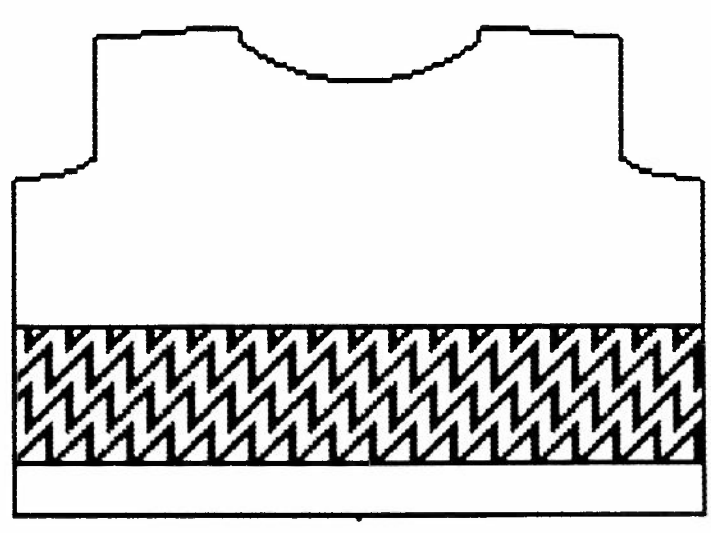

Als Muster A haben wir das Muster 1152 aus der ELECTRONIC 6000 eingefügt, ein Zweifarbenjacquard.

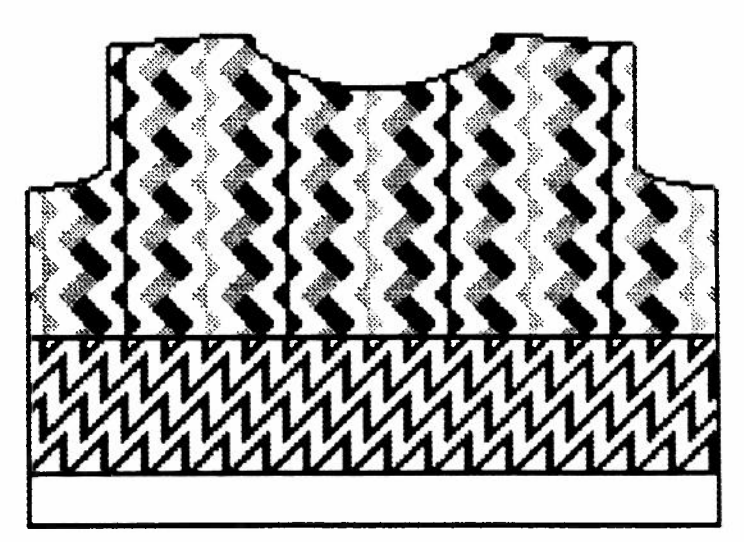

Als Muster B haben wir nun S2-5712 aus SELECTION 2 eingefügt, ein Dreifarbenjacquard.

**Am Schluss Form mit Muster nocheinmal unter dem gleichen Namen speichern.** 

## **Mehrere verschiedenartige Muster in einer Form**

Genau so können Sie auch die Muster einfügen, wenn Siez. B. drei verschiedene Musterabschnitte haben.

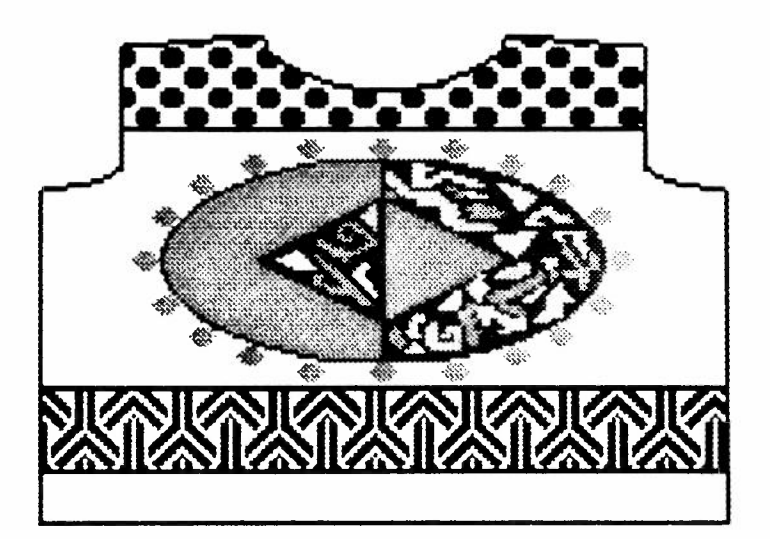

Wenn Ihnen das Ergebnis hier nicht gefällt, können Sie das Muster löschen und ein anderes einfügen.

### **Achtung:**

### **- Sie können keine neue Trennlinie hinzufügen**

**- Sie können keine Trennlinie löschen** 

### **- EineTrennlinie verschieben geht nur mit Vorbehalt:**

Weil eine Trennlinie nur dort eingefügt wird, wo sich eine neue Maschenprobe in Bezug auf die Reihen ergibt. kann sich durch das Verschieben der Trennlinie die Gesammtlänge des Strickstückes verändern.

Wenn Sie eine Trennlinie löschen, hinzufügen oder verschieben wollen, müssen Sie zur Form in cm zurückkehren und sie dort entsprechend zeichnen. Danach speichern Sie die Form wieder im Verzeichnis DEF, um sie neu in Maschen und Reihen umzurechnen.

## **Das Muster ist grösser als die Form**

Nachdem Sie die Form in Maschen und Reihen bereinigt haben, speichern Sie sie.

Löschen Sie die Form auf dem Bildschirm.

Holen Sie nun das Muster aus dem Speicher und setzten es auf dem Bildschirm ab.

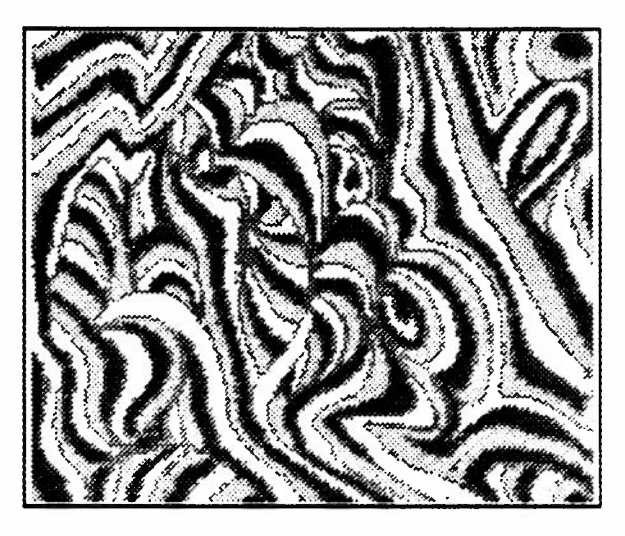

Jetzt holen sie die Form in Maschen und Reihen wieder aus dem Speicher und setzten sie nun über das Muster ab. Sie brauchen den Teil des Musters, der "überflüssig" ist, weil er über den Rand der Form herausragt, nicht wegzuradieren, das Programm wird nur das beachten, was innerhalb der Umrisslinie der Form ist.

Wenn Sie auch ein Bündchen gezeichnet haben in Ihrer Form, dann brauchen sie auch dort das Muster nicht zu löschen, wenn Sie das Bündchen mit einem Anschlag oder einer einfarbigen Technik stricken. Die ELECTRONIC 6000 wird auch dort das Muster nicht beachten. (Unser Beispiel: S1WAVES2 aus SELECTION 1.)

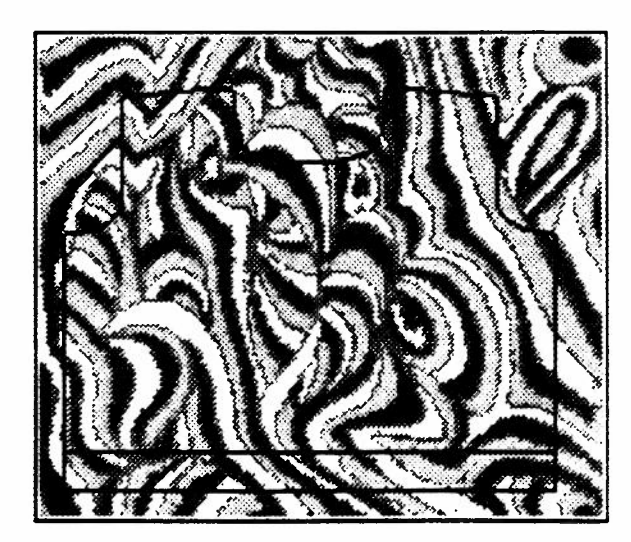

## Mit FORM 6 Meterware stricken.

Dies ist nur bei Jacquard möglich. Die Form wird in eine Form in Maschen und Reihen umgerechnet und das Muster wird eingefügt.

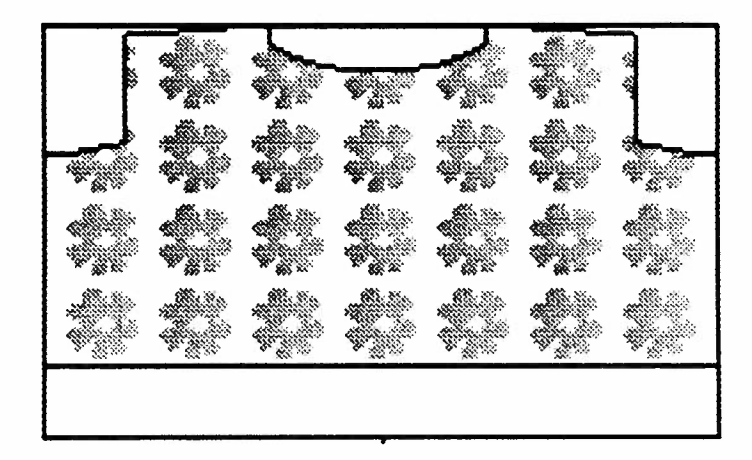

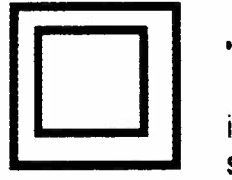

#### **"Rechteck"**

im Untermenü des Kreises anklicken und die Formfarben schwarz = 0 aktivieren.

Zeichnen Sie ein Rechteck um die Form, wobei die neue Linie die untere waagrechte und die seitlichen senkrechten Linien überdecken muss.

Decken Sie die Umrisslinie der Form mit der neuen rechteckigen Linie überall dort ab, wo es möglich ist.

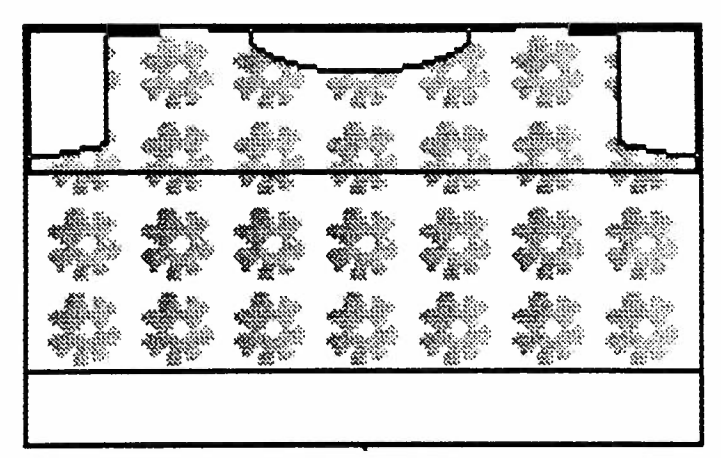

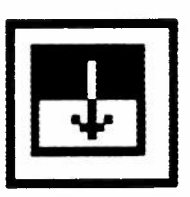

#### Klicken Sie

#### **"Farbe wechseln** in **der Umrandung"**

an im Untermenü von COL, um die Farbe des Teils der Form, der innerhalb des Rechtecks ist, in eine der Farben des Musters zu wechseln.

# **Muster in eine Form einfügen**

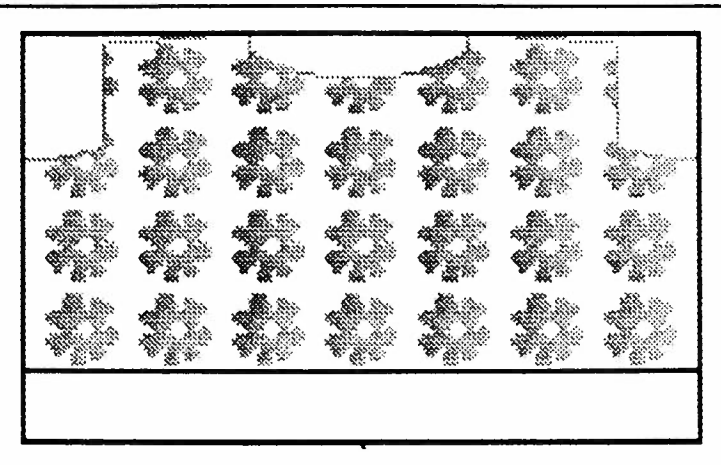

In manchen Fällen wird das Bild klarer, wenn Sie die leeren Stellen in der Hintergrundfarbe (Arm- und Halsausschnitt) mit einer der Farben des Musters ausfüllen.Klicken Sie

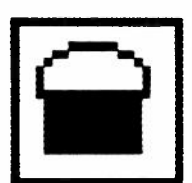

#### **"Mit Farbe ausfuellen"**

an.

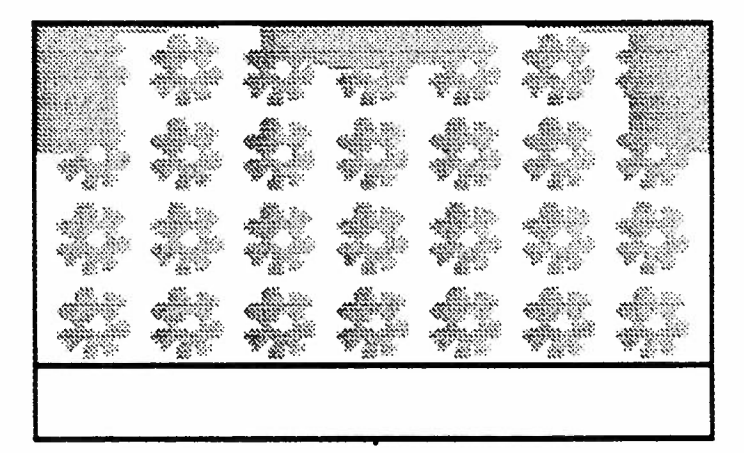

Wenn das gerade Stück fertig gestrickt ist, schneiden Sie die uni Teile weg und nähen den Pullover mit dem Overlocker zusammen.

# **Sonderfälle beim Einfügen von Mustern ·**

Diese Sonderfälle betreffen in erster Linie Nicht-Jacquardmuster, bei denen die farbigen Karos eine andere Bedeutung haben als bei Jacquardmustern.

### **1. TECHNIKEN mit Einschränkungen**

Es gibt eine Reihe von Nicht-Jacquardtechniken, mit denen Formen oder Musterabschnitte nicht in jeder beliebigen Höhe gestrickt weren können.

#### **Es geht um die Anzahl Karos, die der betreffende Musterabschnitt in der Höhe aufweist, und zwar in der in Maschen und Reihen umgerechneten Form.**

Die Höhe in Karos eines Musterabschnittes kann ausgemessen werden, wie S.12 ff beschrieben. Ausserdem wird sie auch beim Uebertragen der Form angezeigt zusammen mit der Farbfolgen (S. 73) In den allermeisten Fällen muss die Anzahl Karos durch 2 teilbar sein, d.h. es muss sich um eine gerade Anzahl handeln.

#### **Die jeweils gültigen Einschränkungen können Sie aus der folgenden Liste entnehmen.**

Die Einschränkungen sind nicht gültig, wenn Sie eine leere Form ohne Muster übertragen. In diesem Fall programmieren Sie die Techniken direkt in der ELECTRONIC 6000 . Es wird dann nicht nachgeprüft, ob die Höhe des Musterabschnittes zur betreffenden Technik passt.

In der Liste befinden sich auch eine ganze Reihe Techniken, die nich mit einer Musterzeichnung gestrickt werden können. Wenn Sie jedoch eine solche Technik in eine Form einfügen, in der es weitere Musterabschnitte gibt, die eine Musterzeichnung enthalten, muss auch für die Techniken ohne Musterzeichnung die Höhe in Karos des betreffenden Musterabschnittes stimmen.

# **Sonderfälle beim Einfügen von Mustern :**

### 1. TECHNIKEN mit Einschränkungen

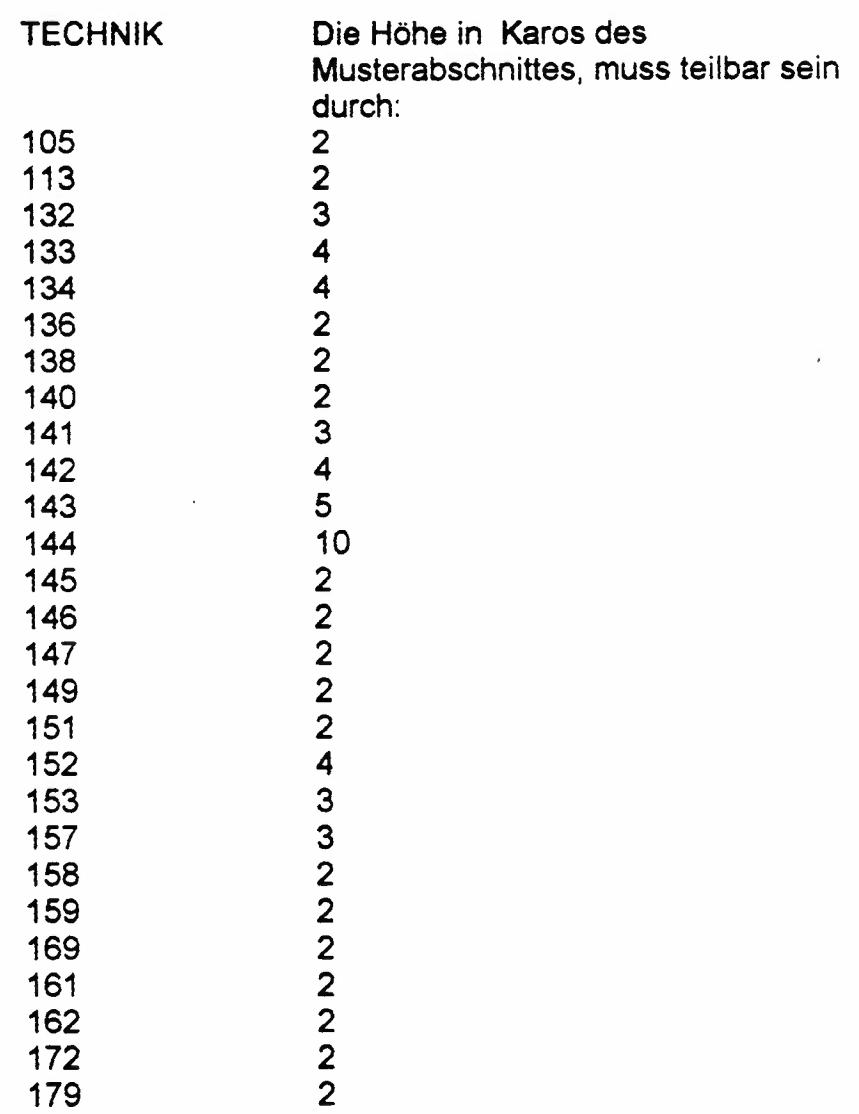

### Sonderfälle beim Einfügen von Mustern ·

### 2. Die Bedeutung der Farbe bei Nichtjacquardmustern

Zu den Mustergattungen, bei denen die Farbe der Karos nicht die gleiche Bedeutung hat wie bei Jacqaurdmustern, gehören foldende Techniken:

Techniken für Henkelmuster 129 - 174 Techniken für Biesenmuster 250 - 256 Techniken für Versatzmuster 257 - 272 Techniken für Umhängemuster mit U 100E 280 - 286

In der Bedienungsanleitung der ELECTRONIC 6000 ist bei diesen Techniken jeweils erklärt, was die Bedeutung des weissen und des schwarzen Karos ist. Beispiel: Bedienungsanleitung ELECTRONIC 6000 S. 143. Dort steht für Henkelmuster "Normalfall 1 Karo schwarz = 2 Henkel" etc.

Die Programme CREATION 6 und FORM 6 unterscheiden jedoch nicht nach "weissen" und "schwarzen" Karos (besonders da ja die "schwarzen" Karos im FORM 6 grün erscheinen).

Die Farbe des ersten Pixels unten links im Musterabschnitt wird an Stelle eines "weissen" Karos genommen. Alle Karos in dieser Farbe haben dann beim Stricken die Funktion der weissen Karos.

Daher kann es sich ergeben, dass nun plötzlich die Farbe, die eingentlich dem schwarzen Karo entspricht, wie ein weisses Karo reagiert, z.B. würde dann überall dort ein Henkel gestrickt, wo eigentlich eine Masche gestrickt werden müsste. In diesem Fall muss der erste Pixel unten links umgefärbt werden.

(Aus dem oben gesagten ergibt sich auch, dass alle oben erwähnten Muster nicht zwei- oder mehrfarbig gezeichnet werden können, selbst wenn Sie sie mehrfarbig stricken wollen. Sie müssen beim Stricken selbst den Farbwechsel steuern.)

### Beispiel :

Sie wollen MUSTER 1006 mit TECHNIK 130 stricken. Nachdem Sie das Muster über die ganze Fläche verteilt haben, hat es sich zufälligerweise ergeben, dass die linke untere Ecke des Musterbereichs so aussieht :

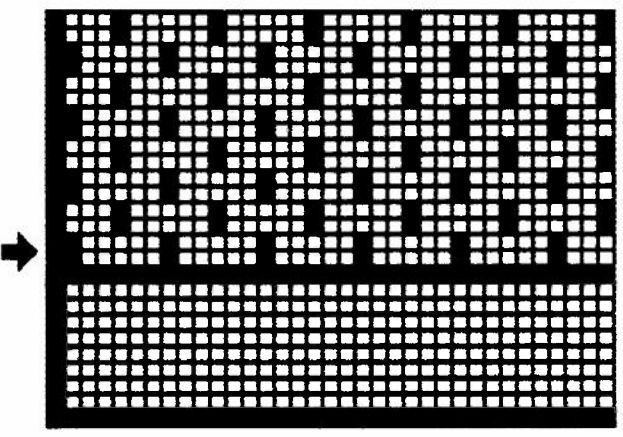

**Die einfachste Lösung ist :** färben Sie dieses Karo weiss ein.

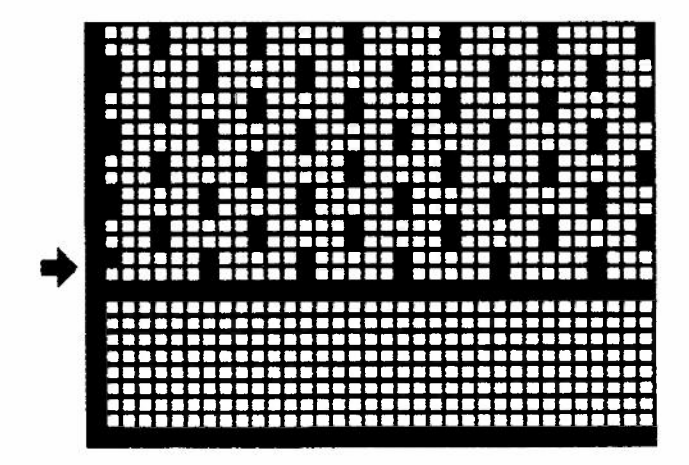

**Eine andere Lösung ist :** beim Uebertragen zur ELECTRONIC 6000 die Farbfolge ändern, denn die Farbe, die dort als COL 1 erscheint, hat die Funktion des weissen Karos. (Farbfolge ändern **siehe** Bedienungsanleitung CREATION 6 S. 105)

**Tip :** bei solchen einbettigen Henkelmustern ist es empfehlenswert, wenn Sie am rechten und linken Rand des Gestricks die Pixel löschen, die das Stricken von Henkeln bewirken sollen, da Henkel auf der letzten Nadel des Gestricks nicht sauber abgestrickt werden können.
## **Uebertragen einer Form mit Muster zur ELECTRONIC 6000**

Verlassen Sie den Bereich "Muster oder Form entwerfen", indem Sie im Untermenü des Radiergummis das Wahlfeld "Zurück ins lnhaltsverzeichneis" anklicken. Im lnhaltsverzeichniss wählen Sie :

### Form stricken ?

Als erstes erscheint folgende Oberfläche :

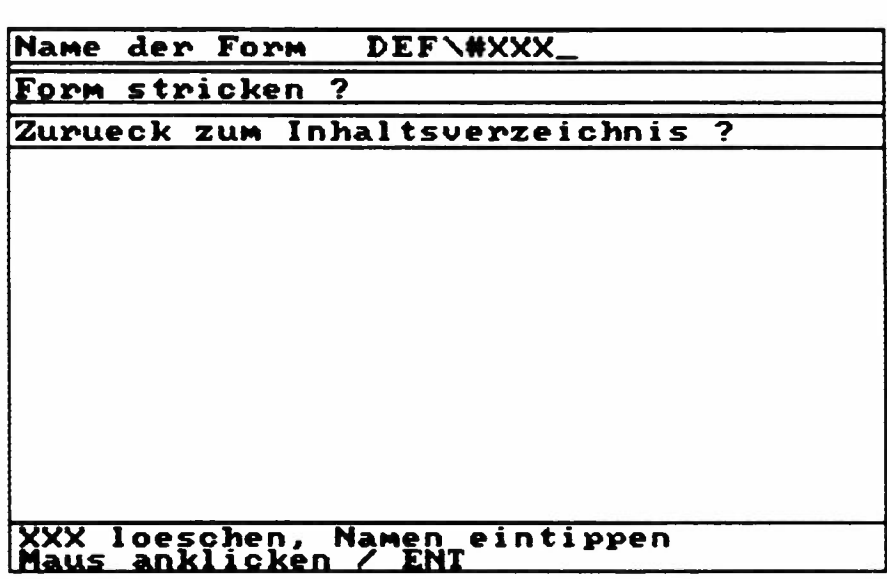

Löschen Sie die drei xxx mit der Rückwärtstaste und tippen Sie dann den Namen der Form in Maschen und Reihen, die Sie stricken wollen.

Wenn Sie gerade davor diese Fom bereits auf dem Bildschirm hatten oder sie gespeichert haben, erscheint hier der Name bereits an der Stelle der drei xxx.

### **Klicken Sie "Form stricken ?" zweimal an.**

Wenn Sie eine Form mit Muster übertragen, erscheint die auf der nächsten Seite abgebildete Oberfläche:

Wenn Sie eine Form ohne Muster übertragen, lesen Sie S. 78 weiter.

# Uebertragen zur ELECTRONIC 6000

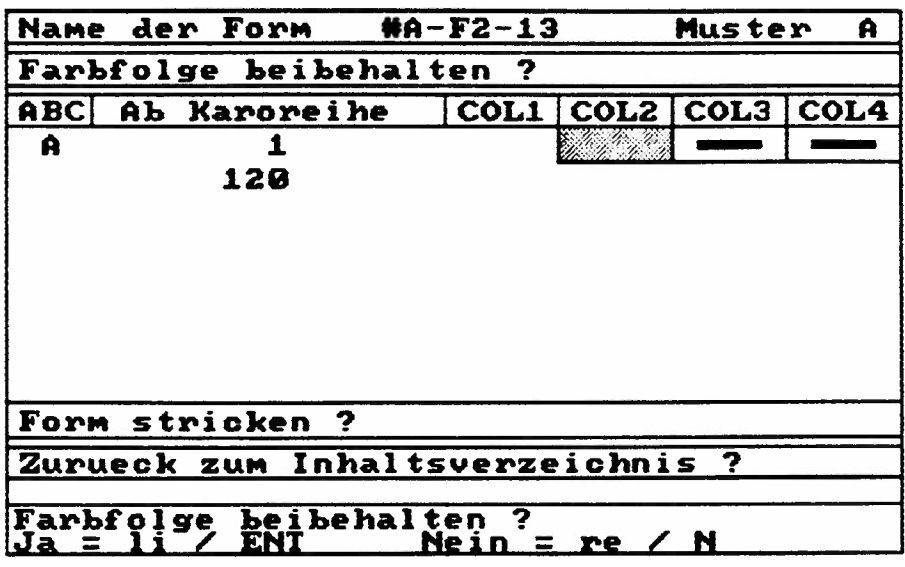

Dieser Bildschirm erscheint nur, wenn Sie eine Form übertragen, die mindestens einen Musterabschnitt mit zwei oder mehr Farben enthält.

### **Es werden nur die Musterbaschnitte angezeigt, in denen zwei oder mehr Farben vorkommen, die** uni **Musterabschnitte werden nicht angezeigt.**

In unserem Fall wird also der Musterbaschnitt O = Anschlag, d.h. das uni Bündchen nicht angezeigt, sondern nur der Abschnitt A, der als Zweifarbenjacquard gestrickt wird.

Die Information, auf welchen Musterabschnitt sich die angezeigte Farbfolge bezieht, befindet sich in der obersten Zeile, nach dem Namen der Form.

Sie können hier die Farbfolge verändern wie in der Bedienungsanleitung von CREATION 6 S.103 beschrieben.

Wenn die Farbfolge so ist, wie Sie sie wollen,

### **klicken Sie "Form stricken** ?" **an.**

Wenn Sie mehrere Abschnitte mit mehrfarbigen Mustern haben, erscheint die Farbfolge des nächsten Musterabschnittes

Wenn die letzte Farbfolge angezeigt wurde, erscheint die uni Oberfläche, die Ihnen Anweisungen gibt, wie die ELEC-TRON IC 6000 zu programmieren ist.

## Eine Form mit Muster übertragen

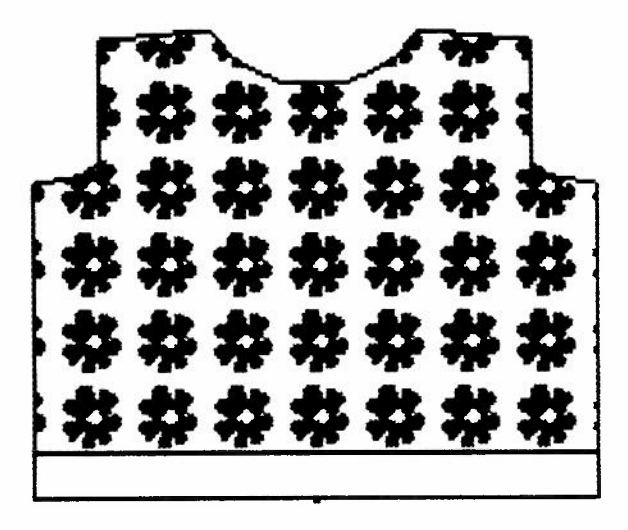

Wenn Sie eine Form mit Muster übertragen, erscheint auf dem Bildschirm die Anweisung :

### ELECTRONIC **6000** einschalten und programmieren bis ANSCHLAG, Leertaste und O drücken.

Das heisst : Sie gehen wie folgt vor:

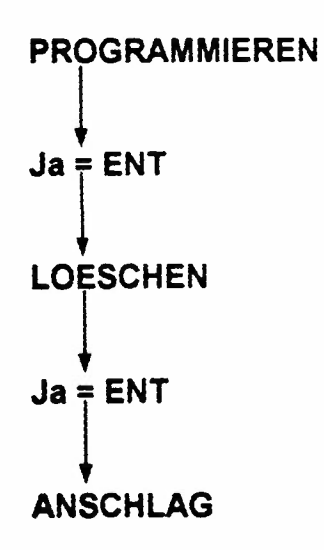

Jetzt drücken Sie zuerst die Taste ohne Beschriftung auf der Electroniceinheit der ELECTRONIC 6000 und danach die Taste Null.

Die Anzeige der ELECTRONIC 6000 zeigt jetzt :

### **START PC**

## **Eine Form mit Muster übertragen**

Jetzt befolgen Sie den zweiten Teil der Anweisung, die auf dem Bildschirm des Computers zu sehen ist:

### **Eine beliebige Taste drücken,** um **fortzusetzen**

Das heisst, drücken Sie auf der Tastatur Ihres Computers eine beliebige Taste.

(Da diese Meldungen von MS-DOS generiert werden, können sie auch geringfügig anders lauten.)

Auf der Anzeige der ELECTRONIC 6000 erscheint jetzt

### **WARTEN**

Auf dem Bildschirm des Computers erscheint die Meldung

### **Form wird übertragen, Bitte warten**

Je nach Grösse der Form kann das eine gewisse Zeit dauern.

Wenn die Form übertragen ist, erscheint auf der ELECTRONIC 6000 die Anzeige :

### **START ANSCHLAG**

Gehen Sie nun weiter, wie in der Bedienungsanleitung zur ELECTRONIC 6000 (S. 89) beschrieben.

Achtung : die Anzeige FORM SPIEGELN erscheint nie bei Formen mit Muster. Formen mit Muster müssen im PC gespiegelt und dann neu gespeichert und übertragen werden. Vorgehen, wenn die Form mit Muster zu gross ist, um in einem Arbeitsgang in die ELECTRONIC 6000 transferiert zu werden.

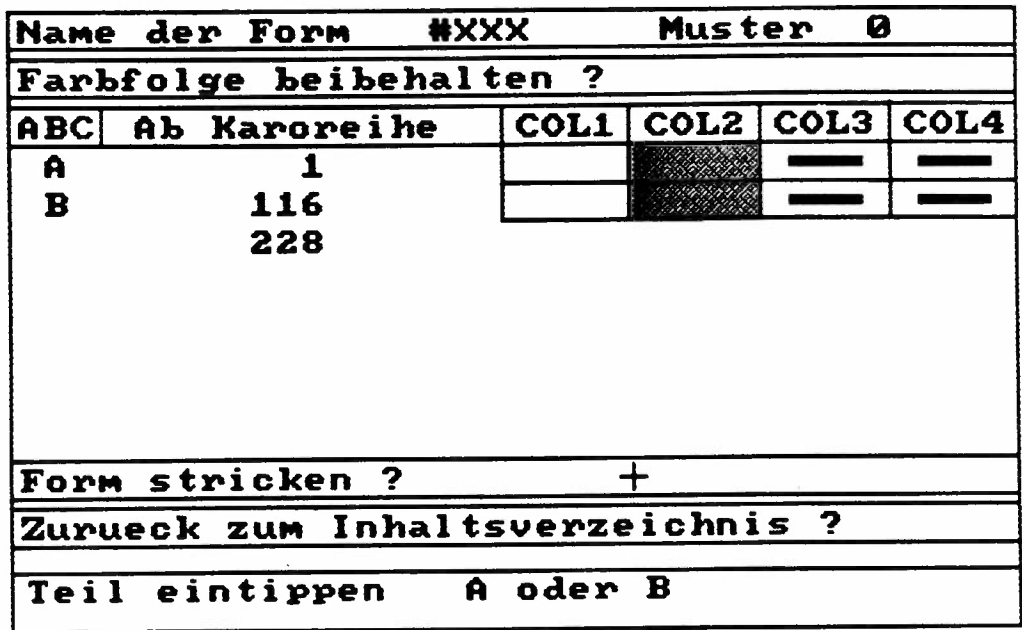

Wenn eine Form mit Muster so gross ist, dass sie nicht im Speicher der ELECTRA 6000 platz hat, unterteilt das Programm sie selbständig in zwei oder drei Teile. Zuerst ist das Vorgehen wie bei einer Form mit Muster beschrieben. Nachdem Sie die Farbfolgen beurteilt und ev. geändert haben, klicken Sie "Form stricken" an, jetzt erscheint zuunterst auf dem Bildschrim eine neue Textzeile :

### **Teil eintippen A oder B**

Wenn sie jetzt A eintippen, ist das weitere Vorgehen genau wie auf Seite 74 beschrieben.

Beim Stricken wird dann auf der Anzeige der ELECTRONIC 6000 nach 116 Karoreihen, d.h. in unserem Beispiel eines Zweifarbenjacquards nach 464 Reihen des Musters folgende Anzeige erscheinen :

### **Fortsetz.**

## Uebertragen zur ELECTRONIC 6000

Drücken Sie auf der ELECTRONIC 6000 die Taste für schnellen Vorlauf :

#### **PROGRAMMIEREN ------> ENT**

**LOESCHEN NO** 

**ANSCHLAG PC** erscheint jetz auf der Anzeige.

Schalten Sie den PC wieder ein. Wenn FORM 6 geladen ist, stellen Sie die Verbindung zwischen PC und ELECTRONIC 6000 Box her.

Im Inhaltsverzeichnis von FORM 6 auf dem PC wählen Sie:

#### **"FORM STRICKEN"**

Tippen Sie den Namen der Form ein und klicken Sie auf "Form stricken".

#### Tippen **Sie jetzt B .**

Die Farbfolge für Musterabschnitt B erscheint. Klicken Sie Form stricken an.

Wenn die entsprechende Anzeige auf dem Bildschirm des PC erscheint, drücken Sie die

#### **die Taste ohne Beschriftung und die Taste 0.**

Wenn die Uebertragung beendet ist, erscheint auf der Anzeige der ELECTRONIC 6000

#### **TEST oder ALLE MUSTER**

(TEST erscheint, wenn die Form nur einen Musterabschnitt enthält, ALLE MUSTER, wenn die Form mehrere Musterabschnitte enthält.)

TEST ———————— NO (Wenn die Anzeige TEST war)

**ALLE MUSTER ENT** 

**FORM PC ENT** 

**START ANSCHLAG - NO** 

Folgen Sie den weiteren Anzeigen, um dort weiter zu stricken, wo die Anzeige "Fortsetzung" erschienen ist.

## Eine Form ohne Muster übertragen

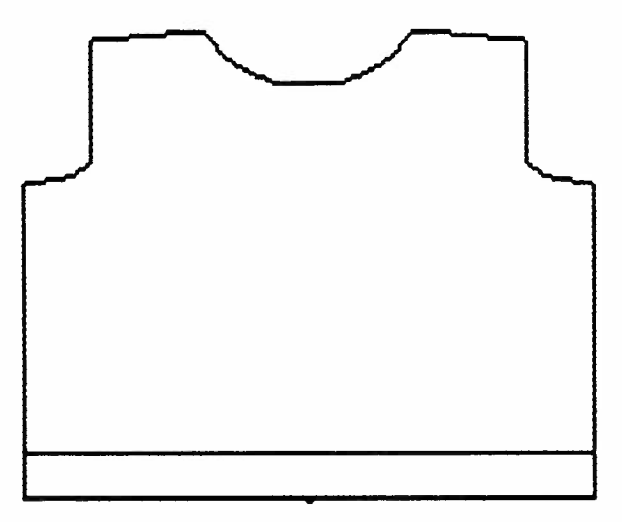

Wenn Sie eine Form ohne Muster übertragen, erscheint auf dem Bildschirm die Anweisung :

### **ELECTRONIC 6000 einschalten und programmieren bis FORM, Leertaste und 0 drücken.**

Das heisst, Sie gehen wie folgt vor:

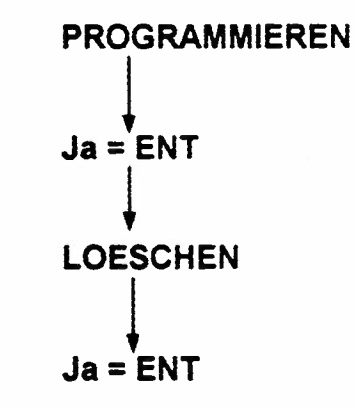

Jetzt programmieren Sie den Anschlag, das Muster und die Technik, mit denen Sie ihr Modell stricken wollen.(Das Muster kann ein Muster aus dem Speicher der ELECTRONIC 6000 sein oder es kann von einem Musterblatt eingelesen werden.) Erst nach der letzten Frage erscheint die Anzeige FORM.

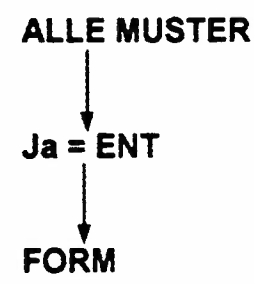

## Eine Form ohne Muster übertragen

Jetzt drücken sie zuerst die Taste ohne Beschriftung auf der Electroniceinheit der ELECTRONIC 6000 und danach die Taste Null. Die Anzeige der ELECTRONIC 6000 zeigt jetzt:

### **START PC**

Jetzt befolgen Sie den zweiten Teil der Anweisung des PC:

### **Eine beliebige Taste drücken, um fortzusetzen**

Das heisst, drücken Sie auf der Tastatur Ihres Computers eine beliebige Taste.

(Da diese Meldungen von MS-DOS generiert werden, können sie auch geringfügig anders lauten.)

Auf der Anzeige der ELECTRONIC 6000 erscheint jetzt

### **WARTEN**

Auf dem Bildschirm des Computers erscheint die Meldung

### **Form wird übertragen, Bitte warten**

Je nach Grösse der Form kann das eine gewisse Zeit dauern.

Wenn die Form übertragen ist, erscheint auf der ELECTRONIC 6000 die Anzeige :

### **START ANSCHLAG**

Gehen Sie nun weiter, wie in der Bedienungsanleitung zur ELECTRONIC 6000 (S. 89) beschrieben.

## Anzeigen beim Formstricken

Beim Stricken einer Form, die Sie vom PC in die ELECTRONIC 6000 übertragen haben, erscheinen im Prinzip die gleichen Anzeigen, wie sie in der Bedienungsanleitung der ELECTRONIC 6000 S.103 - S. 118 beschrieben sind.

Die dort beschriebene Anzeige **ERKL.** kann bei Formen, die vom PC übertragen werden, nicht erscheinen.

Die einzige Anzeige, die dort nicht beschrieben ist, ist die Anzeige Fortsetz., die hier auf S. 76 beschrieben ist.

## Anzeige bei Uebergang von einem Muster zum andern.

Bei jeder Mustertrennlinie in der Form erscheint die **Blinkanzeige** 

**MUSTER A (oder B oder C)** 

**Drücken sie auf ENT** 

Die Anweisungen für das Stricken des nächsten Musters erscheinen.

### **Drücken Sie nicht auf die ABC Taste.**

Wenn Sie dennoch auf die ABC Taste drücken, kommen Sie schon zum übernächsten Muster.

### **Achtung, es gibt eine Ausnahme:**

Wenn Sie nur einen Strich für den Anschlag gezeichnet haben, müssen Sie bei der Anzeige

### **E ANSCHL.**

selbst auf die

### **ABC Taste**

drücken.Dies ist der einzige Fall, wo Sie beim Stricken mit FORM 6 auf die ABC Taste drücken dürfen.

### **[Form/Muster auf Diskette speichern**

**Achtung : Formen müssen immer auf diesem Weg,** über **das Anklicken der Ueberschrift "Form/Muster auf Diskette speichern" gespeichert werden.** 

Wenn Sie im Untermenü von "Speichern" den Pfad eintippen, dann speichern sie die Form nicht vollständig, da zu jeder Form mehrere Dateien gehören.

Wenn Sie "Form/Muster auf Diskette speichern" angeklickt haben, erscheint die erste Anzeige :

### $Form = Ent$  **Muster = N**

Wenn Sie eine Form, egal ob mit oder ohne Muster speichern wollen, drücken Sie die Taste ENT.

Wenn Sie nur ein Muster ohne Form speichern wollen, tippen Sie **"N"** und drücken dann die Taste ENT.Das Musterspeichern geht dann genau gleich vor sich, wie bereits in der Bedienungsanleitung CRA TION 6, Seite 108 beschrieben.

Als nächstes erscheint die Frage :

### **C:\CREA\FCM Ist die Form im Verzeichnis FCM** ?

Wenn Sie mit ENT = Ja antworten, werden alle Dateien, die zur gleichen Form gehören, gespeichert, nicht nur die Form in cm sondern **auch die Form in Maschen und Reihen** mit einem Muster, die den gleichen Namen hat.

Sollten Sie Formen aus einem anderen Verzeichnis speichern wollen, müssen Sie, wie bereits beim Speichern von Mustern in der Bedienungsanleitung CREATION 6 Seite 108 beschrieben, die ganze Zeile nocheinmal tippen und nur den Namen des Verzeichnisses auswechseln. Die nächste Anzeige ist :

### $\lambda^*$

### Alle Formen **des Verzeichnisses speichern** ?

Antworten Sie mit ENT = Ja, wenn Sie wirklich alle Formen in cm und in Maschen und Reihen speichern wollen. Geht es nur um eine einzelne Form, tippen Sie:

### **\Name der** Form.\*

Tippen Sie nie an Stelle des letzten Sternes eine Dateierweiterung, denn dann wird die Form nicht vollständig gespeichert.

Die folgende Anzeige erscheint :

#### **A:\FCM Formen ins Verzeichnis FCM** einfügen ?

Wenn Sie mit ENT = Ja antworten, wird automatisch auf der Diskette auch ein Verzeichnis FCM angelegt, in dem alle zur Form gehörigen Dateien gespeichert werden.

Wenn Sie ein anderes Verzeichnis wollen, müssen Sie auch hier wieder die Zeile vollständig tippten und nur den Namen des Verzeichnisses ändern.

Die folgende Anzeige erscheint :

 $\mathbf{A}^*$ 

### **bleibt der Name der Form gleich** ?

Hier könnten Sie der Form einen neuen Namen geben, den Sie an Stelle des ersten Sternes eintippen. Dies ist jedoch nur möglich, wenn Sie eine einzelne Form übertragen.

Als letztes erscheint die Anzeige :

### **Diskette einlegen, Eingaben kontrollieren Speichern= ENT Aendern** = **andere Taste**

Falls Sie hier einen Fehler in den Eingaben entdecken, können Sie mit einer beliebigen Taste zur ersten Anzeige zurückkehren und Ihre Eingaben ändern.

### Form/Muster von Diskette holen?

Achtung : Formen müssen Immer auf diesem Weg, über das Anklicken "Form/Muster von Diskette holen ?" von der **Diskette geholt werden.** 

Wenn Sie im Untermenü von "Aus dem Speicher holen" den Pfad eintippen, kann es sein, dass Sie die Form nicht vollständig erhalten, da zu einer Form mehrere Dateien gehören können.

Wenn Sie "Form/Muster von Diskette holen ?" angeklickt haben, erscheint die erste Anzeige :

### Form = Ent **Muster** = **<sup>N</sup>**

Wenn Sie eine Form in cm von der Diskette holen wollen, drücken Sie die Taste ENT.

Wenn Sie nur ein Muster ohne Form holen wollen, tippen Sie "N" und drücken dann die Taste ENT. Das Holen von Mustern geht dann genau gleich vor sich, wie bereits in der Bedienungsanleitung CRATION 6, Seite 110 beschrieben.

Als nächstes erscheint die Frage:

### **A:\FCM**  Ist die Form im **Verzeichnis FCM** ?

Wenn Sie hier die Taste ENT betätigen, werden alle Dateien, die zur gleichen Form gehören, auch die in Maschen und Reihen umgerechneten, auf die Festplatte geholt.

### **Die bereits gezeichneten Formen, die Sie als Sonderzubehör auf Disketten kaufen können, sind** im **Verzeichnis FCM.**

Die nächste Anzeige ist :

### $\mathbf{A}^*$

### Alle Formen des Verzeichnisses holen ?

Antworten Sie mit ENT = Ja, wenn Sie alle Formen in cm von der Diskette holen wollen.

## Form von Diskette holen

Wenn Sie nur eine einzelne Form brauchen, tippen Sie folgendes:

#### **\Name der Form.\***

Tippen Sie nie eine Dateiergänzung an Stelle des letzten Sternes, sonst werden nicht alle Dateien übertragen.

Die folgende Anzeige erscheint :

#### **C:\CREA\FCM Formen ins Verzeichnis FCM einfügen** ?

Wenn Sie mit ENT = Ja antworten, werden die Formen in cm im Verzeichnis " Formen in cm" gespeichert.

Wenn es sich um Formen handelt, die auch in umgerechnetem Zustand, d.h. als Formen in Maschen und Reihen auf der Diskette gespeichert sind, werden letztere im Verzeichnis DEF gespeichert.

Wenn es sich um fertig gezeichnete Formen handelt, die Sie auf Diskette gekauft haben, dann speichern Sie sie im Verzeichnis PFCM, indem Sie hier die Zeile vollständig tippen

#### **C:\CREA\PFCM**

Die nächste Anzeige erscheint :

#### $\lambda^*$  .

#### **bleibt der Name der Form gleich** ?

Hier könnten Sie der Form einen neuen Namen geben, den Sie an Stelle des ersten Sternes eintippen. Dies ist jedoch nur möglich, wenn Sie eine einzelne Form übertragen.

Als letztes erscheint die Anzeige :

#### **Diskette einlegen, Eingaben** kontrollieren **Speichern=** ENT **Aendem** = **andere Taste**

Falls Sie hier einen Fehler in den Eingaben entdecken, können Sie mit einer beliebigen Taste zur ersten Anzeige zurückkehren und Ihre Eingaben ändern.

Sie können alle Muster (und auch alle Formen) als pcx Format speichern. Das gibt Ihnen die Möglichkeit, Ihre Muster und Formen in andere Zeichnungsporgramme zu exportieren, denn das pcx Format ist ein sehr gebräuchliches und weitverbreitetes Format.

### **FORM 6 speichert die Muster immer** in **der Version 3.0 des pcx Formates.**

Ebenso können Sie Zeichnungen aus anderen Zeichnungsprogrammen übernehmen, wenn diese das pcx Format verwenden. Achtung: es muss sich dabei um die Version 2.8 oder 3.0 des pcx Formates handeln. Aeltere Versionen können nicht importiert werden.

## Muster oder Form in ein pcx Format umwandeln

Dies geschieht dadurch, dass Sie das Muster oder die Zeichnung im Verzeichnis pcx speichern.

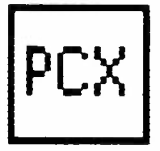

Im Untermenü von "Speichern" das Wahlfeld PCX anklicken.

Löschen sie die drei xxx und tippen Sie den Namen ihres Musters oder Ihrer Zeichnung ein.

Klicken Sie das Wahlfeld "Speichern" an.

Verlassen Sie nun das Programm FORM 6 und öffnen Sie das Zeichnungsprogramm, in das Sie Ihr Muster oder ihre Zeichnung übernehmen wollen.

Je nach Programm geht es nun verschieden weiter. In manchen Programmen findet sich unter "Datei" die Option "Grafik importieren" in anderen Programmen findet sich unter "Bearbeiten" die Option "Einfügen aus ... "

In jedem Fall müssen Sie die Option finden, wo Sie den Pfad eintippen können oder anders gesagt, wo Sie genau angeben können, wo sich das Muster befindet. Folgendes müssen Sie eingeben :

### **C:\CREA\PCX**

Je nach Programm tippen sie dann gesondert den Namen des Musters:

### **Name.pcx**

Meist klickt man dannach noch OK an und das Muster erscheint im neuen Programm auf dem Bildschirm.

## **Muster im pcx Format in FORM 6 importieren**

Dies geschieht dadurch, dass Sie von dem Programm aus, in dem Sie das Muster in pcx Fomat haben, dieses in das pcx Verzeichnis von FORM 6 speichern.

Achtung: dies ist nur möglich, wenn es sich um ein pcx Format der Version 2.8 oder 3.0 handelt.

In den meisten Zeichnungsprogrammen findet sich eine Befehl wie "speichern unter'' oder "kopieren nach". Jedenfalls brauchen Sie eine Option, wo Sie den Pfad eintippen können, damit sich das Muster zuletzt am richtigen Ort befindet.

Sie tippen also C : **\CREA\PCX** 

Meist an einer andern Stelle tippen sie dann den Namen des Musters. Punkt und pcx :

#### **Name.pcx**

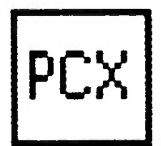

Wenn Sie nun in das Programm FORM 6 gehen, können Sie dort das Muster aus dem **Verzeichnis pcx** holen .

Achtung : da die meisten anderen Zeichnungsprogramme völlig andere Farbpaletten haben, wird Ihre Zeichnung oder Ihr Muster in FORM 6 in völlig anderen Farben erscheinen.

Wenn Sie das Muster stricken wollen, müssen Sie es zuerst im Speicher ME speichern.

Danach können Sie damit umgehen, wie mit jedem andern Muster, das Sie selbst kreiert haben.

Achtung : FORM 6 kann nur Muster erkennen. die nicht grösser als 320 pixel breit und 250 pixel hoch sind. ( Denken Sie daran, Sie können nur Muster stricken, die höchstend 179 pixel breit sind, da ein pixel einer Nadel auf den Nadelbett entspricht.)

## Fehlermeldungen

## **Form ungueltig** ! **Weiter mit Mausklick**

Diese Meldung erscheint, wenn Sie eine Form in cm in eine Form in Maschen und Reihen umrechnen und speichern wollen.

Sie bedeutet dass die Form nicht umgewandelt und gestrickt werden kann, weil Sie eine der Regeln über das Zeichnen einer Form nicht beachtet haben. (Seite 27 - 31)

### **1. Der Umriss der** Form ist nicht vollständig **geschlossen.**

Es reicht, dass auch nur ein Pixel fehlt, und das Porgramm kann diesen Umriss nicht mehr als Form interpretieren. Ein Tip : wenn Sie nicht sicher sind, ob das wirklich das Problem ist, füllen Sie die Form mit irgend einer Farbe aus mit Hilfe des Wahlfeldes "Mit Farbe ausfüllen". So sehen Sie sofort, wenn die Farbe über den ganzen Bildschirm läuft, dass tatsächlich irgendwo im Umrisslnie eine Lücke ist. Löschen Sie die Farbe mit "letzten Vorgang löschen" und suchen Sie die Lücke mit der Lupe.

### **2. Innerhalb der Form ist etwas mit der Formfarbe gezeichnet.**

Vielleicht kommt die Formfarbe in Ihrem Muster vor. Ein **Tip:** wenn Sie nicht deutlich sehen, wo innerhalb der Form nocheinmal die Formfarbe vorkommen könnte, dann ändern Sie die Formfarbe mit Hilfe des Wahlfeldes "Farbe ändern" im Untermenü von COL in eine andere sehr auffällige Farbe, die in Ihrem Muster ganz bestimmt nicht vorkommt. Nun sollten Sie leichter erkennen können, wo die Formfarbe innherhalb der Umrisses der Form vorkommt. Aendern Sie sie in eine andere Farbe und ändern Sie dann die Farbe des Umrisses wieder in schwarz Farbe 0.

### 3. lnnherhalb der Form haben Sie eine Oeffnung oder einen Schlitz gezeichnet.

Löschen Sie diese, da das nicht gestrickt werdem kann.

### **4. Eine Form hat zwei "Ausschnitte" oder zwei Anschläge.**

Hier müssen sie Ihre Form grundlegend ändern.

### **Prob. Mustertrennlinie Weiter mit Mausklick**

### **Diese Fehlermeldung erscheint, wenn sich eine Mustertrennlinie am falschen Ort befindet.**

Siehe dazu die Regeln für die Form mit mehreren Mustertrennlinien S. 30.

**Achtung: diese** Warnung kann auch erscheinen, wenn in einer Form in cm zwar der Abstand von 1 Karo zwischen Mustertrennlinie und einem Auf- oder Abnehmen gewahrt ist. In diesem Fall heisst die Fehlermeldung, dass durch das Umrechnen mit der Maschenprobe, die Sie eingegeben haben, in der Form in Maschen und Reihen die Mustertrennlinie wieder zusammengefallen wäre mit einem Auf- oder Abnehmen. Hier müssen Sie nun die Form in CM so ändern, dass der Abstand zwischen Mustertrennlinie und Auf- oder Abnehmen grösser als <sup>1</sup> Karo ist. Je nach Maschenprobe, die Sie haben, muss der Abstand zwei oder in seltenen Fällen sogar 3 Karos sein.

### **Diese Fehlermeldung erscheint auch, wenn die Form mit zwei Reihen, die nur aus schwarzen Pixeln bestehen, endet.**

Siehe Seite 28. In diesem Fall interpretiert er die vorletzte Reihe aus schwarzen Pixeln als eine Mustertrennlinie, die dann direkt vor dem Ende erscheint, was offensichtlich keinen Sinn ergibt.

### **Gestrick wird zu breit Weiter mit Mausklick**

### **Diese Fehlermeldung erscheint, wenn sie mehr als 179 Nadeln brauchen würden, um die gewünschte Breite zu erreichen.**

Hier müssen Sie dafür sorgen, **dass Sie** eine andere Maschenprobe bekommen. Wenn nur wenig fehlt, kann das Vergrössern der Maschengrösse bereits reichen. Wenn nicht, müssen Sie in einer anderen Technik stricken oder ein anderes Material verwenden.

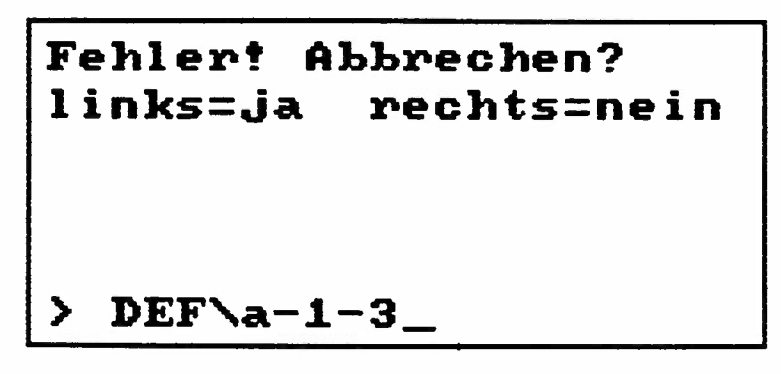

**Diese** Fehlermeldung erscheint beim Umrechnen einer Form in cm in eine Form in Maschen und Reihen. Sie kann folgende Bedeutungen haben :

### **Eine notwendige Eingabe wurde vergessen :**

mm 40 Reihen, mm 40 Maschen, eine TECHNIK oder ein **ANSCHLAG.** 

### **Eine falsche Zahl wurde eingegeben,** nämlich

eine Zahl, die weder ein ANSCHLAG noch eine TECHNIK ist. Näheres dazu siehe S. 47.

## **Na e nicht veraendern**

### **Der Name einer Form in Maschen und Reihen darf nicht verändert werden.**

Diese Fehlermeldung erscheint, wenn Sie eine Form in Maschen und Reihen verändert haben und Sie dann nicht mehr unter dem gleichen Namen speichern wollen.

Eine einmal in Maschen und Reihen umgerechnete Form muss nach jeder Veränderung weiter unter dem gleichen Namen gespeichert werden.

### **Kein Zugriff**

**m**

Diese Meldung erscheint, wenn das Programm keinen Zugriff hat auf eine benötigte Dateil. Sie kann auch heissen, dass eine benötigte Zwischendateil nicht erstellt werden kann, weil auf der Festplatte der nötige Speicherplatz fehlt.

Prüfen Sie auf Ihrer Festplatte nach, ob eine Datei gelöscht wurde oder ob Speicherplatz fehlt.

### Meldungen, die beim Uebertragen der Form in die ELECTRONIC 6000 erscheinen:

### **Muster nicht teilbar, Anschlag ändern.**

Wenn diese Meldung erscheint, müssen Sie den Anschlag so zeichnen, wie Seite 31 und 55 beschrieben.

### **Form muss aufgeteilt werden Weiter mit Maus anklicken / ENT**

Diese Meldung erscheint, wenn eine Form mit Muster so gross ist, dass das Programm sie unterteilt, wie S. 76 beschrieben.

Wenn diese Unterteilung in den Bereich der ersten Schulter fällt, d.h. nach dem Teilen der Arbeit für den Halsausschnitt jedoch vor Beginn der zweiten Schulter, dann wird das durch das Porgramm verhindert und Sie erhalten die Meldung:

#### "Form **muss aufgeteilt werden"**

nachdem Sie "A" getippt haben, um Teil A zu stricken. Die Meldung erscheint auf der untersten Zeile des Bildschirms, der S. 76 abgebildet ist.

Der Grund ist, dass das Program für den Beginn der zweiten Schulter keinen Zugriff mehr zum Muster von Abschnitt A hat, das dort wieder gestrickt werden müsste.

Sie müssen nun zurück gehen und in der Form in cm eine zusätzliche Mustertrennlinie unterhalb des Ausschnittes einzeichnen.

Wandeln Sie diese Form in cm wieder in eine Form in Maschen und Reihen um, fügen Sie das Muster wieder ein und speichern Sie sie nocheinmal.

(Denken Sie daran, das was unter der Mustertrennlinie liegt, wird nicht gestrickt. Sie müssen also das Muster in zwei entsprechend grosse Teile unterteilen und diese in die Musterabschnitte so einfügen, dass die Fortsetzung des Musters gewährleistet ist.)

### **Meldungen, die beim Uebertragen der Form in die ELECTRONIC 6000 erscheinen :**

### **Nur ein Muster unterteilbar**

Diese Meldung erscheint, wenn eine Form mit Muster so gross ist, dass sie sogar zweimal unterteilt werden muss, und wenn dann diese Unterteilungen in verschiedenen Musterbereichen stattfinden müssten. Zweimal unterteilt kann nur im gleichen Musterbereich werden. Hier müssen sie, wenn Sie die Muster nicht zu einem Muster zusammenlegen können, als letzte Lösung, Ihre Form als zwei verschiedene Formen zeichnen und dann, wenn die Anzeige ENDE von der ersten Form kommt, die zweite Form unabhängig neu einlesen und dort dann den Anschlag überspringen und weiterstricken.

### **Muster** zu lang

Dies ist an sich die gleiche Meldung, wie sie in der Bedienungsanleitung für CREATION 6 S. 115 bereits beschrieben ist. Das Vorgehen in Zusammenahng mit einer Form ist jedoch anders, als dort beschrieben. Sie müssen hier zur Form in cm zurückgehen und diese aufteilen in zwei Musterabschnitte, **denn nur Musterabschnitte mit maximal 255 Karos Höhe können bearbeitet werden.** 

Danach muss die Maschenprobe nocheinmal für alle jetzt vorhandenen Musterabschnitte eingegeben werden und die Form in Maschen und Reihen muss wieder gespeichert werden, bevor Sie das Strickstück stricken können.

### **Die anderen Fehlermeldungen, die beim Uebertragen eines Musters erscheinen, können alle auch beim Uebertragen einer Form mit Muster erscheinen.**

Das Vorgehen bleibt sich gleich, ob das Muster allein oder mit Form übertragen wird.(Bedienungsanleitung CREATION 6, Seite 113 bis 115.)

### **Fehlermeldungen, die auf der Anzeige der ELECTRONIC 6000 erscheinen und mit FORM 6 zusammenhängen.**

### **214**

Wenn dieser Fehler sehr schnell nach Beginn der Uebertragens erscheint, bedeutet er:

**- Ihre ELECTRONIC 6000 ist noch nicht mit dem richtigen EPROM ausgerüstet.Bitten** Sie Ihren Händler, das EPROM in der passenden Version einzubauen.

**- Sie hätten bis zur Anzeige "FORM" programieren müssen, Sie haben jedoch schon bei der Anzeige "ANSCHLAG" die Taste ohne Beschriftung und die Taste Null gedrückt.**  Beginnen Sie nocheinmal mit Uebertragen.

Wenn die Fehlermeldung 214 erst nach einer gewissen Wartezeit erscheint, kann sie bedeuten, **dass mehrere Musterbereiche vorhanden sind, die zusammengezählt zu gross für den Speicher der ELECTRONIC 6000 sind.** 

Der Computer überprüft die Musterbereiche einzeln, ob sie unterteilt werden müssen. Er zählt sie jedoch nicht zusammen.

Im nebenstehenden Beispiel sind sowohl Musterbereich A wie auch Musterbereich B für sich allein genommen nicht zu gross, um in einem Vorgang übertragen zu werden. Zusammen sind sie jedoch zu gross, daher die Meldung 214.

In diesem Fall wie folgt vorgehen:

Auf dem PC die Form in Maschen und Reihen aus dem Verzeichnis DEF holen.

Die Form zunächst im Verzeichnis ME speichern, um das Muster B zu bewahren. Danach:

### **Das Muster** im **Musterbereich B löschen.**

Die veränderte Form unter dem gleichen Namen im Verzeichnis DEF speichern.

Die Form zur ELECTRONIC 6000 übertragen und stricken bis folgende Anzeige erscheint:

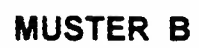

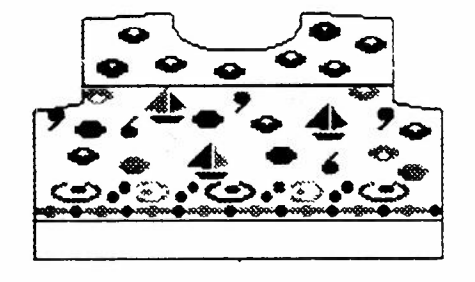

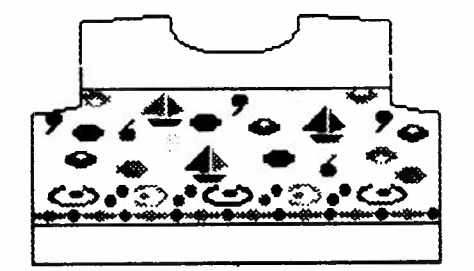

## Fehlermeldungen

Die Taste für schnellen Vorlauf drücken.Es erscheint

### **PROGR**

ELECTRONIC 6000 ausschalten, Kabel ausziehen. Den PC einschalten. Wenn FORM 6 geladen ist, die ELECTRONIC 6000 Box mit dem PC verbinden.

### **Muster oder Form entwerfen** ?

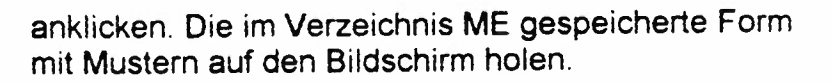

**Das Muster im Musterbereich A löschen. Die so veränderte Form mit dem gleichen Namen im Verzeichnis DEF speichern.** 

Die Form zur ELECTRONIC 6000 übertragen.dabei wie folgt vorgehen:

PROGR-BNT

LOESCHEN-**+** NO

ANSCHLAG PC $\rightarrow$  Leertaste + 0

Wenn die Form übertragen worden ist, erscheint auf der ELECTRONIC 6000 die Anzeige : PROGR. Schalten Sie die ELECTRONIC 6000 aus, ziehen Sie das Verbindungskabel zum PC aus und stecken Sie dasjenige zur ELECTRONIC 6000 ein. Schalten Sie wieder ein und gehen Sie wie folgt vor:

 $PROG$   $\longrightarrow$  >>>

**START ANSCHLAG -> NO** 

START POS <u>\_\_\_\_\_\_\_\_\_\_\_</u> ENT

ANSCHLAG **ENT** 

Führen Sie die 2 Nullreihen aus und drücken Sie sooft ENT, bis folgende Anzeige erscheint:

 $MUSTER A \longrightarrow ABC$ 

MUSTER B-RENT

Jetzt können Sie den Musterabschnitt mit dem Muster B stricken.

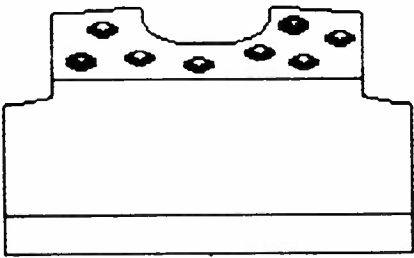

### **Fehlermeldung, die während der Installation** und der **Reinstalltion von FORM 6 erscheint**

### **EXE-FILE INSTALLTION ERROR**

kann über der Linie:

### **Remaining installs ...**

erscheinen.

**Wenn keine Installationsmöglichkeit mehr vorhanden ist,**  dann ist das die normale Mitteilung, dass Sie beide lnstalltionsmöglichkeiten gebraucht haben.

Wenn noch 1 oder 2 installtionsmöglichkeiten vorhanden **sind,** dann kann die Meldung bedeuten, dass auf der sind, dann kann die meidung bedeuten, dass auf der<br>Festplatte nicht genügend Speicherplatz vorhanden ist. Das Program braucht etwa 1 Megabyte Platz. Versuchen Sie, mehr Platz zu schaffen, indem Sie ein anderes Proramm löschen, dass Sie nicht mehr brauchen.

**Wenn genügend Speicherplatz auf Ihrer Festplatte vorhanden ist,** tippen Sie das Wort "Form". Die Meldung :

"[ ] This program has not been installed properly"

erscheint.In der Klammer vor der Meldung erscheint eine Zahl. Diese notieren Sie bitte, um Sie Ihrem Händler mitzuteilen, wenn Sie ihm die Störung melden.

# **FORM6**

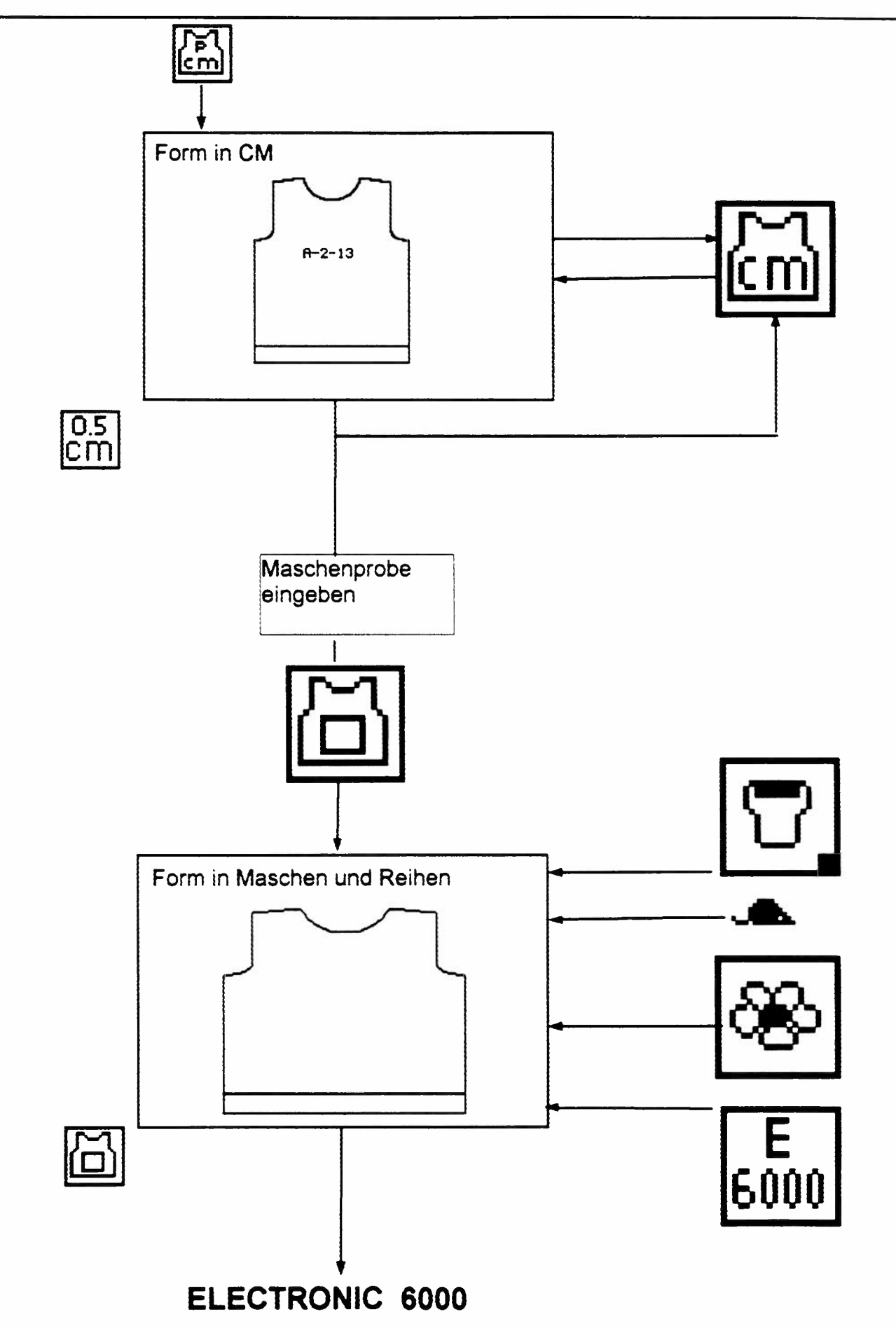

33 245 03 FORM 6, deutsch

### Some advice for the installation of FORM 6

#### **Copying the original program disk of FORM 6**

Copying the original program disk of FORM 6<br>The original program disk is carrying software protection device against illegal copying.<br>Therefore, it isn't possible to make a spare disk because the installs would not be copi

Therefore. it isn't possible to make a spare disk because the installs would not be copied from the original to another disk.

#### **Error message EXE-FILE INSTALLATION ERROR. Write protection at the program disk**

The write protection slide must always be **closed.** otherwise. the program cannot be installed to the narodisk of a computer. See illustration below.

#### **Counting the remaining installs of the original program disk**

A new prograrn disk contains two installs.

When problems occure during the installation of FORM 6 it is useful to check the remaining installs on the program disk

Insert the disk into the disk drive A: (or 8:) and call the counter with the string as per \*. the result is shown with the message as per \*\*, indicating the number of remaining installs.

lf 000 is shown. no more installs can be made with this disk. Call the phone support as per the list added to the FORM6 manual.

### Avis pour l'installation de FORM 6

#### **Copie de la disguette originale**

La disquette originale du programme FORM 6 est munie d'un logiciel de protection.

En conséquence, il n'est pas possible de copier le programme sur une autre disquette. Les possibilités d'installation ne peuvent pas etre copies de la disquette originale sur une autre disquette

#### Message d'erreur EXE-FILE INSTALLATION ERROR. protection d'ecrire de la disquette originale

Pendant l'installation du programme FORM 6 il est indispensable que la protection d'écrire de la disquette ne soit pas active . la petite fenetre de la disquette doit etre **fermee** Voir illustration ci-bas

**Contrôle des possibilités d'installation restantes<br>Une disquette neuve contient deux possibilités d'insta<br>Quand le programme présente des problèmes lors d** entrôle des possibilités d'installation restantes<br>Une disquette neuve contient deux possibilités d'installation du FORM 6.<br>O end la especiencie présente de possibilités de la de l'installation, il es

Une disquette neuve contient deux possibilités d'installation du FORM 6.<br>Quand le programme présente des problèmes lors de l'installation. Il est utile de compter les possibilités. d'installation qui restent sur la disquette originale.

lntroduisez la disquette dans le lecteur A: (our B: ) et appelez le compteur avec la commande selon • le introduisez la disquette dans le lecteur A: (ou B:) et appelez le compteur avec<br>resultat des possibilités d'installation restantes sera indiqué selon le message \*\*.<br>Considération des proprietités d'installation est 000 de

Quand le nombre des possibilités d'installation est 000. le programme ne peut plus ètre installé de cette disquette. Consultez le support téléphonique selon la liste adjointe au manuel.

### **Avisos para la instalaci6n de FORM 6**

#### **Copias del diskette de programa original**

EI diskette original de FORM 6 contiene una protecci6n contra ser copiado ilegalmente.

Por eso, no es posible hacer copias del diskette, ya que las posibilidades de instalación no serán copiadas a otro diskette

#### **Mensaje de error EXE-FILE INSTALLATION ERROR. Proteccion contra sobre-escribir del diskette original**

Para la instalación de FORM 6, la protección contra sobre-escribir tiene que estar desactivada. la pequeña ventana de! diskette tiene que estar **cerrada** Vease ilustracion abajo

#### **Control del numero de posibilidades de instalacion**

Un diskette original nuevo del FORM6 contiene dos posibilidades de instalación.

Quando se presentan problemas durante la instalación del FORM 6 se recomienda controlar la cantidad restante de posibilidades de instalación.

lntroduzca el diskette en el lector **A:** (or B:) el controt se inicra con el comando sequn • EI resultado esta indicado según el mensaje \*\*.

Cuando el número indicado es 000, con este diskette no es posible instalar el programa FORM 6. Llame al soporte técnico según las instrucciones adjuntas al manual de uso de FORM6

#### Hinweise zur Installation von FORM 6

#### **Sicherheitskopien** von **der FORM** 6 **Originaldiskette**

Die FORM 6 Originaldiskette ist mit einem Software-Kopierschutz versehen.

Es ist nicht möglich, von der Originaldiskette eine Sicherheitskopie anzufertigen, denn die Installationsmöglichkeiten können nicht von der Originaldiskette auf eine andere Diskette kopiert werden

#### **Fehlermeldung EXE-FILE INSTALLATION ERROR, Schreibschutz an der Programm-Diskette**

Für die Installation von FORM6 darf der Schreibschutz der Originaldiskette nicht aktiviert sein Der Schieber an der Diskette muss immer **geschlossen** bleiben. Siehe Abbildung unten.

#### **Kontrolle der lnstallationmöglichkeiten**

Auf einer neuen Originaldiskette sind vor der ersten Installation **2** Installationsmöglichkeiten enthalten

Wenn bei der Installation Probleme auftreten sollten, kann die Anzahl der auf der Originaldiskette noch vorhandenen Installationsmöglichkeiten kontrolliert werden.

Dazu wird die Diskette ins Laufwerk A: (oder B:) eingelegt. Mit dem unter \* angezeigten Befehl erfolgt die Abfrage, als Resultat wird die unter •• angezeigte Meldung mit den restlichen Installationsmöglichkeiten erscheinen.

Wenn 000 erscheint, kann FORM 6 mit dieser Diskette nicht mehr installiert werden. Für weitere Schritte rufen Sie den Telefon-Support an. gemäss der Beilage zum FORM6 Bedienungshandbuch

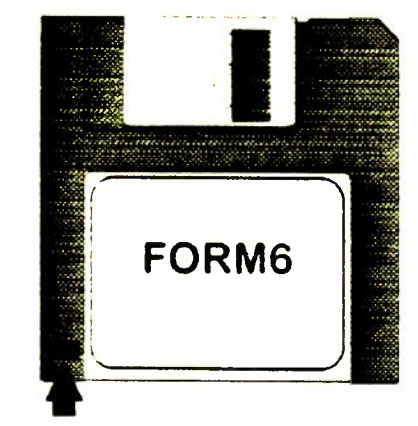

geschlossen fermé closed cerrado

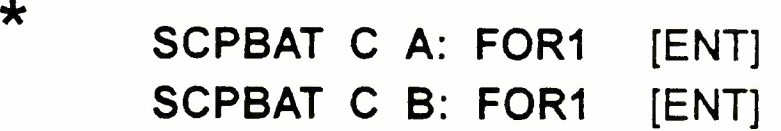

## \*\* **REMAINING INSTALLS: 002**

### Wenn Sie durch Unachtsamkeit beide "Leben" Ihres Programms FORM 6 verloren haben,

dann können Sie telefonisch die Reaktivierung Ihrer Diskette verlangen.

Bringen Sie Ihr Telefon in die nähe Ihres PC, damit Sie die Anweisungen, die Ihnen gegeben werden, auf dem PC durchführen können.

Schalten Sie Ihren PC ein und sorgen Sie dafür, dass C:\ auf dem Bildschirm erscheint. Schieben Sie Ihre Originaldiskette FORM 6 ins Laufwerk und tippen Sie je nach Laufwerk A: oder B: Rufen sie nun die für Sie zuständige Telefonnummer an:

In den USA: • 801-487-8989

In Australien: (02) 649.5588

In Südafrika für PASSAP: 11 / 792-4900 für PFAFF: 11 / 403-6170

In der Schweiz: 01 / 740 63 11

In allen andern Ländern: Vorwahl für die Schweiz und 1 740 63 11

### lf you have lost both installation possibilities from your original disk FORM 6

by attempting a backup or by other not correct manipulations, you can by phone ask for the reactivation of your original FORM 6 disk.

Bring your phone near to your PC, as you will have to execute "on line" the instructions on your PC.

Switch on your PC and make C\: appear on the screen. Introduce the original FORM 6 disk and type **A:** or **B:,** according to the disk drive. Only now phone one of the following numbers :

For USA : 801-487-8989

For Australia : (02) 649.5588

For South Africa **PASSAP :** 11 / 792-4900 PFAFF : 11/403-6170

For Switzerland: 01 / 740 63 <sup>11</sup>

For all other countries: prefix for Switzerland and 1 740 63 <sup>11</sup>

### Que hacer cuando Ud. ha perdido las dos posibilidades de lnstalaci6n del diskette de FORM6 .

Ud. puede llamar por teléfono al servicio de soporte para el programa FORM6 para reactivar su diskette original.

Coloque su teléfono al lado de su computadora para poder executar las instrucciones que le va dar el servicio de soporte.

Prende su computadora y preparela de tal manera que en la pantalla aparezca C:\ (Tiene que salir de 'Windows" para eso)

lntroduce el diskette original de FORM6 *y* tpea A: (o B:) [ENT], segun el lector de diskette que tiene su aparato.

Llame ahora a uno de los números siguientes para obtener las instrucciones:

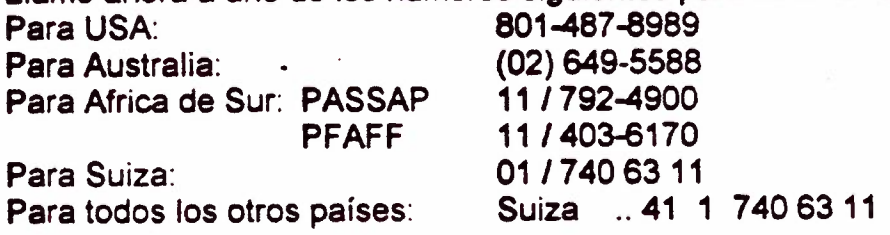

### Si vous avez perdu les deux possibilités d'installer le programme sur le disque dur

vous pouvez demander de l'aide par téléphone.<br>*/* 

Ramenez votre téléphone près de l'ordinateur, pour pouvoir tapper de suite les instructions qu'on va vous donner.

Activez l'ordinateur et faites de sorte que C:\ apparaisse sur l'écran. lntroduisez le disque original FORM 6 dans le lecteur de disques et tappez A: ou **B:** selon le lecteur de disques que vous utilisez Seulement maintenant téléphonez à un des numéros suivants:

*)* 

Aux Etats Unis : 801-487-8989

En Australie: (02) 649.5588

En Afrique du Sud : pour PASSAP : 11 / 792-4900 pour PFAFF : 11 / 403-6170

En Suisse: 01 / <sup>740</sup> <sup>63</sup> <sup>11</sup>

 $\mathbf{I}$ 

Dans tous les autres pays : prefixe pour la **Suisse et** 1 740 63 11

### **Scannen und Drucken von Grafiken**

Creation 6, FORM 6 und Creation 8 sind Programme, die unter DOS funktionieren. Die meisten aktuellen Drucker und Scanner werden ausschliesslich mit Windowse -Treibern ausgeliefert. Diese Drucker und Scanner können nicht direkt aus Creation 6, FORM 6 und Creation 8 betrieben werden.

Wenn für den angeschlossenen Drucker oder Scanner keine DOS-Treiber verfügbar sind, empfehlen wir den Einsatz einer Konvertierungssoftware für Grafikdateien.

Diese Sharewareprogramme funktionieren unter Windows<sup>®</sup> und können Grafiken aus praktisch allen Formaten in .CUT konvertieren und umgekehrt.

Wir empfehlen u. a. diese Programme:

**Graphic Workshop<sup>®</sup> Paint Shop Pro®** (GWS) (PSP)

#### **Drucken von .CUT Dateien**

Creation 6, FORM 6 und Creation 8 Dateien verwenden das .CUT Grafikformat. Beide Progrmme, PSP und GWS, können .CUT Dateien laden und in Farbe ausdrucken auf einem unter Windows® installierten Farbdrucker.

Siehe Seite 2 für wichtige Hinweise über .CUT Dateien und Farbpaletten.

**Scannen von Bildern für die Verwendung in Creation 6, FORM 6 oder Creation 8**  GWS und PSP haben eine Scannerfunktion und können anschliessend die so erzeugten Grafikdateien (z. B .. PCX, .BMP) ins Format .CUT verwandeln für die weitere Verwendung in Creation 6, FORM 6 oder Creation 8.

**Verwendung von Grafiken aus anderen Quellen (z.B. Clip-art Sammlungen, Internet, etc.)**  Weil Creation 6, FORM 6 und Creation 8 nicht mehr als 4 verschiedene Farben in einer waagrechten Reihe von Bildpunkten enthalten dürfen, ist es oft nötig, die Anzahl der verwendeten Farben einer Grafikdatei auf 4 Farben zu reduzieren.

GWS hat eine Funktion die es ermöglicht. aus vielfarbigen Vorlagen eine "strickbare" Grafik mit höchstens 4 Farben pro Reihe zu erzeugen. (Menü "Image"> "Effects")

#### **Shareware Programme vom Internet herunterladen**

Kostenlose Shareware Testversionen und zusätzliche Informationen finden Sie im Internet.

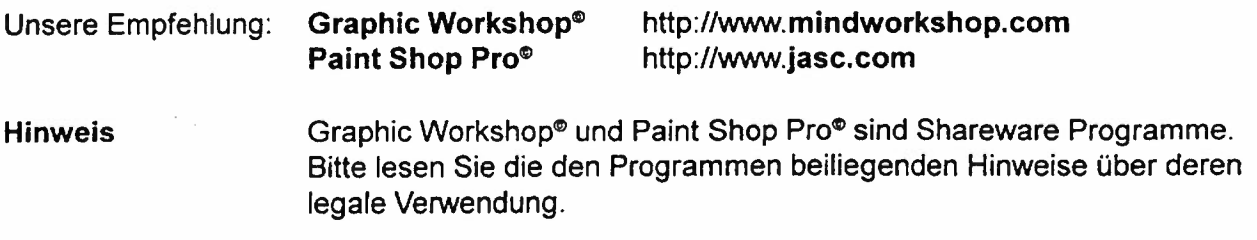

#### **Siehe folgende Seiten für wichtige Hinweise über .CUT Dateien und Farbpaletten.**

.<br>Microsoft und MS-DOS sind registrierte Handelsmarken, Windows ist eine Handelsmarke der Microsoft Corp. Paint Shop Pro ist ein Copyright von JASC. lnc. Graphic Workshop ist ein Copyright von Alchemy Mindworks lnc.

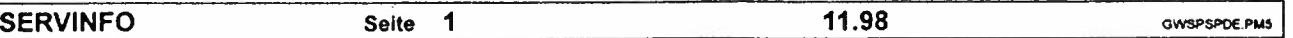

### **Öffnen von .CUT Dateien mit PSP oder GWS**

ૻૢૺૺૺૺૺૺૺ

**Grafikdateien in Creation 6 und in FORM 6 haben unterschiedliche Farbpaletten** 

Die E 6000 Musterdateien in Creation 6 (1000.CUT bis 1410.CUT) sind schwarz/weiss Bilder. Diese S/W Muster können in GWS und in PSP korrekt auf dem Bildschirm dargestellt werden. Bei der Installation von FORM 6 auf einem PC, werden die vorhandenen E 6000 Musterdateien durch einen neuen Satz gleicher Muster ersetzt. Für die speziellen Anforderungen von FORM 6 haben die neuen Dateien eine andere Farbpalette und die Bildpunkte der Musterfarbe erscheint in grün anstelle von schwarz.

**GWS kann diese grünen Bildpunkte nicht darstellen, weil für jede der .CUT Musterdateien eine gleichnamige .PAL Palettendatei vorhanden sein muss. Ohne die entsprechende .PAL Datei sind die grünen Punkte nicht sichtbar und es erscheint nur eine welsse Fläche mit den Abmessungen des Musters.** 

**Weil PSP ein anderes Farbpalettenformat (Jasc) verwendet als GWS, kann PSP diese Muster in schwarz/welss anzeigen, ohne eine eigene .PAL Datei für jedes Muster.** 

Um **Farbmuster** auf dem Bildschirm zu zeigen, benötigen beide Programme, GWS und PSP, für jede .CUT Datei eine eigene .PAL Palettendatei *mit dem gleichen Namen.* Die .PAL Datei muss zudem im gleichen Verzeichnis abgespeichert sein wie die .CUT Datei.

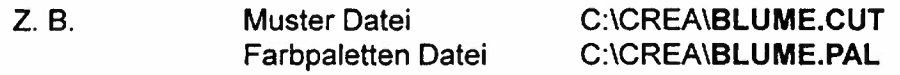

### **So erstellt man die .PAL Farbpalette für eine .CUT Musterdatei**

### Methode 1 Im Programm Creation 6 / 8 oder FORM 6

Öffnen Sie das gewünschte Muster in Creation 6, FORM 6 oder Creation 8 und speichern Sie die Farbpalette mit dem "COL" Icon.

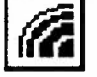

Es ist wichtig, dass die .PAL Datei im gleichen Verzeichnis wie die .CUT Datei gespeichert wird. Löschen Sie die ganze Zeile des vorgegebenen Pfades und schreiben Sie den kompletten Pfad für die .PAL Datei hinein, gemäss Beispiel unten.

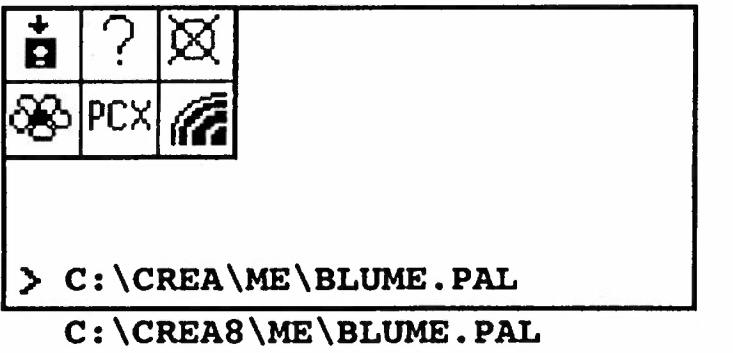

für Creation 6 / FORM 6

für Creation 8

**Hinweis** Für den Gebrauch der "COL" Funktion müssen Creation 6 und Creation 8 konfiguriert sein für den VGA Grafik Modus mit 256 Farben. Das ist die Grundeinstellung nach einer normalen Programminstallation.

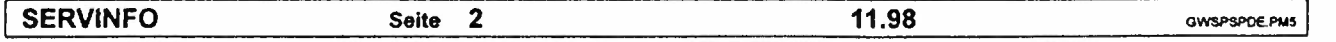

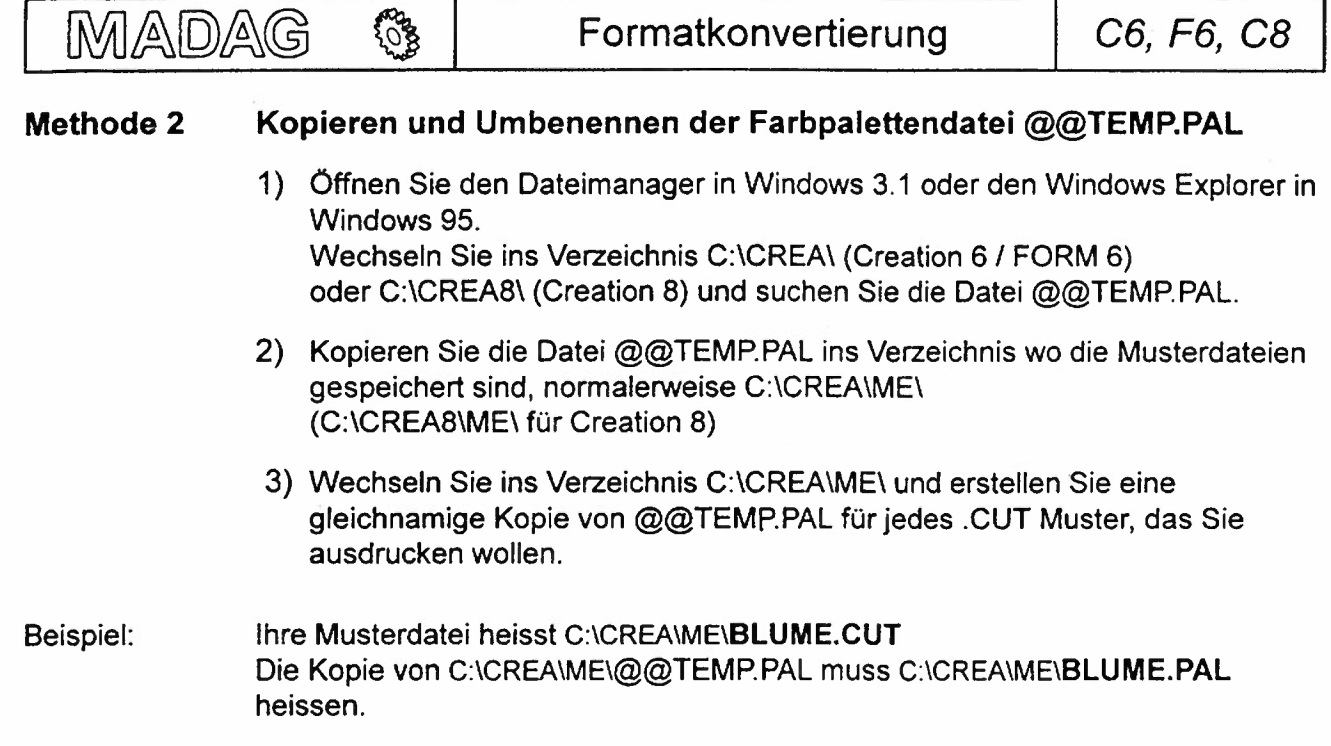

### **Drucken von .CUT Dateien**

Wenn die gleichnamige .PAL Datei zu einer .CUT Datei einmal vorhanden ist, kann das Muster in PSP oder GWS geladen werden und auf dem unter Windows® installierten Farbdrucker ausgegeben werden. Dabei werden die richtigen Musterfarben beim Ausdruck wiedergegeben.

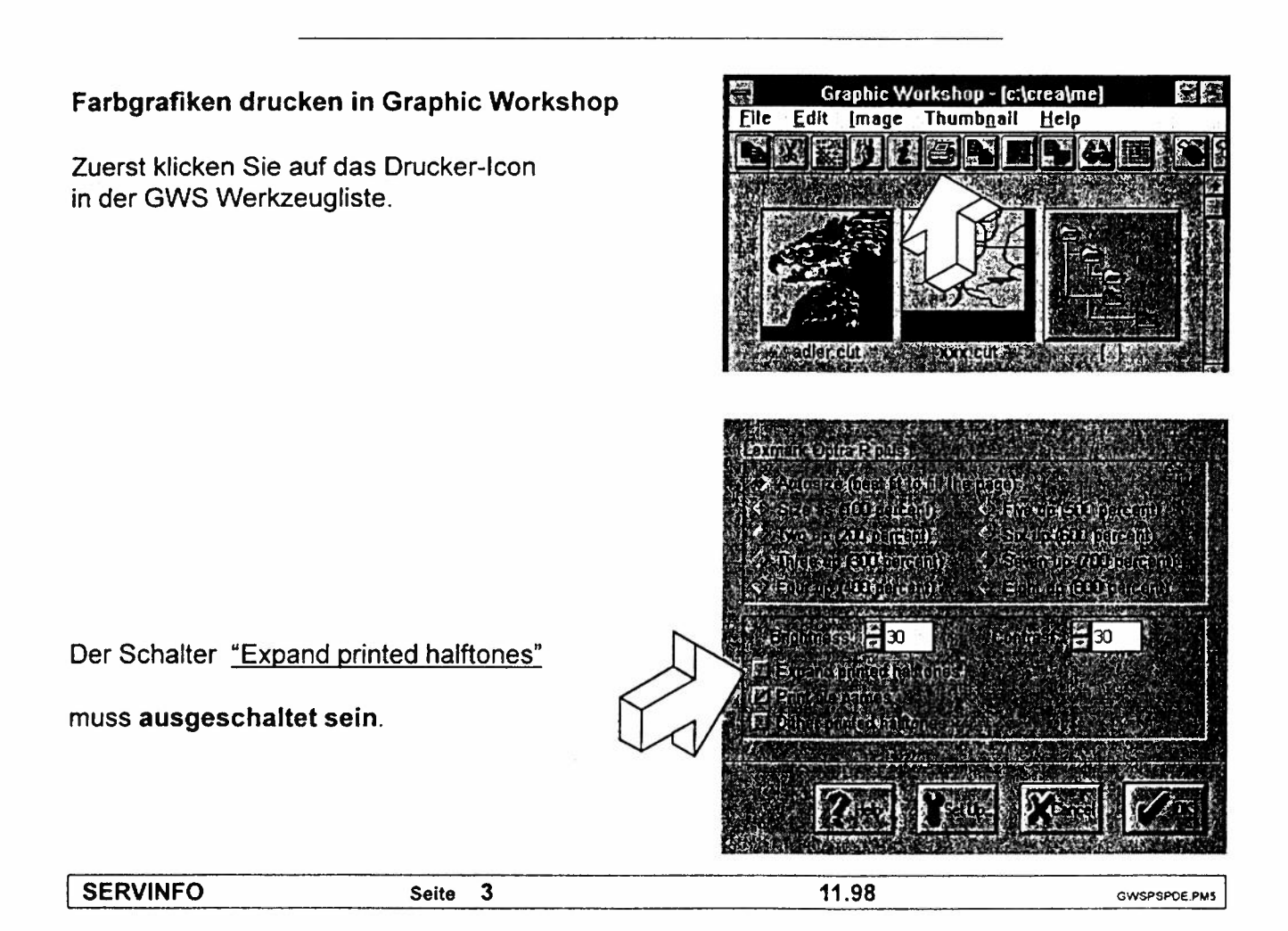